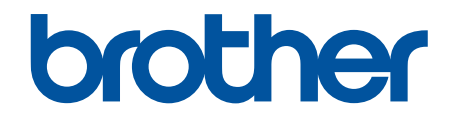

# **Podręcznik Użytkownika**

## **PT-D610BT**

© 2022 Brother Industries, Ltd. Wszelkie prawa zastrzeżone.

#### <span id="page-1-0"></span>▲ Strona główna > Spis Treści

## **Spis Treści**

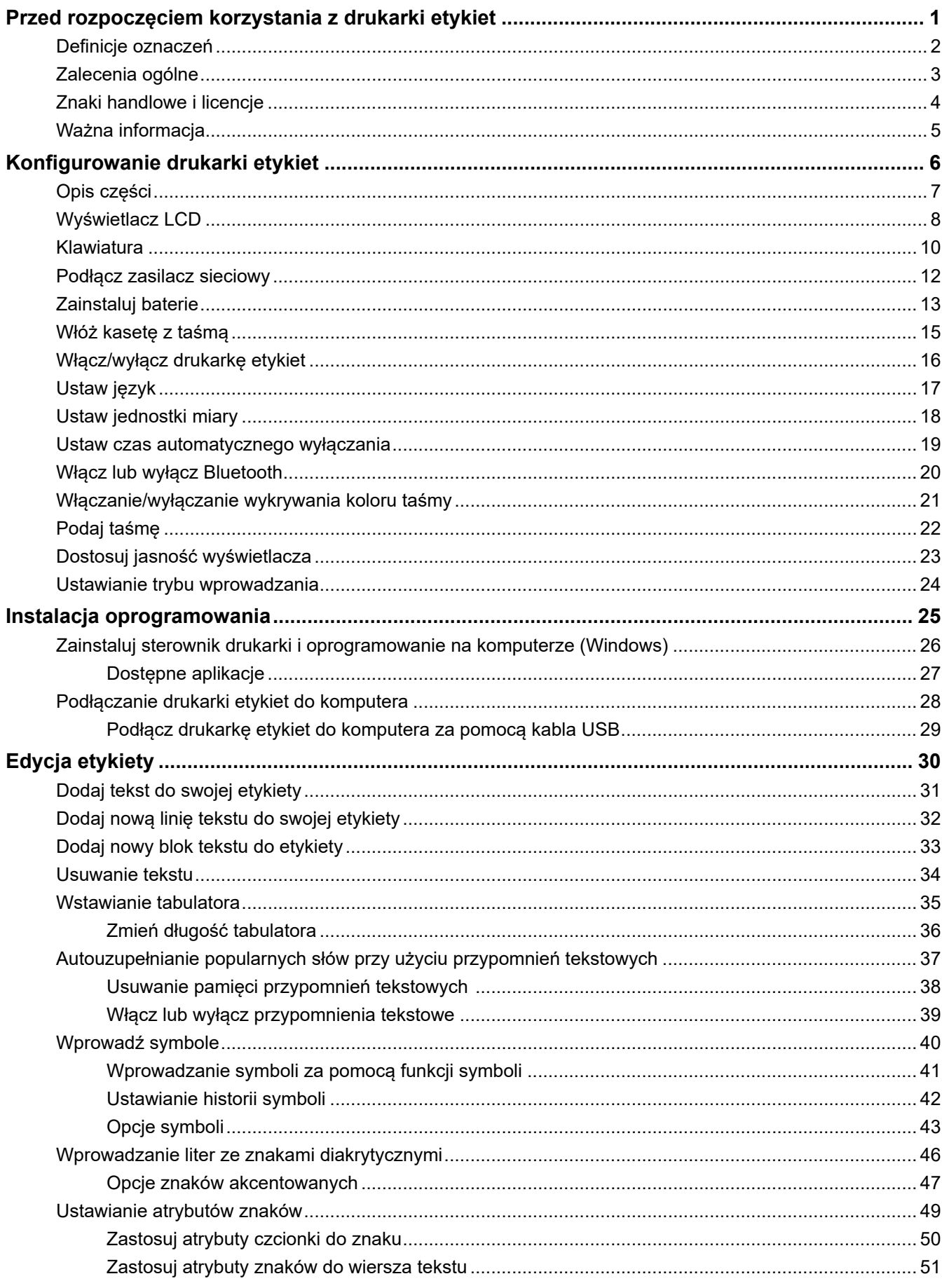

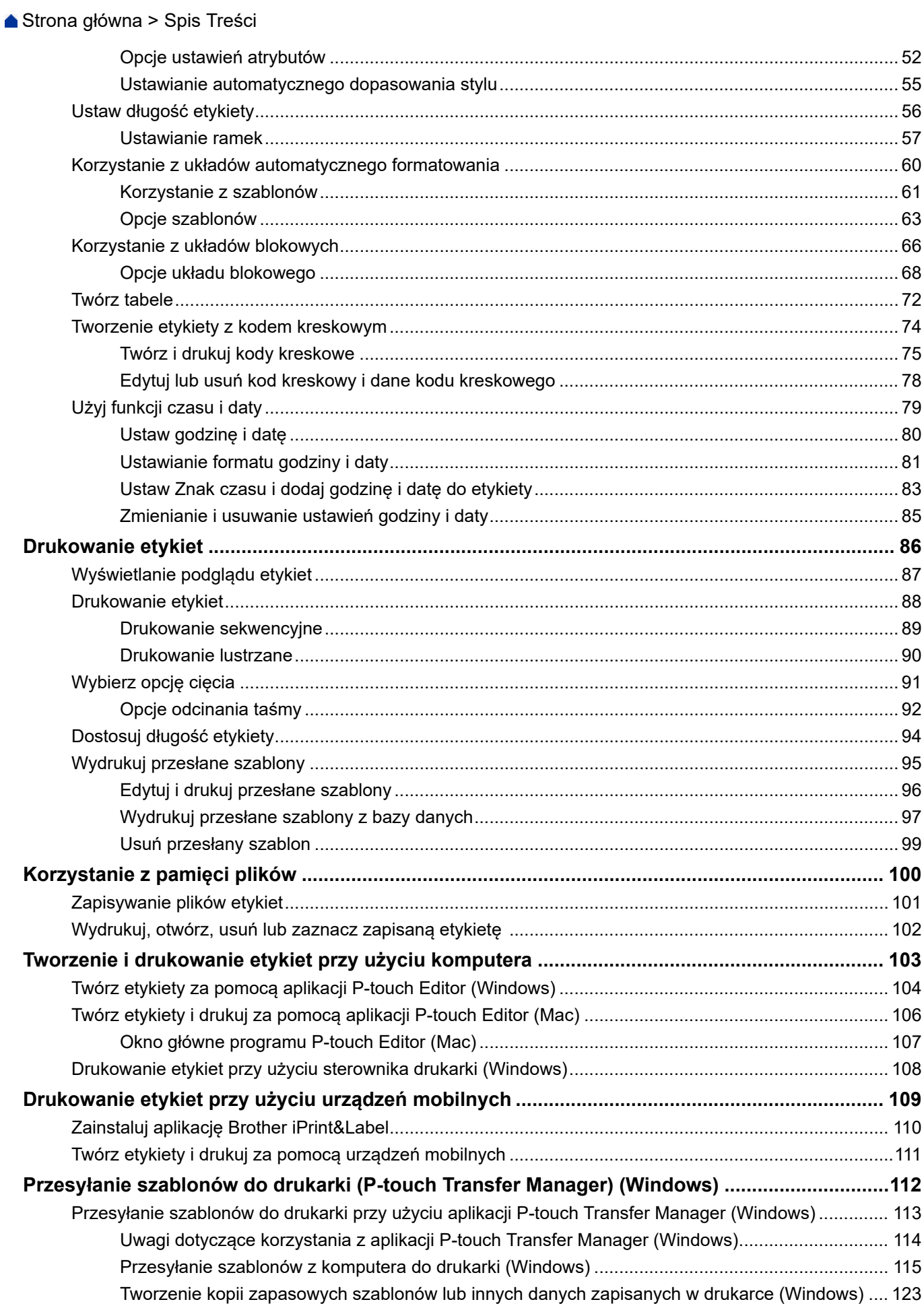

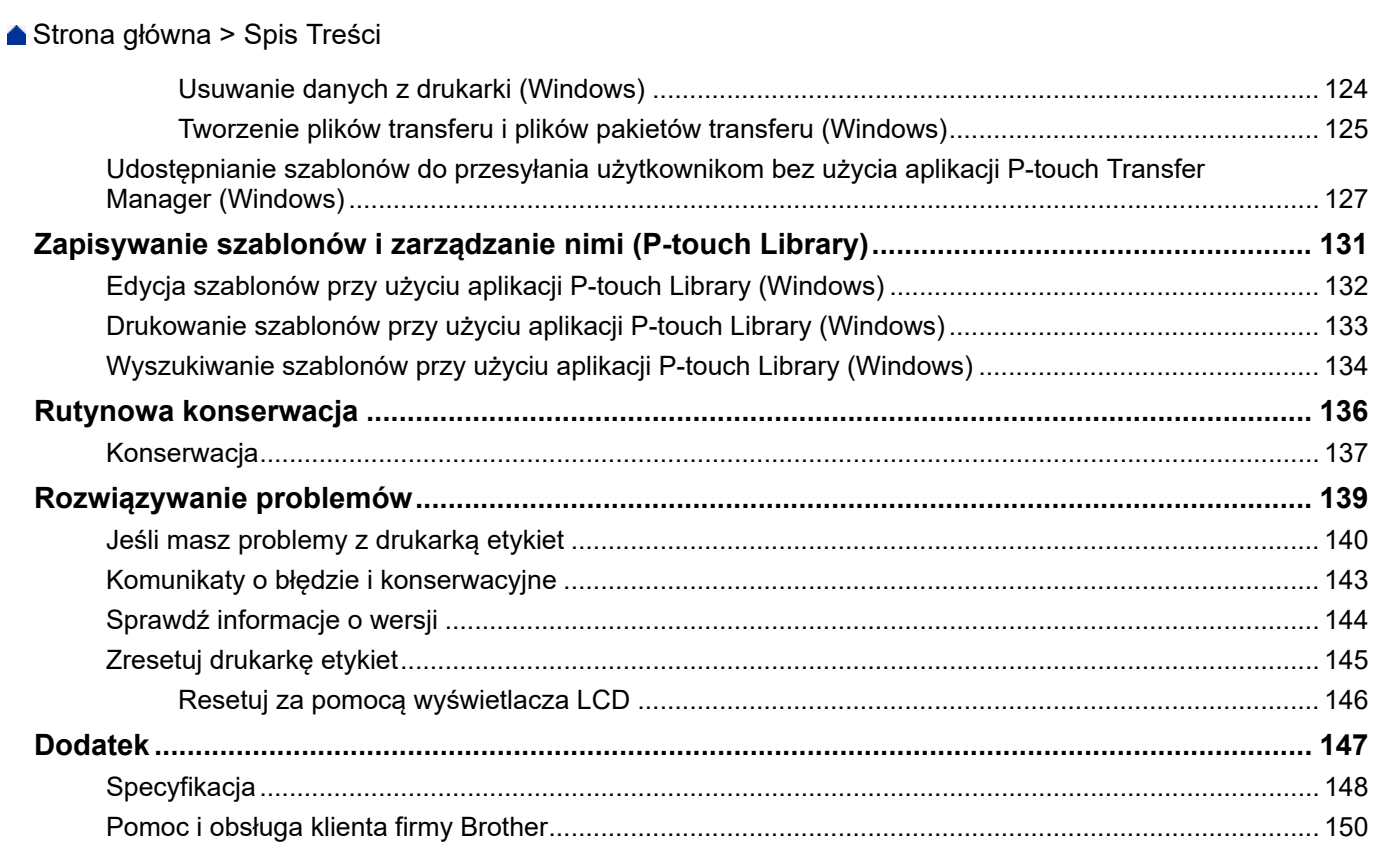

<span id="page-4-0"></span> [Strona główna](#page-1-0) > Przed rozpoczęciem korzystania z drukarki etykiet

- [Definicje oznaczeń](#page-5-0)
- [Zalecenia ogólne](#page-6-0)
- [Znaki handlowe i licencje](#page-7-0)
- [Ważna informacja](#page-8-0)

<span id="page-5-0"></span> [Strona główna](#page-1-0) > [Przed rozpoczęciem korzystania z drukarki etykiet](#page-4-0) > Definicje oznaczeń

## **Definicje oznaczeń**

W tym Podręczniku Użytkownika stosowane są następujące symbole i konwencje:

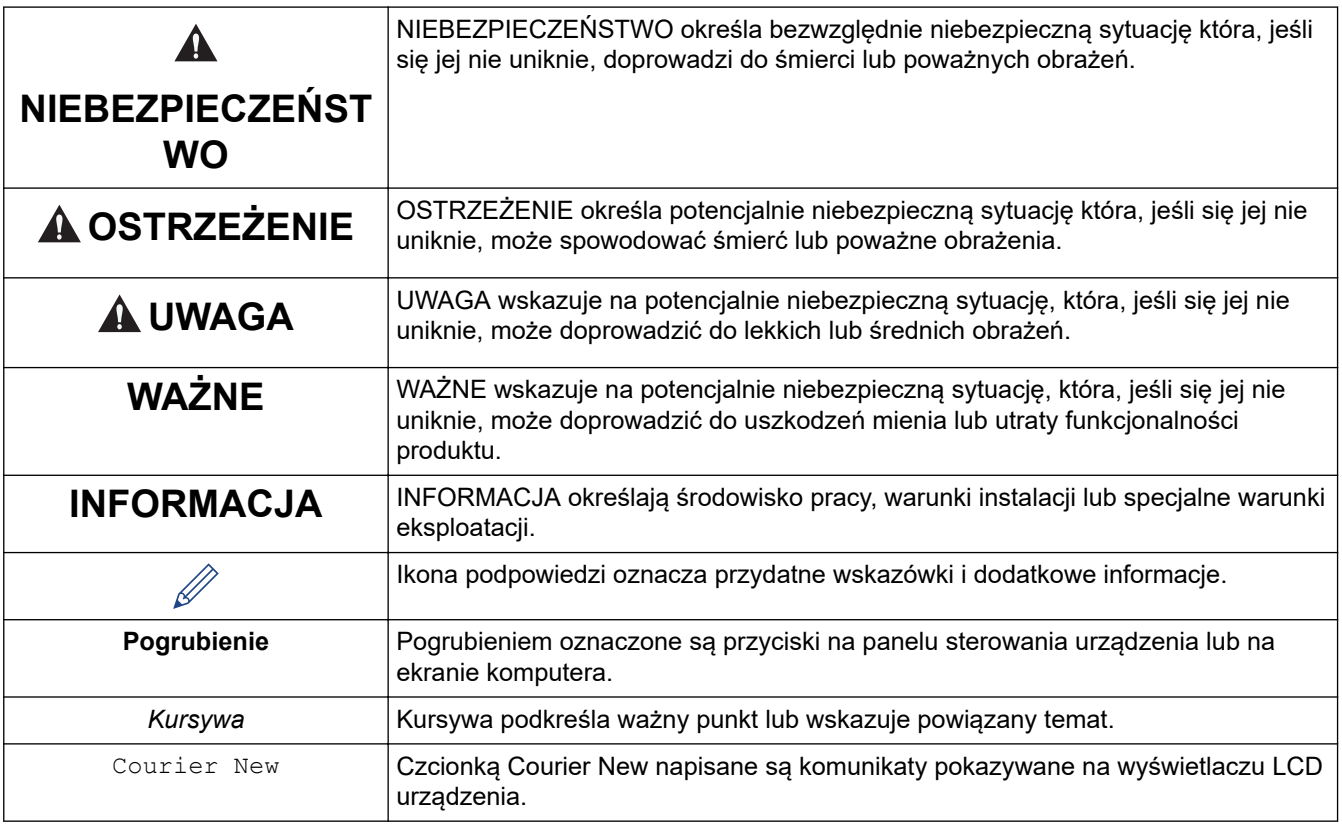

## **Powiązane informacje**

<span id="page-6-0"></span> [Strona główna](#page-1-0) > [Przed rozpoczęciem korzystania z drukarki etykiet](#page-4-0) > Zalecenia ogólne

## **Zalecenia ogólne**

- W zależności od obszaru, materiału i warunków otoczenia etykieta może się odkleić lub zostać trwale przyklejona, a kolor etykiety może ulec zmianie lub przenosić się na inne przedmioty. Przed naklejeniem etykiety sprawdź warunki otoczenia i materiał. Przetestuj etykietę, przyklejając jej mały kawałek do nie zwracającego uwagi obszaru zamierzonej powierzchni.
- NIE WOLNO używać urządzenia, komponentów lub materiałów eksploatacyjnych w jakikolwiek sposób lub w jakimkolwiek celu nie opisanym w tym podręczniku. Może to prowadzić do wypadków lub uszkodzeń.
- Używaj tylko taśm Brother TZe z drukarką etykiet. Nie używaj taśm, które nie mają oznaczenia  $\mathbb{Z}$ @.
- Do czyszczenia głowicy drukującej używaj miękkiej ściereczki; nie dotykaj głowicy drukującej.
- NIE próbuj drukować, kiedy kaseta jest pusta; może to uszkodzić głowicę drukującą.
- NIE ciągnij za taśmę podczas drukowania lub podawania, ponieważ grozi to uszkodzeniem taśmy i drukarki etykiet.
- Wszelkie dane przechowywane w pamięci zostaną utracone w przypadku awarii, naprawy drukarki lub całkowitego rozładowania baterii.
- Drukowane znaki mogą wyglądać inaczej niż te wyświetlane na podglądzie wydruku, ponieważ ekran urządzenia lub komputera może mieć wyższą rozdzielczość niż drukarka etykiet.
- Długość wydrukowanej etykiety może różnić się od wyświetlanej długości etykiety.
- Po odłączeniu zasilania na dwie minuty cały tekst i ustawienia formatowania zostaną usunięte.
- Pamiętaj, aby przeczytać instrukcje dostarczone z taśmami do naprasowywania na tekstylia, bardzo mocnymi taśmami samoprzylepnymi lub innymi specjalnymi taśmami oraz postępować zgodnie ze wskazówkami zawartymi w tych instrukcjach.

#### **Powiązane informacje**

<span id="page-7-0"></span> [Strona główna](#page-1-0) > [Przed rozpoczęciem korzystania z drukarki etykiet](#page-4-0) > Znaki handlowe i licencje

## **Znaki handlowe i licencje**

- Android to znak handlowy firmy Google LLC.
- Google Play oraz logo Google Play to znaki handlowe firmy Google LLC.
- Znak słowny i logo Bluetooth® są zastrzeżonym znakiem towarowym firmy Bluetooth SIG, Inc., a każde użycie tych znaków przez Brother Industries, Ltd. jest objęte licencją. Inne znaki towarowe i nazwy handlowe należą do ich odpowiednich właścicieli.
- Kod QR to zastrzeżony znak handlowy firmy DENSO WAVE INCORPORATED.
- Mac, iPad, iPhone i iPod touch to znaki handlowe firmy Apple Inc.
- QR Code Generating Program Copyright © 2008 DENSO WAVE INCORPORATED.
- Części tego oprogramowania są objęte prawami autorskimi: Copyright © 2014 The FreeType Project ([www.freetype.org](http://www.freetype.org)). Wszelkie prawa zastrzeżone.

**Wszelkie nazwy handlowe lub nazwy produktów widoczne na produktach firmy Brother, a także w powiązanych dokumentach lub innych materiałach, to znaki handlowe lub zastrzeżone znaki handlowe firm będących ich właścicielami.**

#### **Powiązane informacje**

<span id="page-8-0"></span> [Strona główna](#page-1-0) > [Przed rozpoczęciem korzystania z drukarki etykiet](#page-4-0) > Ważna informacja

## **Ważna informacja**

- Treść tego dokumentu i specyfikacje drukarki etykiet mogą ulec zmianie bez powiadomienia.
- Firma Brother zastrzega sobie prawo wprowadzania zmian specyfikacji i zawartych tu materiałów bez powiadomienia i nie ponosi odpowiedzialności za jakiekolwiek szkody (w tym wynikowe) spowodowane przedstawionymi materiałami, w tym w szczególności błędami typograficznymi i innymi związanymi z publikacją.
- Ta drukarka etykiet nie obsługuje połączenia bezprzewodowego.
- Ekrany pokazane w niniejszym dokumencie mogą się różnić od rzeczywistych w zależności od systemu operacyjnego komputera, modelu posiadanego produktu oraz wersji oprogramowania.
- Przed rozpoczęciem użytkowania drukarki etykiet przeczytaj wszystkie dołączone do niej dokumenty, aby uzyskać informacje na temat bezpieczeństwa i prawidłowej obsługi.
- Drukarka etykiet pokazana na ilustracjach może różnić się od danej drukarki etykiet.
- Dostępne materiały eksploatacyjne mogą się różnić w zależności od kraju lub regionu.
- Zalecamy korzystanie z najnowszej wersji P-touch Editor.
- Aby zagwarantować aktualność wydajności drukarki etykiet, odwiedź stronę [support.brother.com,](https://support.brother.com/g/b/midlink.aspx) aby sprawdzić najnowsze aktualizacje oprogramowania sprzętowego. W przeciwnym razie niektóre funkcje drukarki etykiet mogą być niedostępne.
- Przed przekazaniem drukarki etykiet innej osobie, jej wymianą lub utylizacją, zdecydowanie zalecamy przywrócenie ustawień fabrycznych w celu usunięcia wszystkich informacji osobistych.

#### **Powiązane informacje**

<span id="page-9-0"></span> [Strona główna](#page-1-0) > Konfigurowanie drukarki etykiet

- [Opis części](#page-10-0)
- [Wyświetlacz LCD](#page-11-0)
- [Klawiatura](#page-13-0)
- [Podłącz zasilacz sieciowy](#page-15-0)
- [Zainstaluj baterie](#page-16-0)
- [Włóż kasetę z taśmą](#page-18-0)
- [Włącz/wyłącz drukarkę etykiet](#page-19-0)
- [Ustaw język](#page-20-0)
- [Ustaw jednostki miary](#page-21-0)
- [Ustaw czas automatycznego wyłączania](#page-22-0)
- [Włącz lub wyłącz Bluetooth](#page-23-0)
- [Włączanie/wyłączanie wykrywania koloru taśmy](#page-24-0)
- [Podaj taśmę](#page-25-0)
- [Dostosuj jasność wyświetlacza](#page-26-0)
- [Ustawianie trybu wprowadzania](#page-27-0)

<span id="page-10-0"></span> [Strona główna](#page-1-0) > [Konfigurowanie drukarki etykiet](#page-9-0) > Opis części

## **Opis części**

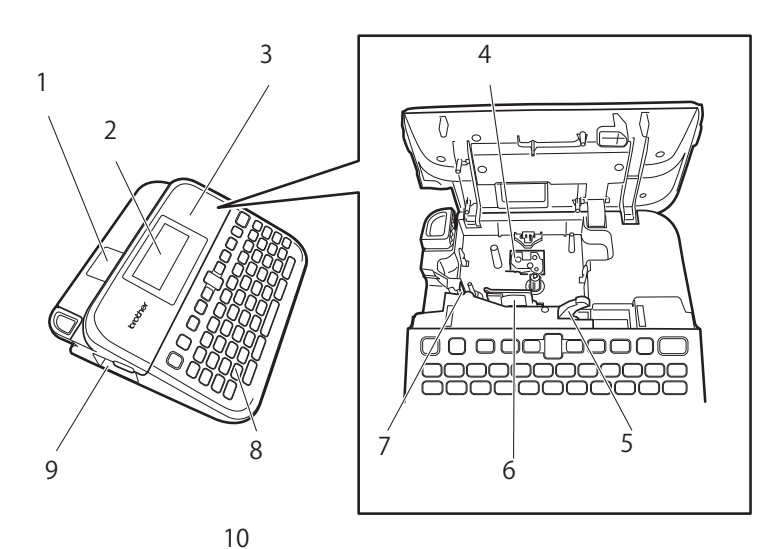

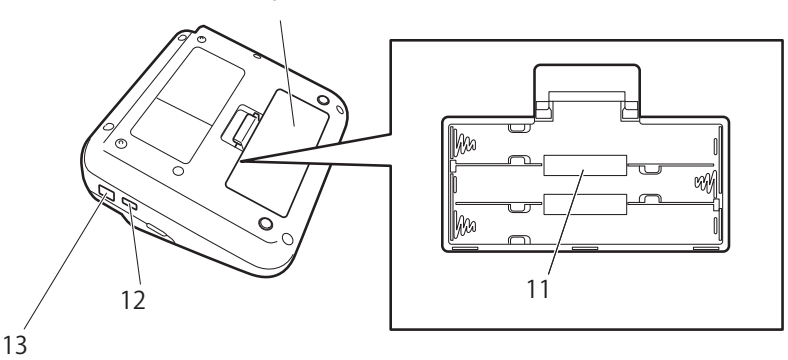

- 1. Okno podglądu taśmy
- 2. Wyświetlacz ciekłokrystaliczny (LCD)
- 3. Pokrywa komory kasety z taśmą
- 4. Komora kasety z taśmą
- 5. Dźwignia zwalniająca
- 6. Głowica drukująca
- 7. Odcinarka taśmy
- 8. Klawiatura
- 9. Szczelina wylotowa taśmy
- 10. Pokrywa komory baterii
- 11. Komora baterii
- 12. Gniazdo USB
- 13. Gniazdo zasilacza sieciowego

#### **Powiązane informacje**

<span id="page-11-0"></span> [Strona główna](#page-1-0) > [Konfigurowanie drukarki etykiet](#page-9-0) > Wyświetlacz LCD

## **Wyświetlacz LCD**

#### **Tryb podglądu wydruku**

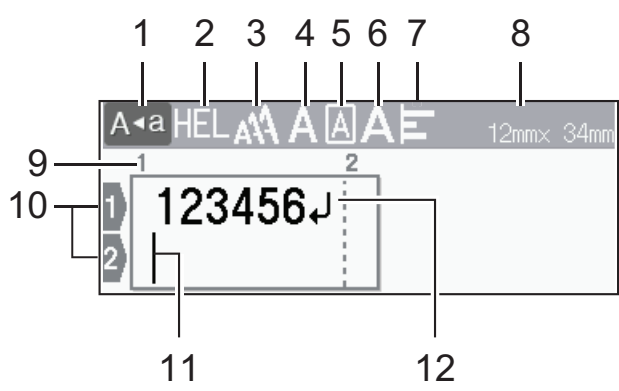

#### **Tryb widoku etykiety**

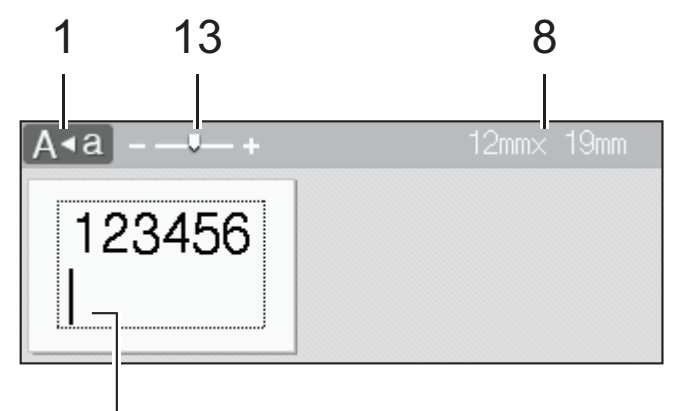

## 11

#### **1. Tryb wielkich liter**

Wskazuje, czy włączony jest tryb Caps Lock.

#### **2. Bieżąca czcionka**

Wskazuje bieżącą czcionkę.

#### **3. Rozmiar znaku**

Wskazuje aktualny rozmiar znaku.

#### **4. Styl znaków**

Wskazuje aktualny styl znaków.

#### **5. Ramka**

Wskazuje, czy ustawiona jest ramka.

#### **6. Szerokość**

Wskazuje szerokość znaku.

#### **7. Wyrównaj**

Wskazuje wyrównanie tekstu.

#### **8. Szerokość taśmy x długość etykiety**

Długość etykiety wyświetlana na wyświetlaczu LCD może nieznacznie różnić się od rzeczywistej długości etykiety po wydrukowaniu.

#### **9. Numer bloku**

Wskazuje numer bloku.

#### **10. Numer wiersza**

Oznacza numer wiersza w układzie etykiety.

#### **11. Kursor**

Nowe znaki pojawiają się po lewej stronie kursora.

Wskazuje aktualną pozycję wprowadzania danych.

#### **12. Znak powrotu**

Oznacza koniec wiersza tekstu.

#### **13. Skala/zoom**

Zmienia powiększenie podglądu.

## **Powiązane informacje**

<span id="page-13-0"></span> [Strona główna](#page-1-0) > [Konfigurowanie drukarki etykiet](#page-9-0) > Klawiatura

## **Klawiatura**

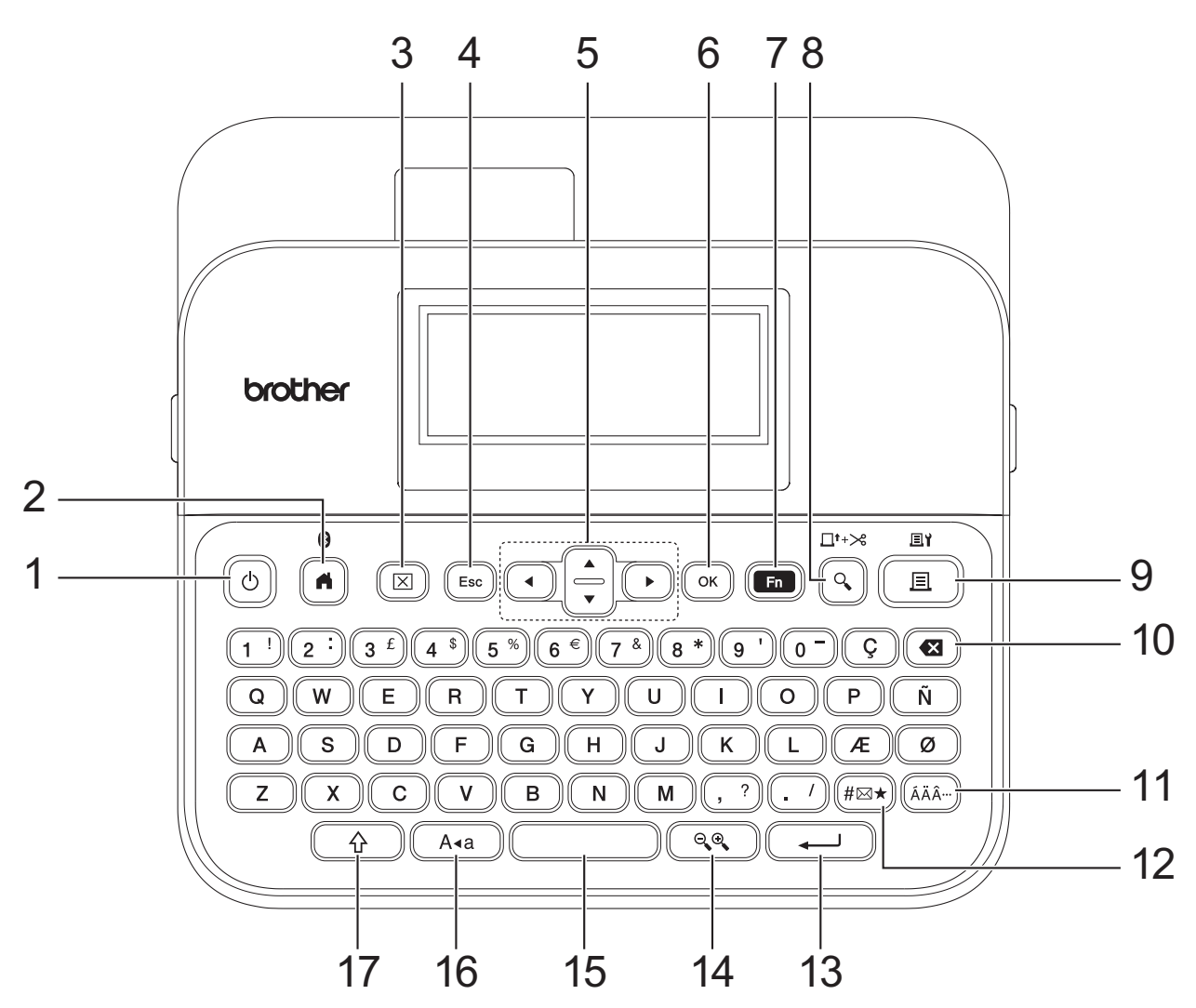

#### **1. Zasilanie**

Naciśnij, aby włączyć lub wyłączyć drukarkę etykiet.

#### **2. Strona główna/Bluetooth**

Naciśnij, aby powrócić do ekranu głównego. Aby włączyć lub wyłączyć Bluetooth, naciśnij klawisze **Strona główna**/**Bluetooth** i **Shift** jednocześnie.

#### **3. Wyczyść**

Naciśnij, aby wyczyścić cały tekst i ustawienia drukowania.

#### **4. Wyjdź**

Naciśnij, aby anulować bieżącą operację.

#### **5. Kursor**

Naciśnij, aby przesunąć kursor w kierunku strzałki.

#### **6. OK**

Naciśnij, aby wybrać wyświetlaną opcję.

#### **7. Funkcja**

Naciśnij, aby wybrać menu funkcji.

Aby wyświetlić atrybuty, naciśnij klawisze **Funkcja** i **Shift** jednocześnie.

#### **8. Podgląd/Wysuń i tnij**

Naciśnij, aby wyświetlić obraz etykiety przed wydrukowaniem.

Aby podać taśmę, naciśnij klawisze **Podgląd**/**Wysuń i tnij** i **Shift** jednocześnie.

#### **9. Drukuj/Opcje drukowania**

Naciśnij, aby wydrukować.

Aby ustawić opcje drukowania, naciśnij klawisze **Drukuj**/**Opcje drukowania** i **Shift** jednocześnie.

#### **10. Backspace**

Naciśnij, aby usunąć dowolny znak z lewej strony kursora.

#### **11. Akcent**

Naciśnij, aby wybrać i wstawić znak akcentowany.

#### **12. Symbol**

Naciśnij, aby wybrać i wstawić symbol z menu symboli.

#### **13. Enter**

Naciśnij, aby potwierdzić swój wybór.

#### **14. Skala/zoom**

Naciśnij, aby zmienić powiększenie podglądu.

#### **15. Spacja**

Naciśnij, aby wstawić puste miejsce.

Naciśnij, aby powrócić do wartości domyślnej.

#### **16. Caps**

Naciśnij, aby używać tylko wielkich liter.

Gdy tryb dużych liter jest włączony, wszystkie litery są pisane jako duże.

#### **17. Shift**

Naciśnij i przytrzymaj, naciskając klawisz litery lub cyfry, aby wpisać duże litery lub symbol zaznaczony na klawiszu numerycznym.

Aby przesunąć kursor na początek poprzedniego lub następnego bloku, naciśnij jednocześnie klawisze **Shift**  $i \triangle$  lub  $\nabla$ .

Aby przesunąć kursor na początek lub koniec bieżącego wiersza, naciśnij jednocześnie klawisze **Shift** i d lub  $\blacktriangleright$ 

#### **Powiązane informacje**

## <span id="page-15-0"></span>**Podłącz zasilacz sieciowy**

Jeśli podłączasz zasilacz, używaj tylko zasilacza sieciowego, numer części AD-E001A, specjalnie zaprojektowanego dla tej drukarki etykiet.

- 1. Włóż przewód zasilacza sieciowego do gniazda zasilacza sieciowego z boku drukarki etykiet.
- 2. Podłącz wtyczkę do najbliższego standardowego gniazda elektrycznego.

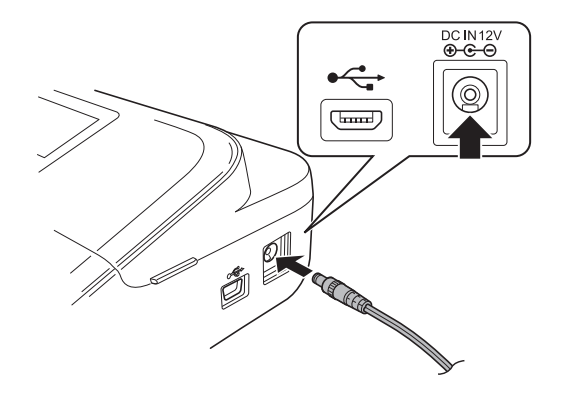

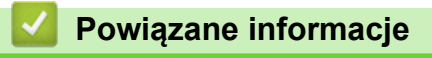

<span id="page-16-0"></span> [Strona główna](#page-1-0) > [Konfigurowanie drukarki etykiet](#page-9-0) > Zainstaluj baterie

## **Zainstaluj baterie**

Aby zagwarantować kopię zapasową pamięci, zalecamy używanie sześciu nowych baterii alkalicznych AA (LR6) wraz z zasilaczem sieciowym.

## **INFORMACJA**

- Aby zabezpieczyć i wykonać kopię zapasową pamięci drukarki etykiet, gdy zasilacz sieciowy jest odłączony, zalecamy zainstalowanie baterii alkalicznych AA w drukarce etykiet.
- Po odłączeniu zasilania na dłużej niż dwie minuty cały tekst i wszystkie ustawienia formatu zostaną usunięte. Wszelkie pliki tekstowe zapisane w pamięci również zostaną wyczyszczone.
- Jeśli planowana jest dłuższa przerwa w użytkowaniu drukarki etykiet, należy z niej wyjąć baterie.
- Zużyte baterie należy oddawać do odpowiedniego punktu zbiórki. Nie należy ich wyrzucać z odpadami ogólnymi. Ponadto należy przestrzegać wszelkich obowiązujących lokalnych i krajowych przepisów.
- W przypadku przechowywania lub wyrzucania baterii należy je owinąć (na przykład taśmą celofanową, jak pokazano na ilustracji), aby zapobiec zwarciu.

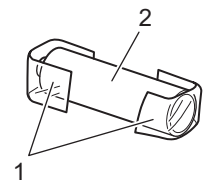

- 1. Celofanowa taśma
- 2. Bateria alkaliczna
- 1. Otwórz pokrywę komory baterii.

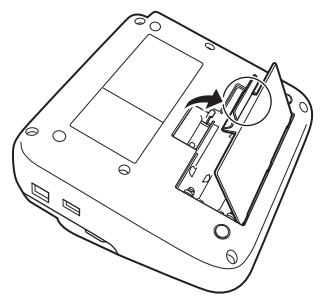

2. Zainstaluj sześć nowych baterii alkalicznych AA (LR6). Upewnij się, że są zainstalowane we właściwym kierunku.

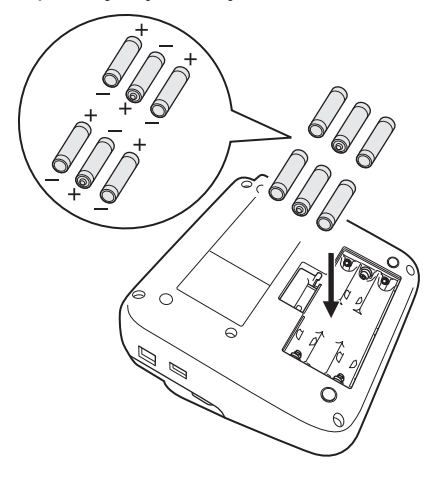

3. Zamknij pokrywę komory baterii.

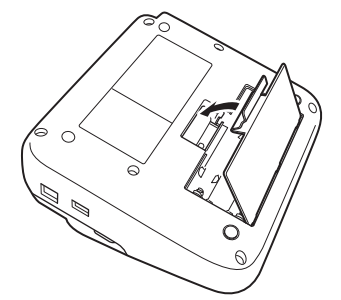

Aby wyjąć baterie, wykonaj procedurę instalacji w odwrotnej kolejności.

## **Powiązane informacje**

<span id="page-18-0"></span> [Strona główna](#page-1-0) > [Konfigurowanie drukarki etykiet](#page-9-0) > Włóż kasetę z taśmą

## **Włóż kasetę z taśmą**

1. Otwórz pokrywę komory kasety z taśmą.

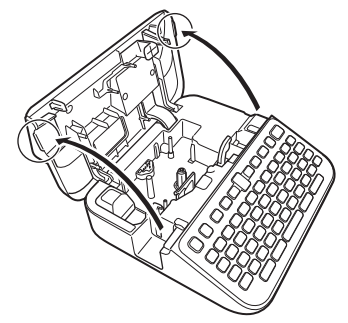

2. Włóż kasetę z taśmą zgodnie z ilustracją.

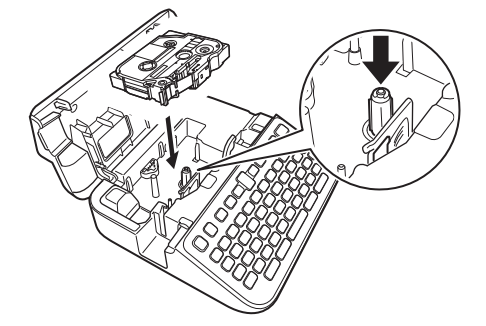

## **INFORMACJA**

Podczas wkładania kasety z taśmą upewnij się, że taśma nie zahacza się o głowicę drukującą.

3. Zamknij pokrywę komory kasety z taśmą.

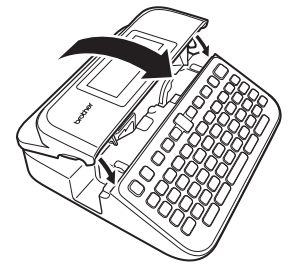

Jeśli nie możesz zamknąć pokrywy komory kasety z taśmą, upewnij się, że dźwignia zwalniająca znajduje się w pozycji "do góry". Jeśli nie, podnieś dźwignię zwalniającą, a następnie zamknij pokrywę.

## **Powiązane informacje**

<span id="page-19-0"></span> [Strona główna](#page-1-0) > [Konfigurowanie drukarki etykiet](#page-9-0) > Włącz/wyłącz drukarkę etykiet

## **Włącz/wyłącz drukarkę etykiet**

- 1. Aby włączyć drukarkę etykiet, naciśnij przycisk  $\left(\overline{C}\right)$ .
- 2. Aby wyłączyć drukarkę etykiet, naciśnij i przytrzymaj  $\left(\overline{0}\right)$

Aby oszczędzać energię i automatycznie wyłączać drukarkę etykiet po określonym czasie, użyj funkcji automatycznego wyłączania.

#### **Powiązane informacje**

• [Konfigurowanie drukarki etykiet](#page-9-0)

#### **Powiązane tematy:**

- [Ustaw czas automatycznego wyłączania](#page-22-0)
- [Specyfikacja](#page-151-0)

<span id="page-20-0"></span> [Strona główna](#page-1-0) > [Konfigurowanie drukarki etykiet](#page-9-0) > Ustaw język

## **Ustaw język**

Gdy włączysz drukarkę etykiet po raz pierwszy, pojawi się ekran wyboru języka. Wybierz język za pomocą < lub c, a następnie naciskając **OK**.

- 1. Naciśnij $(A)$
- 2. Naciśnij < lub >, aby wyświetlić [Ustawienia], a następnie naciśnij OK.
- 3. Naciśnij a lub b, aby wyświetlić [Język], a następnie naciśnij **OK**.
- 4. Naciśnij a lub b, aby wybrać język, a następnie naciśnij **OK**.

#### **Powiązane informacje**

<span id="page-21-0"></span> [Strona główna](#page-1-0) > [Konfigurowanie drukarki etykiet](#page-9-0) > Ustaw jednostki miary

## **Ustaw jednostki miary**

- 1. Naciśnij $(\mathbf{A})$
- 2. Naciśnij < lub >, aby wyświetlić [Ustawienia], a następnie naciśnij OK.
- 3. Naciśnij a lub b, aby wyświetlić [Jednostka], a następnie naciśnij **OK**.
- 4. Naciśnij a lub b, aby wyświetlić [cal] lub [mm], a następnie naciśnij **OK**.

#### **Powiązane informacje**

<span id="page-22-0"></span> [Strona główna](#page-1-0) > [Konfigurowanie drukarki etykiet](#page-9-0) > Ustaw czas automatycznego wyłączania

#### **Ustaw czas automatycznego wyłączania**

Drukarka etykiet posiada funkcję oszczędzania energii, która automatycznie wyłącza drukarkę, jeśli przez określony czas nie zostanie naciśnięty żaden klawisz, w określonych warunkach pracy. Niezależnie od tego, czy używasz zasilacza sieciowego, czy baterii, możesz zmienić czas automatycznego wyłączania.

- 1. Naciśnij $(A)$
- 2. Naciśnij ◀ lub ▶, aby wyświetlić [Ustawienia], a następnie naciśnij OK.
- 3. Naciśnij a lub b, aby wyświetlić [Autom. wyłączenie], a następnie naciśnij **OK**.
- 4. Naciśnij a lub b, aby wyświetlić [Zasil. sieciowy] lub [Bateria], a następnie naciśnij **OK**.
- 5. Naciśnij ▲ lub ▼, aby wybrać jedną z poniższych opcji:

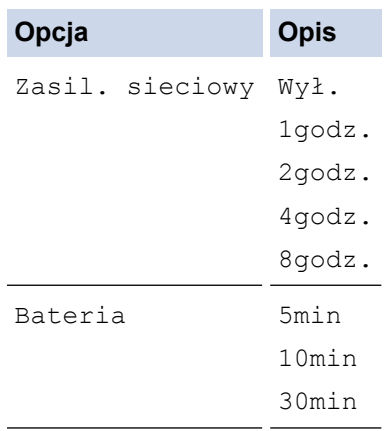

6. Naciśnij **OK**.

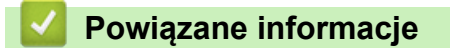

<span id="page-23-0"></span> [Strona główna](#page-1-0) > [Konfigurowanie drukarki etykiet](#page-9-0) > Włącz lub wyłącz Bluetooth

## **Włącz lub wyłącz Bluetooth**

- 1. Naciśnij $(\blacktriangle)$
- 2. Naciśnij < lub >, aby wyświetlić [Ustawienia], a następnie naciśnij OK.
- 3. Naciśnij ◀ lub ▶, aby wyświetlić [Bluetooth], a następnie naciśnij OK.
- 4. Naciśnij a lub b, aby wyświetlić [Bluetooth (Wł./Wył.)], a następnie naciśnij **OK**.
- 5. Naciśnij przycisk a lub b, aby wybrać opcję [Wł.] lub [Wył.], a następnie naciśnij **OK**. Po wybraniu  $[W^{\perp}]$  na wyświetlaczu LCD pojawi się ikona Bluetooth.
- Ø Możesz także włączyć lub wyłączyć Bluetooth, naciskając  $\begin{pmatrix} 0 & 1 \end{pmatrix}$ i  $\begin{pmatrix} 0 & 1 \end{pmatrix}$ jednocześnie, gdy wyświetlany jest ekran główny.
	- Ustaw tryb automatycznego ponownego połączenia dla Bluetooth na Włączony lub Wyłączony po podłączeniu drukarki etykiet do urządzenia mobilnego.

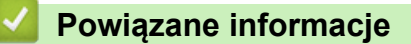

<span id="page-24-0"></span> [Strona główna](#page-1-0) > [Konfigurowanie drukarki etykiet](#page-9-0) > Włączanie/wyłączanie wykrywania koloru taśmy

## **Włączanie/wyłączanie wykrywania koloru taśmy**

Aby uzyskać dokładniejszy podgląd tworzonej etykiety, ustaw funkcję wykrywania koloru taśmy na [Wł.] w trybie Widok etykiety. Drukarka etykiet wykryje kolor taśmy i wyświetli obraz etykiety na wyświetlaczu LCD odzwierciedlający kolor taśmy.

Ustawienie domyślne to [Wł.].

- 1. Naciśnij **(▲**
- 2. Naciśnij ◀ lub ▶, aby wyświetlić [Ustawienia], a następnie naciśnij OK.
- 3. Naciśnij a lub b, aby wyświetlić [Kolor taśmy], a następnie naciśnij **OK**.
- 4. Naciśnij przycisk a lub b, aby wybrać opcję [Wł.] lub [Wył.], a następnie naciśnij **OK**.

## **INFORMACJA**

Funkcja wykrywania koloru taśmy jest niedostępna w przypadku korzystania z niektórych kaset z taśmą. W takim przypadku obraz etykiety na wyświetlaczu LCD jest wyświetlany jako czarny tekst na białym tle.

#### **Powiązane informacje**

- [Konfigurowanie drukarki etykiet](#page-9-0)
- **Powiązane tematy:**
- [Ustawianie trybu wprowadzania](#page-27-0)

<span id="page-25-0"></span> [Strona główna](#page-1-0) > [Konfigurowanie drukarki etykiet](#page-9-0) > Podaj taśmę

## **Podaj taśmę**

- 1. Aby podać taśmę, naciśnij $\left(\begin{array}{cc} \uparrow \\ \uparrow \end{array}\right)$ oraz $\left(\begin{array}{c} \heartsuit \end{array}\right)$
- 2. Naciśnij ▲ lub ▼, aby wybrać jedną z poniższych opcji:

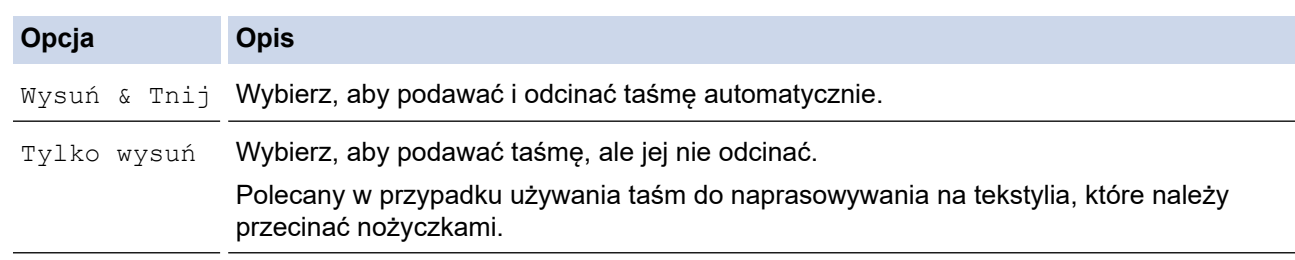

#### 3. Naciśnij **OK**.

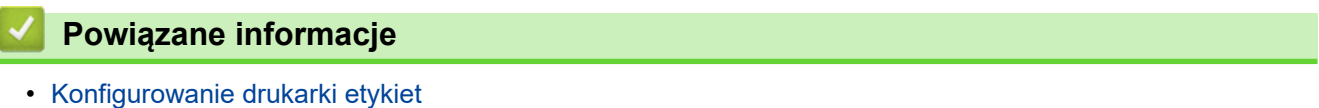

<span id="page-26-0"></span> [Strona główna](#page-1-0) > [Konfigurowanie drukarki etykiet](#page-9-0) > Dostosuj jasność wyświetlacza

## **Dostosuj jasność wyświetlacza**

- 1. Naciśnij $(A)$ .
- 2. Naciśnij < lub >, aby wyświetlić [Ustawienia], a następnie naciśnij OK.
- 3. Naciśnij a lub b, aby wyświetlić [Dostosowanie], a następnie naciśnij **OK**.
- 4. Naciśnij a lub b, aby wyświetlić [Jasność wyświetlacza], a następnie naciśnij **OK**.
- 5. Naciśnij a lub b, aby wybrać preferencję, [-2 +2], a następnie naciśnij **OK**.

#### **Powiązane informacje**

<span id="page-27-0"></span> [Strona główna](#page-1-0) > [Konfigurowanie drukarki etykiet](#page-9-0) > Ustawianie trybu wprowadzania

## **Ustawianie trybu wprowadzania**

**Tryb widoku etykiety**

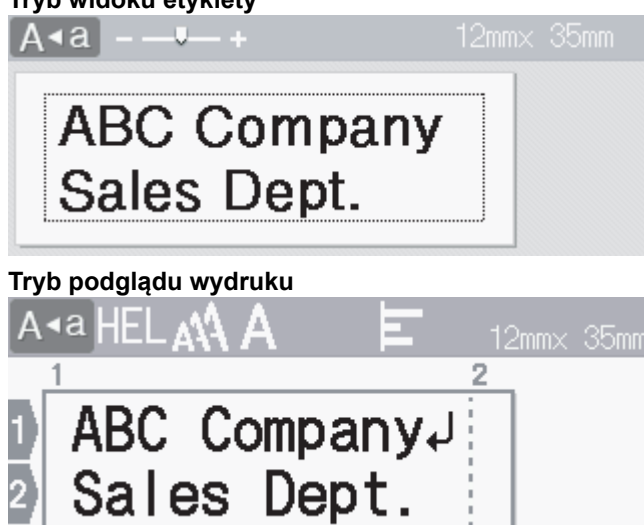

- 1. Naciśnij $(A)$
- 2. Naciśnij < lub >, aby wyświetlić [Ustawienia], a następnie naciśnij OK.
- 3. Naciśnij a lub b, aby wyświetlić [Tryb wprowadzania], a następnie naciśnij **OK**.
- 4. Naciśnij ▲ lub ▼, aby wybrać jedną z poniższych opcji:

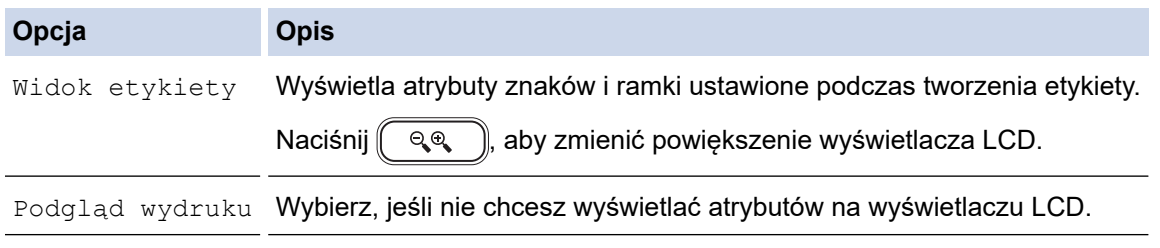

5. Naciśnij **OK**.

#### **Powiązane informacje**

• [Konfigurowanie drukarki etykiet](#page-9-0)

#### **Powiązane tematy:**

• [Wyświetlanie podglądu etykiet](#page-90-0)

<span id="page-28-0"></span> [Strona główna](#page-1-0) > Instalacja oprogramowania

## **Instalacja oprogramowania**

- [Zainstaluj sterownik drukarki i oprogramowanie na komputerze \(Windows\)](#page-29-0)
- [Podłączanie drukarki etykiet do komputera](#page-31-0)

<span id="page-29-0"></span> [Strona główna](#page-1-0) > [Instalacja oprogramowania](#page-28-0) > Zainstaluj sterownik drukarki i oprogramowanie na komputerze (Windows)

## **Zainstaluj sterownik drukarki i oprogramowanie na komputerze (Windows)**

Aby drukować z komputera z systemem Windows, zainstaluj sterownik drukarki i oprogramowanie Brother Ptouch Editor na swoim komputerze.

1. Otwórz preferowaną przeglądarkę internetową i wpisz [install.brother](http://install.brother/) w pasku adresu.

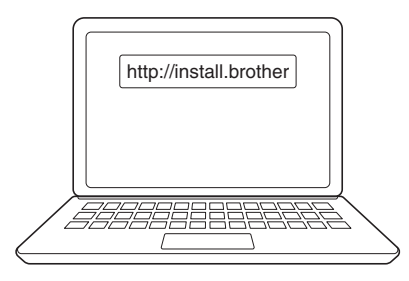

- 2. Kliknij przycisk **Pobierz**, aby pobrać instalator oprogramowania/dokumentacji.
- 3. Przejdź do folderu **Pobrane** na komputerze, kliknij dwukrotnie pobrany plik instalatora i postępuj zgodnie z instrukcjami wyświetlanymi na ekranie.

## **INFORMACJA**

- Po podłączeniu drukarki etykiet do komputera za pomocą Bluetooth, upewnij się, że w systemie operacyjnym ustawiono transmisję danych Bluetooth na dwukierunkową.
- Naciśnij odpowiedni przycisk na drukarce etykiet w celu sparowania po potwierdzeniu hasła.

#### **Powiązane informacje**

- [Instalacja oprogramowania](#page-28-0)
	- [Dostępne aplikacje](#page-30-0)

<span id="page-30-0"></span> [Strona główna](#page-1-0) > [Instalacja oprogramowania](#page-28-0) > [Zainstaluj sterownik drukarki i oprogramowanie na](#page-29-0) [komputerze \(Windows\)](#page-29-0) > Dostępne aplikacje

## **Dostępne aplikacje**

#### **Okna**

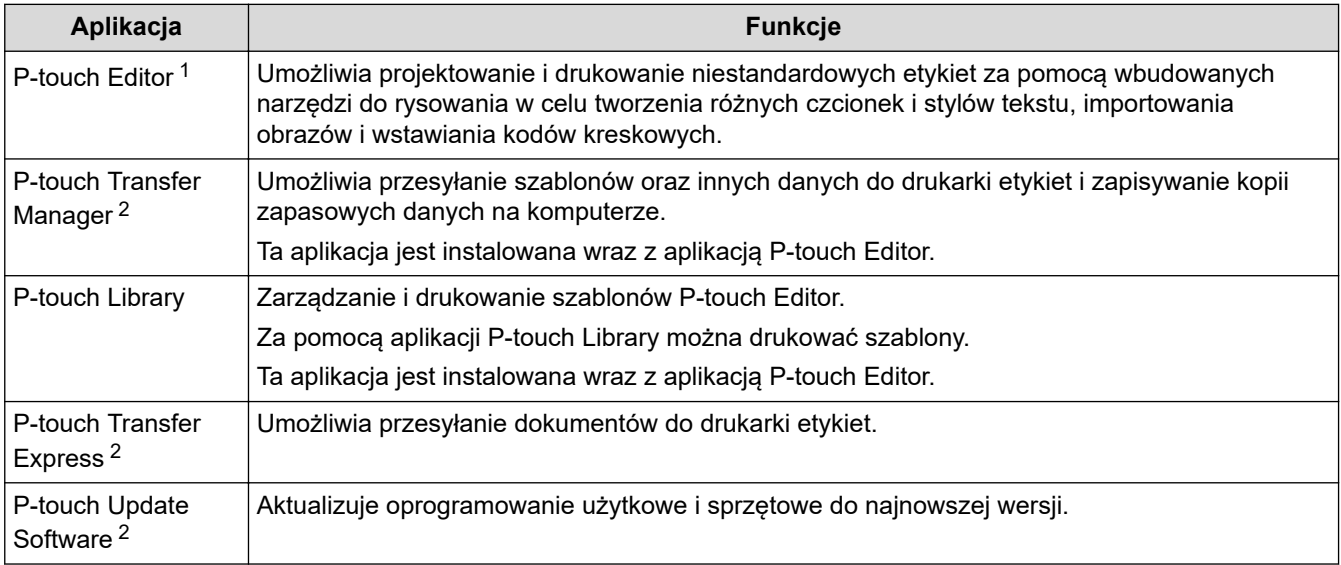

1 Funkcja przesyłania szablonów jest obecnie dostępna tylko w programie P-touch Editor 5.4. P-touch Editor 6.0 będzie obsługiwał tę funkcję od przyszłej aktualizacji.

2 Dostępne tylko z połączeniem USB.

#### **Mac**

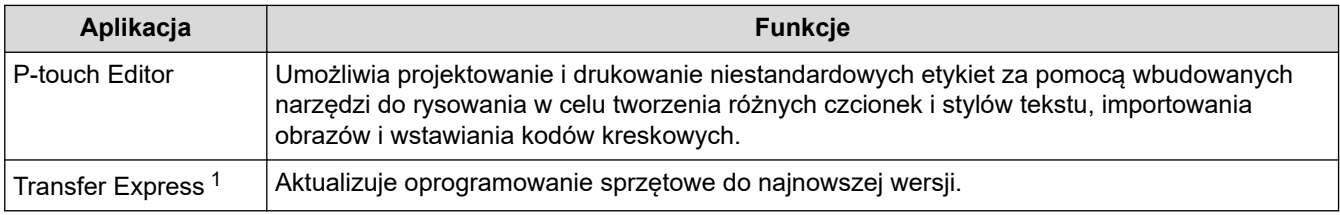

1 Dostępne tylko z połączeniem USB.

#### **Powiązane informacje**

• [Zainstaluj sterownik drukarki i oprogramowanie na komputerze \(Windows\)](#page-29-0)

<span id="page-31-0"></span> [Strona główna](#page-1-0) > [Instalacja oprogramowania](#page-28-0) > Podłączanie drukarki etykiet do komputera

## **Podłączanie drukarki etykiet do komputera**

• [Podłącz drukarkę etykiet do komputera za pomocą kabla USB](#page-32-0)

<span id="page-32-0"></span> [Strona główna](#page-1-0) > [Instalacja oprogramowania](#page-28-0) > [Podłączanie drukarki etykiet do komputera](#page-31-0) > Podłącz drukarkę etykiet do komputera za pomocą kabla USB

## **Podłącz drukarkę etykiet do komputera za pomocą kabla USB**

- 1. Upewnij się, że drukarka etykiet jest wyłączona przed podłączeniem kabla USB.
- 2. Podłącz kabel USB do gniazda USB w drukarce etykiet, a następnie do komputera.

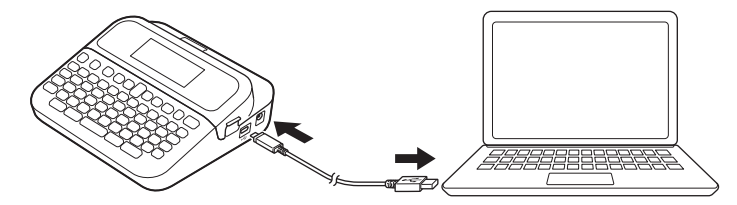

3. Włącz drukarkę etykiet.

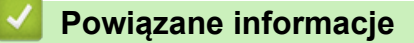

• [Podłączanie drukarki etykiet do komputera](#page-31-0)

<span id="page-33-0"></span> [Strona główna](#page-1-0) > Edycja etykiety

## **Edycja etykiety**

- [Dodaj tekst do swojej etykiety](#page-34-0)
- [Dodaj nową linię tekstu do swojej etykiety](#page-35-0)
- [Dodaj nowy blok tekstu do etykiety](#page-36-0)
- [Usuwanie tekstu](#page-37-0)
- [Wstawianie tabulatora](#page-38-0)
- [Autouzupełnianie popularnych słów przy użyciu przypomnień tekstowych](#page-40-0)
- [Wprowadź symbole](#page-43-0)
- [Wprowadzanie liter ze znakami diakrytycznymi](#page-49-0)
- [Ustawianie atrybutów znaków](#page-52-0)
- [Ustaw długość etykiety](#page-59-0)
- [Korzystanie z układów automatycznego formatowania](#page-63-0)
- [Korzystanie z układów blokowych](#page-69-0)
- [Twórz tabele](#page-75-0)
- [Tworzenie etykiety z kodem kreskowym](#page-77-0)
- [Użyj funkcji czasu i daty](#page-82-0)

<span id="page-34-0"></span> [Strona główna](#page-1-0) > [Edycja etykiety](#page-33-0) > Dodaj tekst do swojej etykiety

## **Dodaj tekst do swojej etykiety**

- 1. Naciśnij $\left(\bigwedge\right)$ .
- 2. Naciśnij ◀ lub ▶, aby wyświetlić [Utwórz etykietę], a następnie naciśnij OK.
- 3. Wpisz żądany tekst lub symbole (do 280 znaków alfanumerycznych, w tym spacje i znaki interpunkcyjne).

## **Powiązane informacje**

• [Edycja etykiety](#page-33-0)

<span id="page-35-0"></span> [Strona główna](#page-1-0) > [Edycja etykiety](#page-33-0) > Dodaj nową linię tekstu do swojej etykiety

## **Dodaj nową linię tekstu do swojej etykiety**

Do etykiet można dodać do siedmiu wierszy, w zależności od używanej taśmy. Więcej informacji *▶▶ Powiązane tematy*

1. Przesuń kursor na koniec bieżącego wiersza.

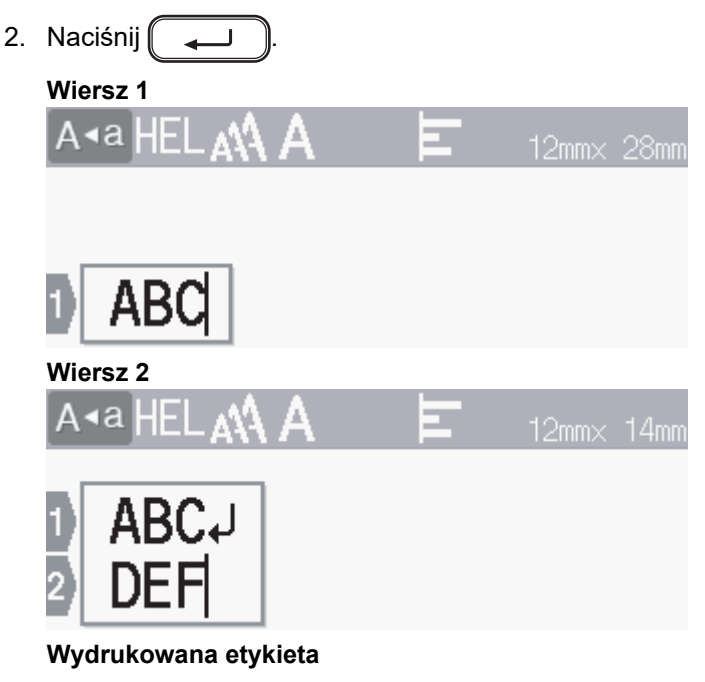

ABC<br>DEF

Ø

Maksymalna liczba wierszy, które można dodać, zależy od szerokości taśmy.

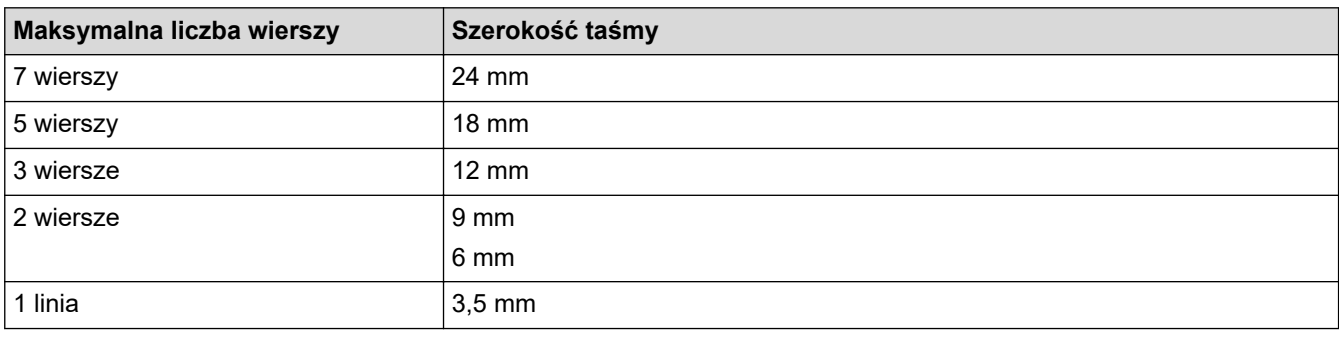

#### **Powiązane informacje**

• [Edycja etykiety](#page-33-0)

#### **Powiązane tematy:**

• [Specyfikacja](#page-151-0)
[Strona główna](#page-1-0) > [Edycja etykiety](#page-33-0) > Dodaj nowy blok tekstu do etykiety

## **Dodaj nowy blok tekstu do etykiety**

Aby wydrukować etykiety z kilkoma oddzielnymi sekcjami tekstu, możesz wstawić do pięciu różnych bloków tekstu w tej samej etykiecie.

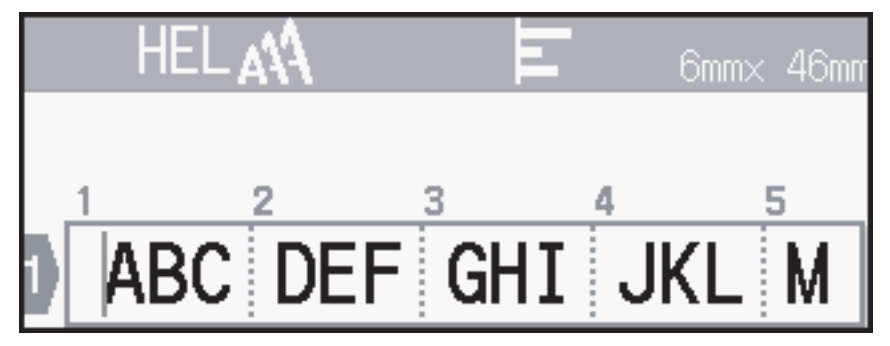

Aby dodać nowy blok tekstu lub pustych linii po prawej stronie bieżącego tekstu, naciśnij i przytrzymaj  $( \phi \)$ , a

następnie naciśnij [ | لــــه ] jednocześnie.

Kursor zostanie przeniesiony na początek nowego bloku.

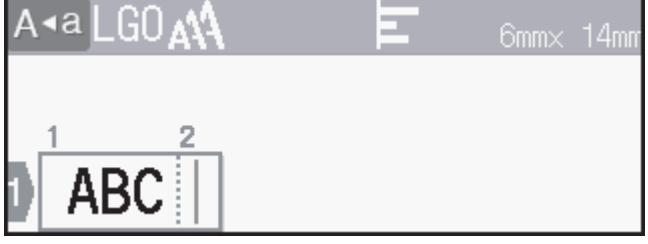

- Aby zmienić atrybuty znaku dla bloku tekstu, postępuj zgodnie z instrukcjami zmiany atrybutów znaku dla wiersza tekstu.
- Maksymalna liczba bloków na etykiecie to pięć.

### **Powiązane informacje**

• [Edycja etykiety](#page-33-0)

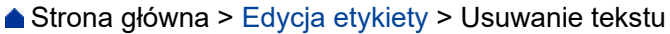

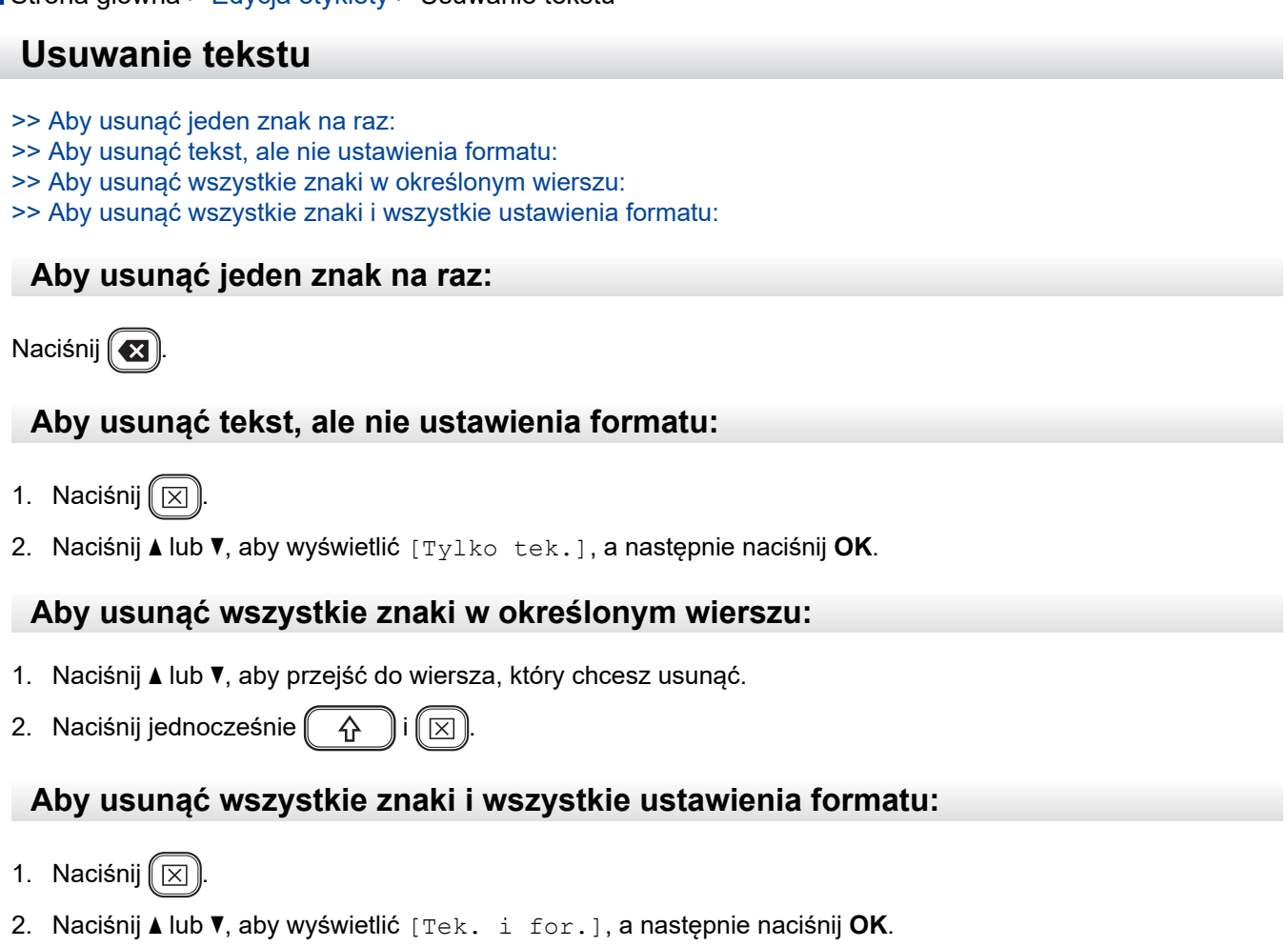

#### **Powiązane informacje** ∣√

• [Edycja etykiety](#page-33-0)

<span id="page-38-0"></span>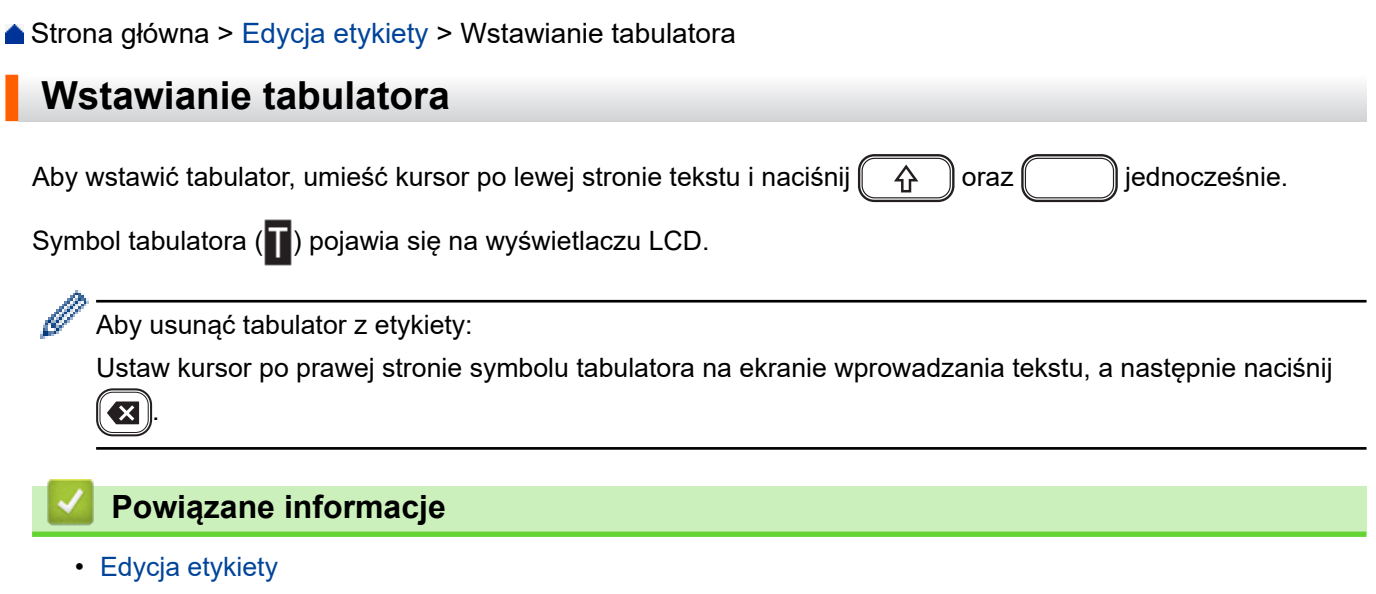

• [Zmień długość tabulatora](#page-39-0)

I

<span id="page-39-0"></span> [Strona główna](#page-1-0) > [Edycja etykiety](#page-33-0) > [Wstawianie tabulatora](#page-38-0) > Zmień długość tabulatora

# **Zmień długość tabulatora**

- 1. Wpisz żądany tekst.
- 2. Naciśnij $(\fbox{F}_n)$
- 3. Naciśnij a lub b, aby wyświetlić [Dł. tabulat.], a następnie naciśnij **OK**.
- 4. Wykonaj jedną z następujących czynności:
	- Naciśnij a lub b, aby wyświetlić 0-100 mm, a następnie naciśnij **OK**.
	- Wprowadź żądaną długość tabulatora za pomocą klawiszy numerycznych. Po zakończeniu naciśnij przycisk **OK**.
- 5. Naciśnij [Esc], aby powrócić do ekranu wprowadzania tekstu.

### **Powiązane informacje**

• [Wstawianie tabulatora](#page-38-0)

<span id="page-40-0"></span> [Strona główna](#page-1-0) > [Edycja etykiety](#page-33-0) > Autouzupełnianie popularnych słów przy użyciu przypomnień tekstowych

# **Autouzupełnianie popularnych słów przy użyciu przypomnień tekstowych**

Możesz zapisać często używany tekst lub frazy w swojej drukarce etykiet w celu szybkiego odzyskania i wykorzystania w etykietach. Domyślnie funkcja przypomnienia o tekście jest ustawiona na [Wł.].

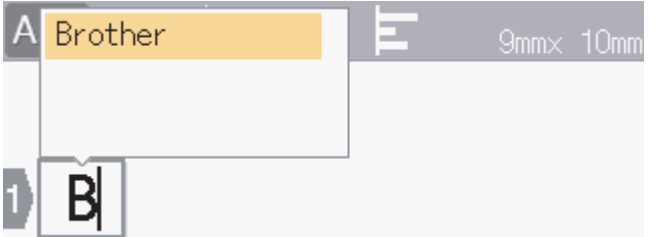

- 1. Wpisz znak (na przykład: "B").
- 2. Naciśnij **OK**.

Drukarka etykiet wyświetla listę wcześniej użytych słów zaczynających się na literę "B", np. "Brother".

- 3. Naciśnij ▲ lub ▼, aby wybrać żądane słowo.
- 4. Naciśnij  $\blacktriangleright$ , aby wyświetlić całe słowo, jeśli to konieczne. Naciśnij d, aby wrócić do listy słów.
- 5. Naciśnij **OK**.

Aby zamknąć listę słów i powrócić do ekranu wprowadzania tekstu, naciśnij  $\lceil \frac{\text{E}}{256} \rceil$ 

### **Powiązane informacje**

- [Edycja etykiety](#page-33-0)
	- [Usuwanie pamięci przypomnień tekstowych](#page-41-0)
	- [Włącz lub wyłącz przypomnienia tekstowe](#page-42-0)

<span id="page-41-0"></span> [Strona główna](#page-1-0) > [Edycja etykiety](#page-33-0) > [Autouzupełnianie popularnych słów przy użyciu przypomnień](#page-40-0) [tekstowych](#page-40-0) > Usuwanie pamięci przypomnień tekstowych

## **Usuwanie pamięci przypomnień tekstowych**

- 1. Naciśnij $(\mathbf{A})$
- 2. Naciśnij ◀ lub ▶, aby wyświetlić [Ustawienia], a następnie naciśnij OK.
- 3. Naciśnij a lub b, aby wyświetlić [Przypom. o tekście], a następnie naciśnij **OK**.
- 4. Naciśnij a lub b, aby wyświetlić [Wyczyść pamięć], a następnie naciśnij **OK**. Wyświetlony zostanie komunikat [Wycz. całą pamięć przyp. o tekście?].
- 5. Naciśnij **OK**.

### **Powiązane informacje**

• [Autouzupełnianie popularnych słów przy użyciu przypomnień tekstowych](#page-40-0)

<span id="page-42-0"></span> [Strona główna](#page-1-0) > [Edycja etykiety](#page-33-0) > [Autouzupełnianie popularnych słów przy użyciu przypomnień](#page-40-0) [tekstowych](#page-40-0) > Włącz lub wyłącz przypomnienia tekstowe

# **Włącz lub wyłącz przypomnienia tekstowe**

- 1. Naciśnij $(\mathbf{A})$
- 2. Naciśnij ◀ lub ▶, aby wyświetlić [Ustawienia], a następnie naciśnij OK.
- 3. Naciśnij a lub b, aby wyświetlić [Przypom. o tekście], a następnie naciśnij **OK**.
- 4. Naciśnij a lub b, aby wybrać [Wł./Wył.], a następnie naciśnij **OK**.
- 5. Naciśnij przycisk a lub b, aby wybrać opcję [Wł.] lub [Wył.], a następnie naciśnij **OK**.

### **Powiązane informacje**

• [Autouzupełnianie popularnych słów przy użyciu przypomnień tekstowych](#page-40-0)

<span id="page-43-0"></span> [Strona główna](#page-1-0) > [Edycja etykiety](#page-33-0) > Wprowadź symbole

# **Wprowadź symbole**

- [Wprowadzanie symboli za pomocą funkcji symboli](#page-44-0)
- [Ustawianie historii symboli](#page-45-0)
- [Opcje symboli](#page-46-0)

<span id="page-44-0"></span> [Strona główna](#page-1-0) > [Edycja etykiety](#page-33-0) > [Wprowadź symbole](#page-43-0) > Wprowadzanie symboli za pomocą funkcji symboli

# **Wprowadzanie symboli za pomocą funkcji symboli**

- 1. Naciśnij  $# \boxtimes \star$
- 2. Naciśnij a lub b, aby wybrać kategorię, a następnie naciśnij **OK**.
- 3. Naciśnij **▲, ▼, ◀** lub ▶, aby wybrać symbol, a następnie naciśnij OK.

### **Powiązane informacje**

• [Wprowadź symbole](#page-43-0)

<span id="page-45-0"></span> [Strona główna](#page-1-0) > [Edycja etykiety](#page-33-0) > [Wprowadź symbole](#page-43-0) > Ustawianie historii symboli

# **Ustawianie historii symboli**

Historia symboli może przechowywać do 30 ostatnio używanych symboli. Domyślnie funkcja historii symboli jest ustawiona na [Wł.].

- 1. Naciśnij $(A)$
- 2. Naciśnij < lub >, aby wyświetlić [Ustawienia], a następnie naciśnij OK.
- 3. Naciśnij a lub b, aby wyświetlić [Historia symboli], a następnie naciśnij **OK**.
- 4. Naciśnij przycisk a lub b, aby wybrać opcję [Wł.] lub [Wył.], a następnie naciśnij **OK**.

### **Powiązane informacje**

• [Wprowadź symbole](#page-43-0)

<span id="page-46-0"></span> [Strona główna](#page-1-0) > [Edycja etykiety](#page-33-0) > [Wprowadź symbole](#page-43-0) > Opcje symboli

# **Opcje symboli**

П

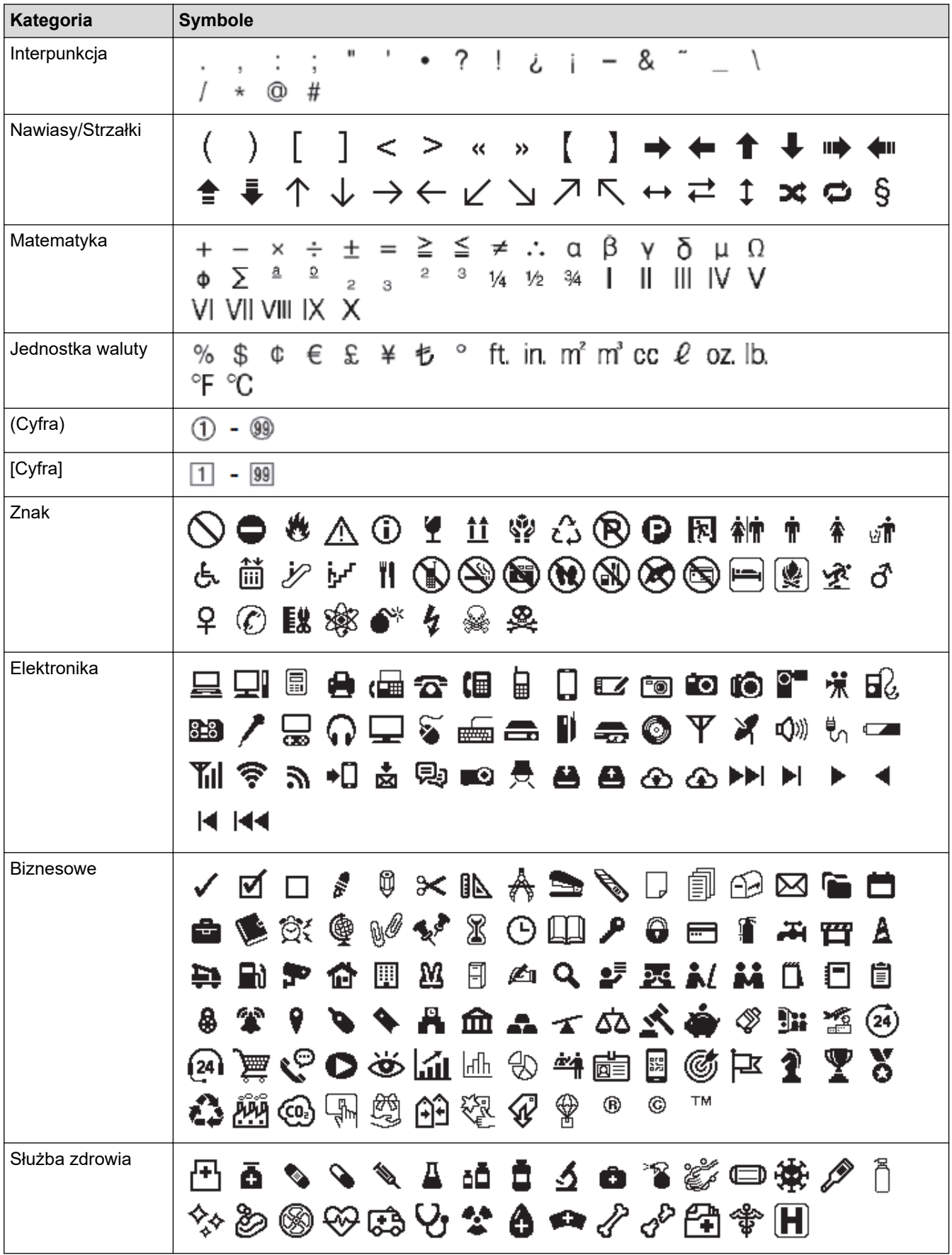

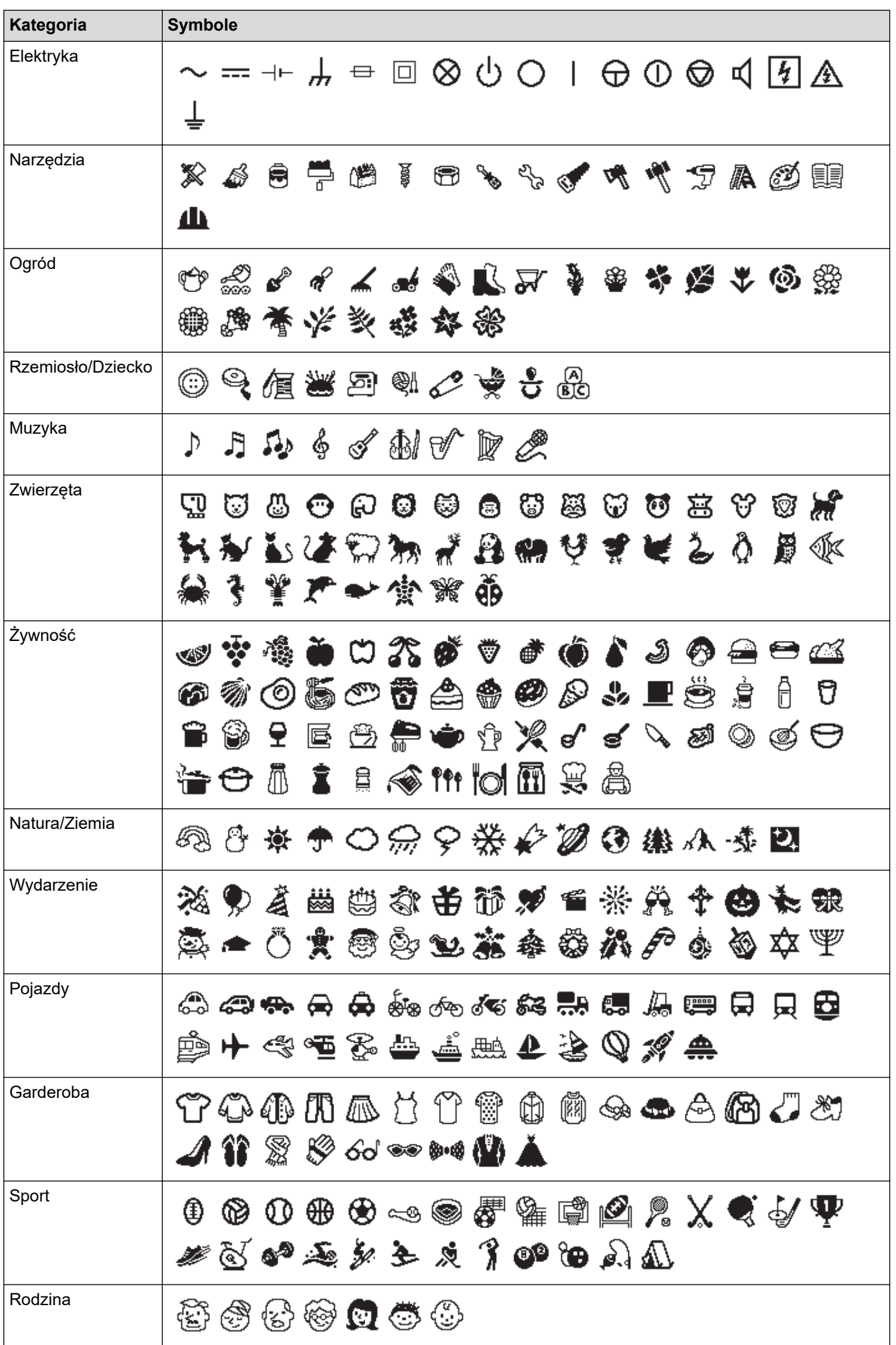

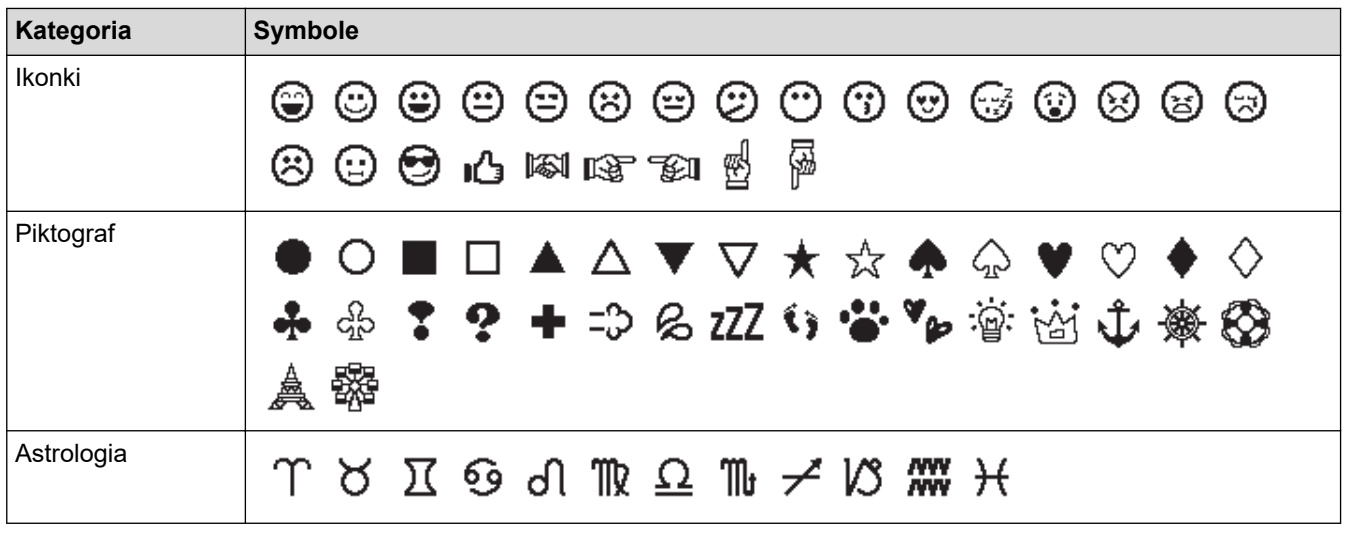

# **Powiązane informacje**

• [Wprowadź symbole](#page-43-0)

<span id="page-49-0"></span> [Strona główna](#page-1-0) > [Edycja etykiety](#page-33-0) > Wprowadzanie liter ze znakami diakrytycznymi

# **Wprowadzanie liter ze znakami diakrytycznymi**

- 1. Wpisz żądany znak.
- 2. Naciśnij  $(AAA$ ...
- 3. Naciśnij a lub b, aby wybrać znak akcentowany, a następnie naciśnij **OK**.

### **Powiązane informacje**

- [Edycja etykiety](#page-33-0)
	- [Opcje znaków akcentowanych](#page-50-0)

<span id="page-50-0"></span> [Strona główna](#page-1-0) > [Edycja etykiety](#page-33-0) > [Wprowadzanie liter ze znakami diakrytycznymi](#page-49-0) > Opcje znaków akcentowanych

# **Opcje znaków akcentowanych**

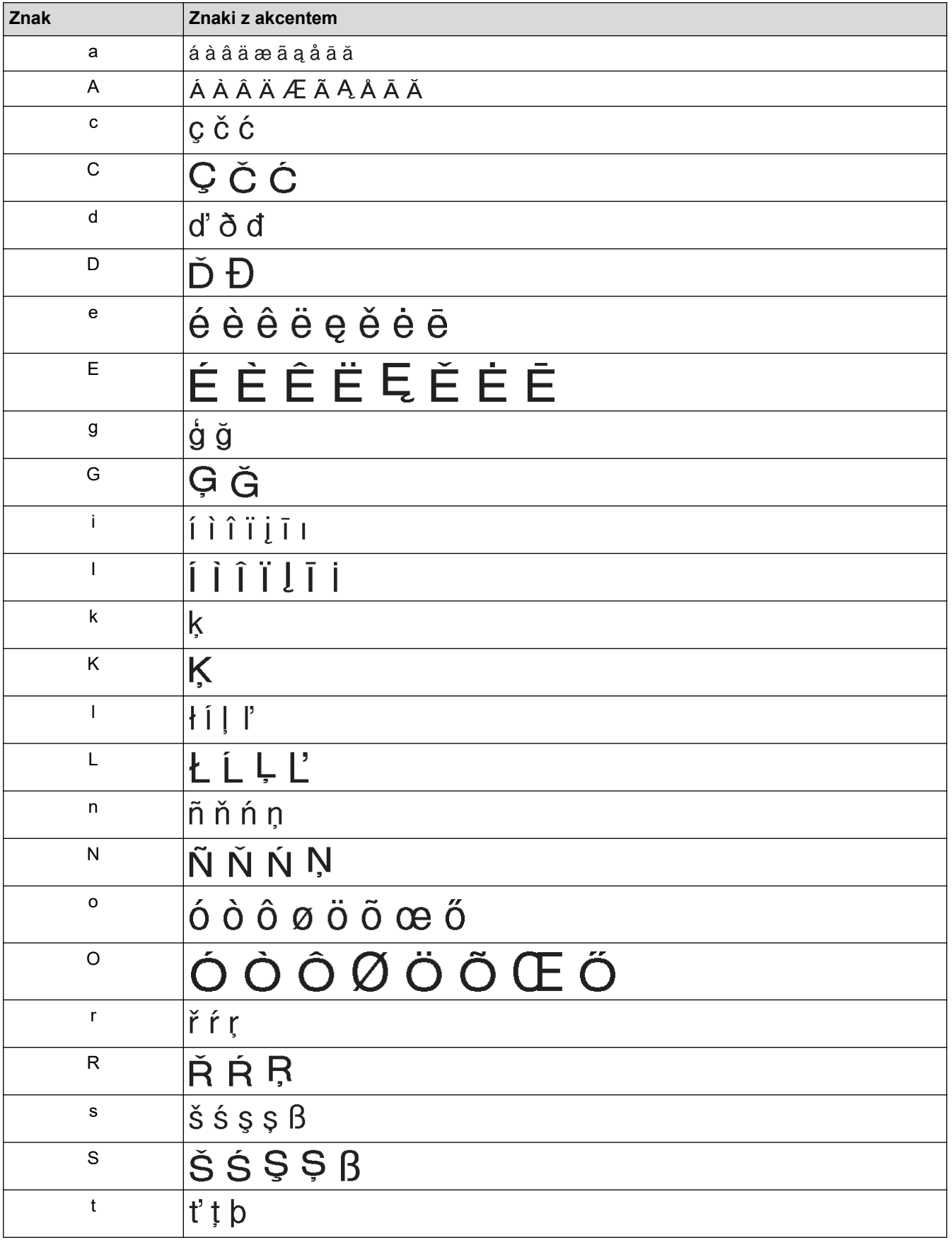

Znaki akcentowane wyświetlane na wyświetlaczu LCD zależą od języka.

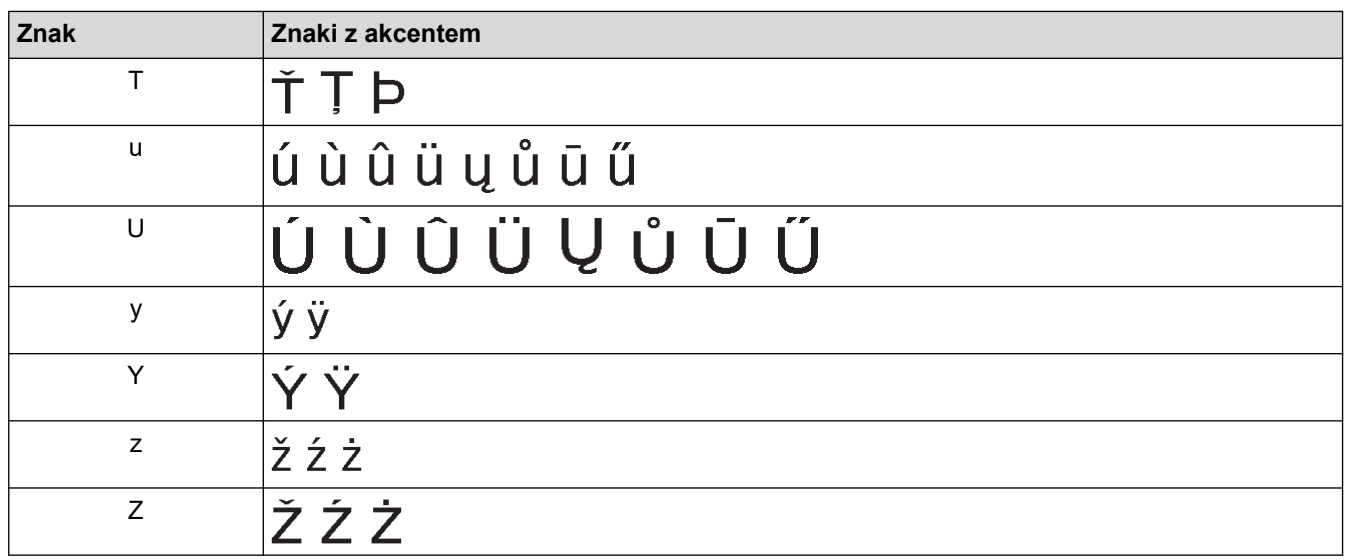

# **Powiązane informacje**

• [Wprowadzanie liter ze znakami diakrytycznymi](#page-49-0)

<span id="page-52-0"></span> [Strona główna](#page-1-0) > [Edycja etykiety](#page-33-0) > Ustawianie atrybutów znaków

### **Ustawianie atrybutów znaków**

Atrybuty znaków można ustawić według etykiety lub wiersza.

- [Zastosuj atrybuty czcionki do znaku](#page-53-0)
- [Zastosuj atrybuty znaków do wiersza tekstu](#page-54-0)
- [Opcje ustawień atrybutów](#page-55-0)
- [Ustawianie automatycznego dopasowania stylu](#page-58-0)

<span id="page-53-0"></span> [Strona główna](#page-1-0) > [Edycja etykiety](#page-33-0) > [Ustawianie atrybutów znaków](#page-52-0) > Zastosuj atrybuty czcionki do znaku

## **Zastosuj atrybuty czcionki do znaku**

Podczas formatowania tekstu możesz wyświetlić podgląd wybranych atrybutów czcionki na wyświetlaczu LCD.

- 1. Wpisz żądany tekst.
- 2. Naciśnij $(\fbox{F}_n)$
- 3. Naciśnij a lub b, aby wybrać atrybut, a następnie naciśnij **OK**.
- 4. Naciśnij a lub b, aby ustawić wartość tego atrybutu, a następnie naciśnij **OK**.
- 5. Naciśnij [Esc], aby powrócić do ekranu wprowadzania tekstu.

### **Powiązane informacje**

• [Ustawianie atrybutów znaków](#page-52-0)

#### **Powiązane tematy:**

• [Opcje ustawień atrybutów](#page-55-0)

<span id="page-54-0"></span> [Strona główna](#page-1-0) > [Edycja etykiety](#page-33-0) > [Ustawianie atrybutów znaków](#page-52-0) > Zastosuj atrybuty znaków do wiersza tekstu

## **Zastosuj atrybuty znaków do wiersza tekstu**

Jeśli dodasz wiele wierszy do etykiety, możesz sformatować każdy wiersz tekstu oddzielnie.

- 1. Wpisz wiersze znaków lub tekst, które chcesz umieścić na etykiecie.
- 2. Naciśnij ▲ lub ▼, aby przesunąć kursor do wiersza, którego atrybuty znaków chcesz zmienić.
- 3. Naciśnij  $\left(\begin{array}{c} A \\ A \end{array}\right)$  oraz  $\left(\begin{array}{c} F_n \\ F_n \end{array}\right)$ , aby wyświetlić dostępne atrybuty formatowania.

Trzy czarne linie (1) po lewej stronie atrybutu znaku wskazują, że teraz stosowany jest atrybut tylko do tej konkretnej linii.

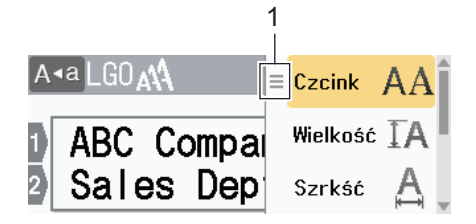

- 4. Naciśnij a lub b, aby wybrać atrybut, a następnie naciśnij **OK**.
- 5. Naciśnij a lub b, aby ustawić wartość tego atrybutu, a następnie naciśnij **OK**.
- 6. Naciśnij  $\int \mathsf{E}_{\mathsf{S}^c}$  , aby powrócić do ekranu wprowadzania tekstu.

Gdy dla każdej linii ustawione są różne wartości atrybutów, wartości każdej linii pojawiają się jako trzy czarne linie (1), zwane także "menu typu hamburger", po naciśnięciu  $\lceil \cdot \rceil$ 

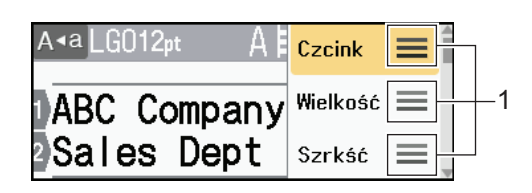

#### **Powiązane informacje**

• [Ustawianie atrybutów znaków](#page-52-0)

#### **Powiązane tematy:**

Ø

• [Opcje ustawień atrybutów](#page-55-0)

<span id="page-55-0"></span> [Strona główna](#page-1-0) > [Edycja etykiety](#page-33-0) > [Ustawianie atrybutów znaków](#page-52-0) > Opcje ustawień atrybutów

# **Opcje ustawień atrybutów**

### **Czcionka**

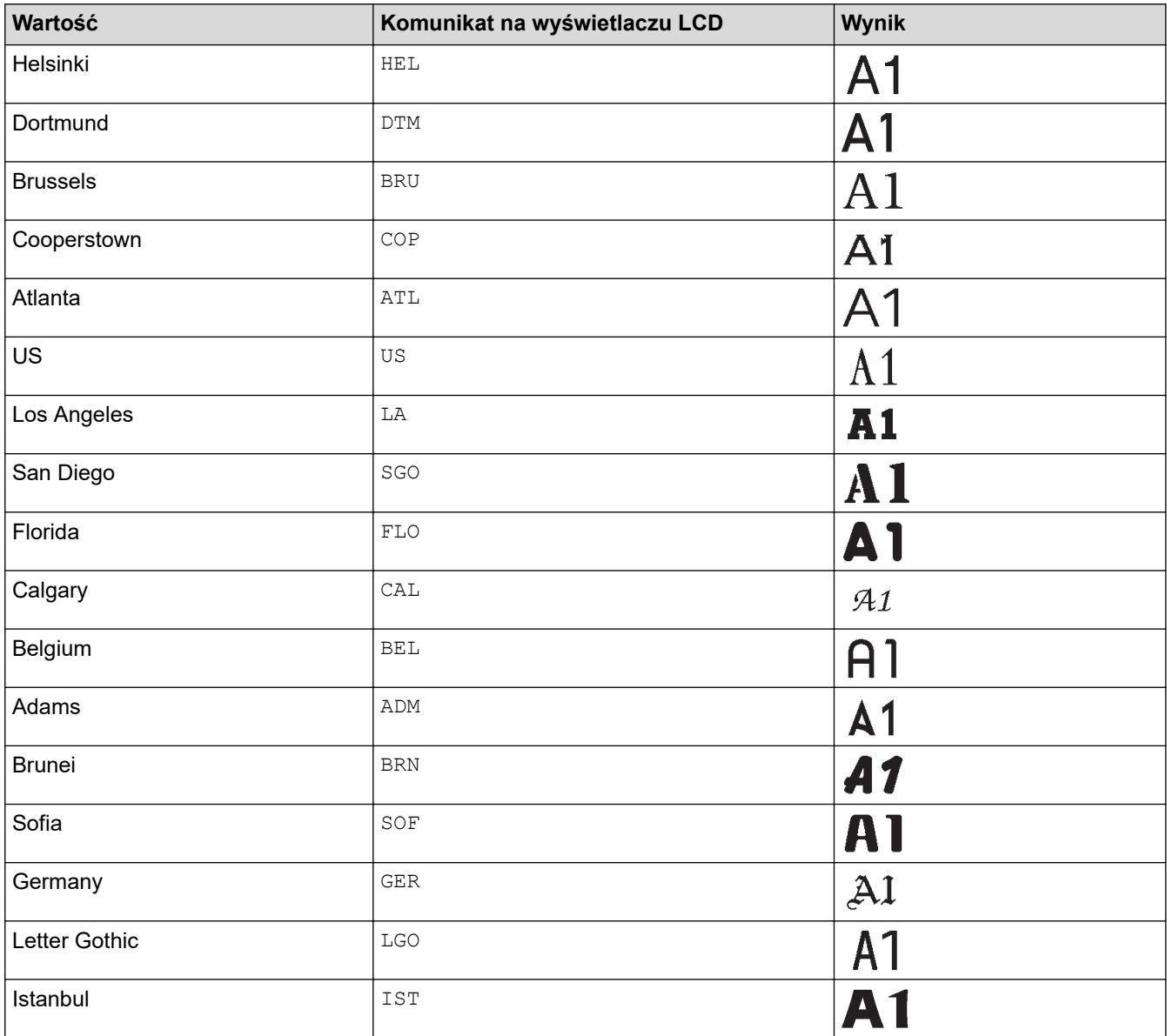

### **Rozmiar czcionki**

#### **Dostępne rozmiary:**

Automatyczny, 6 pkt, 9 pkt, 12 pkt, 18 pkt, 24 pkt, 36 pkt, 42 pkt, 48 pkt

Gdy wybrana zostanie wartość Autom., tekst zostanie automatycznie dostosowany tak, aby został wydrukowany w maksymalnym możliwym rozmiarze czcionki dostępnym w ustawieniach czcionki dla każdej szerokości taśmy.

### **Szerokość**

Ø

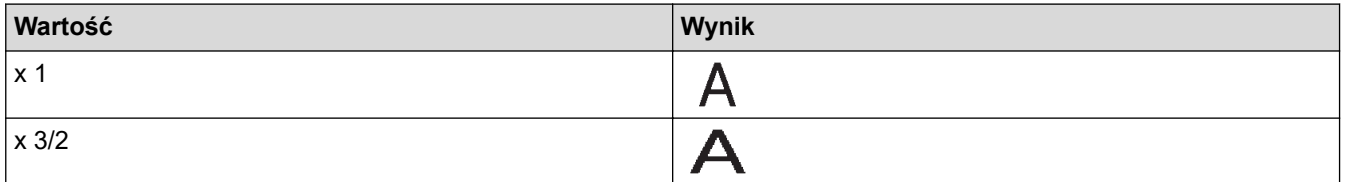

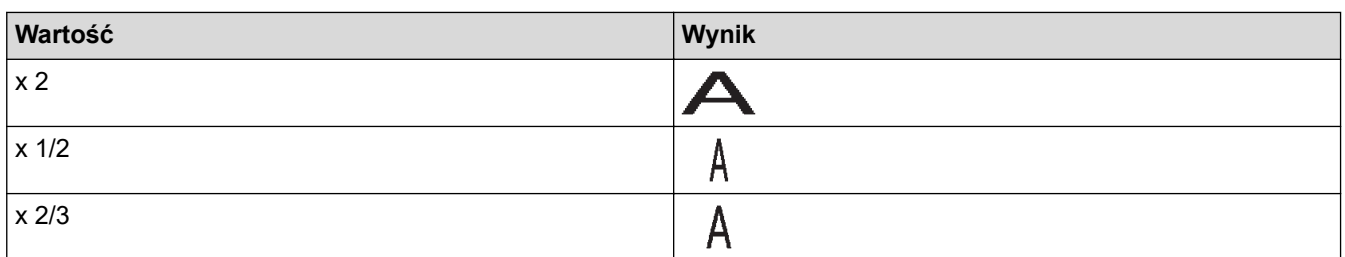

# **Styl czcionki**

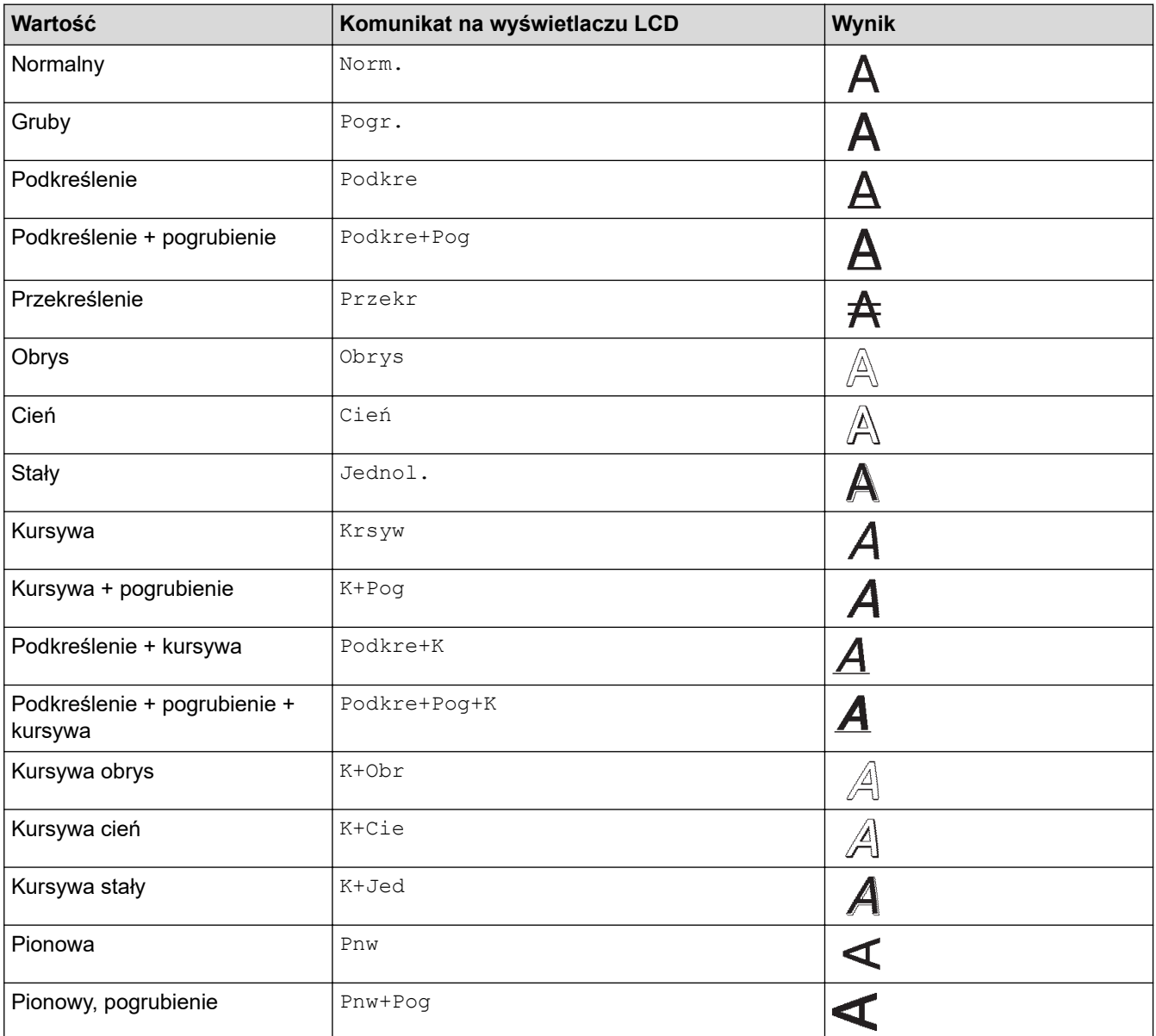

# **Wyrównanie**

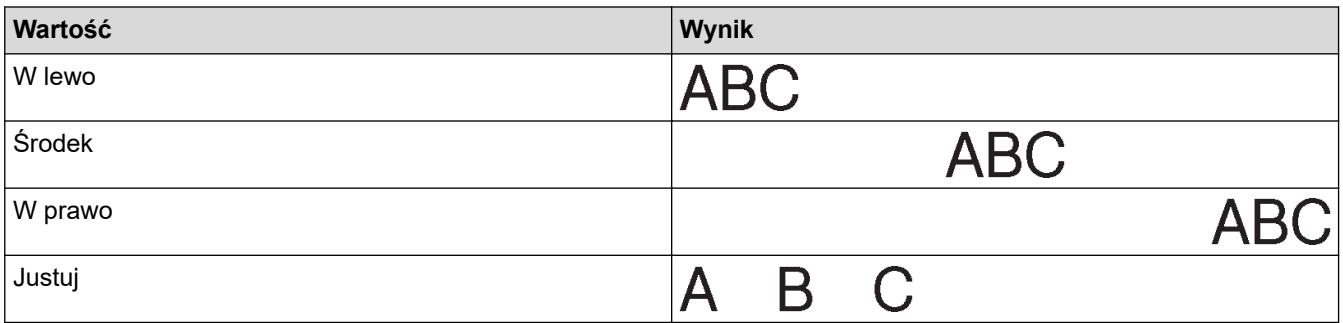

# **Powiązane informacje**

• [Ustawianie atrybutów znaków](#page-52-0)

<span id="page-58-0"></span> [Strona główna](#page-1-0) > [Edycja etykiety](#page-33-0) > [Ustawianie atrybutów znaków](#page-52-0) > Ustawianie automatycznego dopasowania stylu

# **Ustawianie automatycznego dopasowania stylu**

Możesz zmniejszyć rozmiar tekstu, aby zmieścił się na całej długości etykiety.

- 1. Naciśnij $(A)$
- 2. Naciśnij < lub >, aby wyświetlić [Ustawienia], a następnie naciśnij OK.
- 3. Naciśnij a lub b, aby wyświetlić [Autom. dopasow. stylu], a następnie naciśnij **OK**.
- 4. Naciśnij ▲ lub ▼, aby wybrać jedną z następujących opcji:

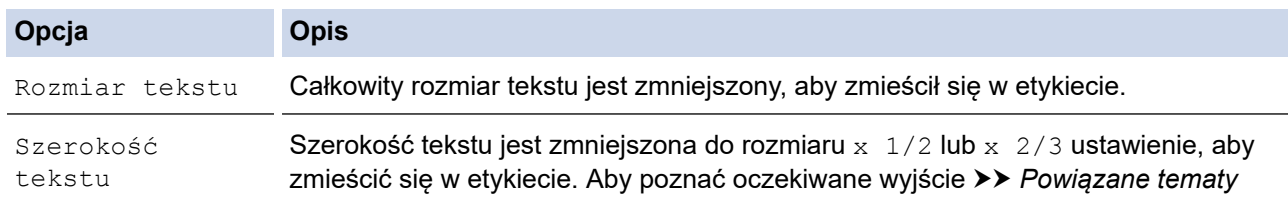

#### 5. Naciśnij **OK**.

- **Powiązane informacje**
- [Ustawianie atrybutów znaków](#page-52-0)
- **Powiązane tematy:**
- [Opcje ustawień atrybutów](#page-55-0)

<span id="page-59-0"></span> [Strona główna](#page-1-0) > [Edycja etykiety](#page-33-0) > Ustaw długość etykiety

## **Ustaw długość etykiety**

Etykiety mogą mieć długość od 30 mm do 300 mm. Po wybraniu [Autom.] długość etykiety jest automatycznie dostosowywana na podstawie ilości wprowadzonego tekstu.

#### 1. Naciśnij $(\fbox{Fn})$

- 2. Naciśnij a lub b, aby wyświetlić [Długość], a następnie naciśnij **OK**.
- 3. Wykonaj jedną z następujących czynności:
	- Naciśnij **A** lub **V**, aby ustawić wartość, a następnie naciśnij OK.
	- Ustaw długość etykiety, wpisując żądaną długość za pomocą klawiszy numerycznych. Po zakończeniu naciśnij przycisk **OK**.
- 4. Naciśnij  $\lceil \frac{\text{Esc}}{\text{Esc}} \rceil$ , aby powrócić do ekranu wprowadzania tekstu.

### **Powiązane informacje**

- [Edycja etykiety](#page-33-0)
	- [Ustawianie ramek](#page-60-0)

#### **Powiązane tematy:**

- [Zmień długość tabulatora](#page-39-0)
- [Wybierz opcję cięcia](#page-94-0)

<span id="page-60-0"></span> [Strona główna](#page-1-0) > [Edycja etykiety](#page-33-0) > [Ustaw długość etykiety](#page-59-0) > Ustawianie ramek

## **Ustawianie ramek**

1. Naciśnij $(\fbox{F}_n)$ 

D

- 2. Naciśnij a lub b, aby wyświetlić [Ramka], a następnie naciśnij **OK**.
- 3. Naciśnij a lub b, aby wybrać kategorię, a następnie naciśnij **OK**.
- 4. Naciśnij **▲, ▼, ◀** lub ▶, aby wybrać ramkę, a następnie naciśnij OK.

Można również wybrać ramkę, wprowadzając jej numer. Więcej informacji >> Powiązane informacje

# **Powiązane informacje**

- [Ustaw długość etykiety](#page-59-0)
	- [Opcje ramek](#page-61-0)

<span id="page-61-0"></span> [Strona główna](#page-1-0) > [Edycja etykiety](#page-33-0) > [Ustaw długość etykiety](#page-59-0) > [Ustawianie ramek](#page-60-0) > Opcje ramek

# **Opcje ramek**

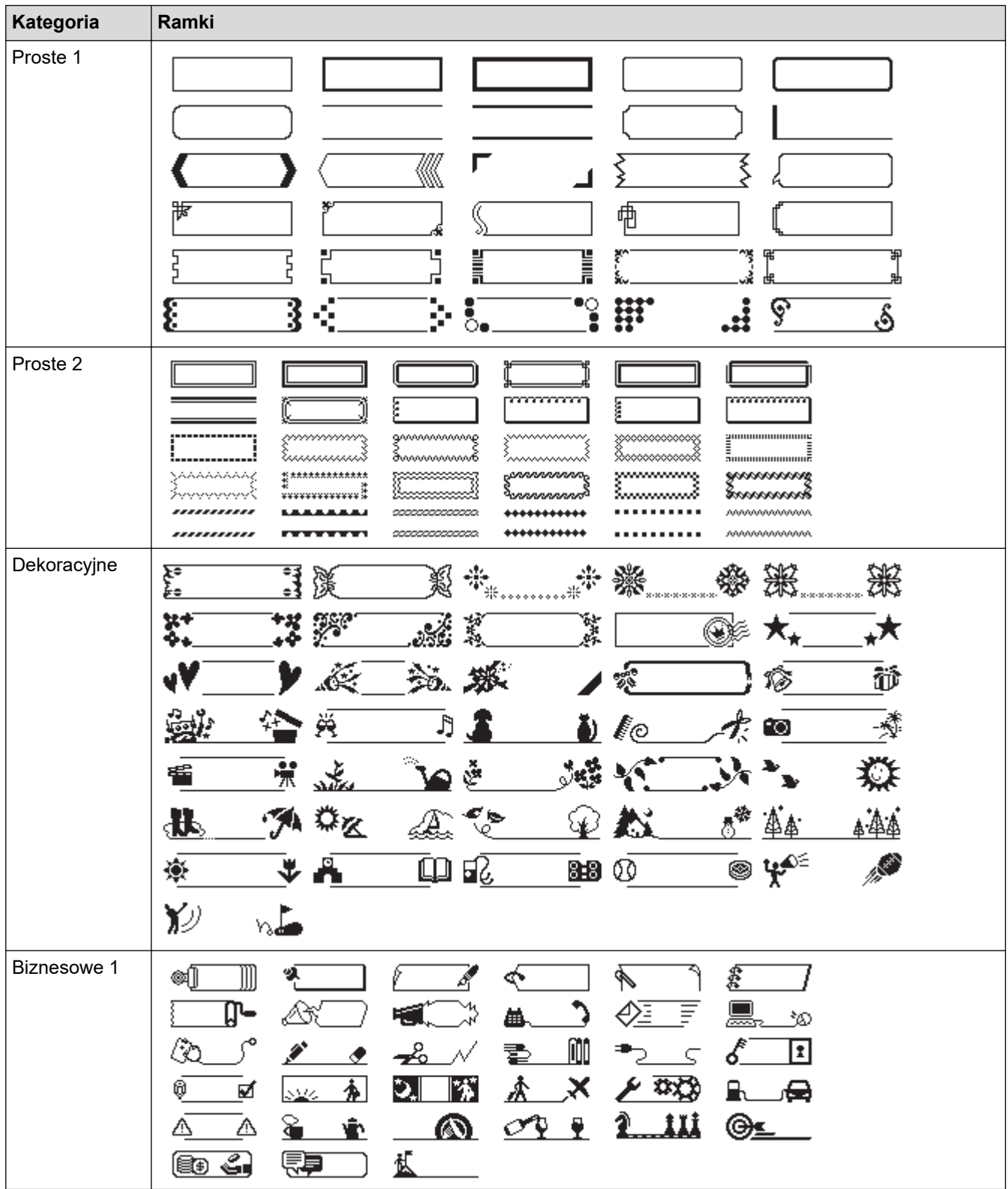

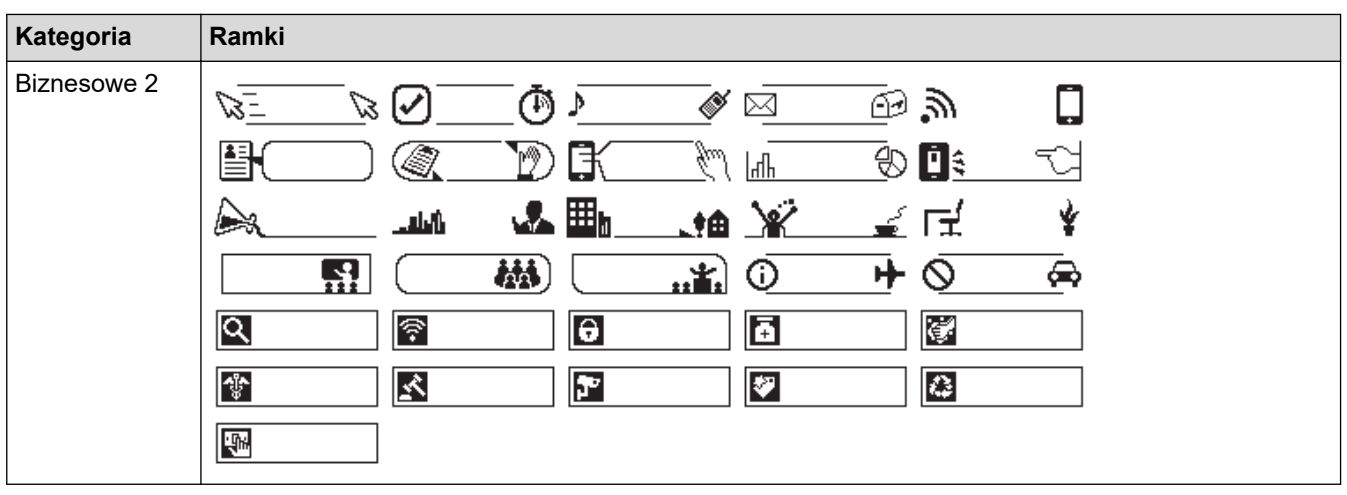

# **Powiązane informacje**

• [Ustawianie ramek](#page-60-0)

√

<span id="page-63-0"></span> [Strona główna](#page-1-0) > [Edycja etykiety](#page-33-0) > Korzystanie z układów automatycznego formatowania

# **Korzystanie z układów automatycznego formatowania**

- [Korzystanie z szablonów](#page-64-0)
- [Opcje szablonów](#page-66-0)

<span id="page-64-0"></span> [Strona główna](#page-1-0) > [Edycja etykiety](#page-33-0) > [Korzystanie z układów automatycznego formatowania](#page-63-0) > Korzystanie z szablonów

# **Korzystanie z szablonów**

Wybierz układ z wstępnie załadowanych szablonów dołączonych do drukarki etykiet, wprowadź tekst, a następnie zastosuj dowolne formatowanie. W przypadku wstępnie załadowanych szablonów **>>** Powiązane *tematy*:Opcje szablonów.

Jeśli szerokość bieżącej kasety z taśmą nie odpowiada szerokości ustawionej dla wybranego szablonu, podczas próby wydrukowania etykiety zostanie wyświetlony komunikat o błędzie. Naciśnij  $\lceil \text{Esc} \rceil \rceil$ lub dowolny inny klawisz, aby usunąć komunikat o błędzie, a następnie włóż właściwą kasetę z taśmą lub wybierz inny szablon.

**Przykład — Aby dostosować i wydrukować wstępnie załadowany szablon o nazwie Etykieta aktywów 1:**

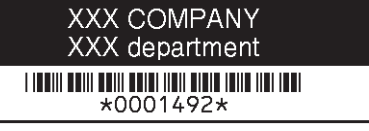

- 1. Naciśnij **A**
- 2. Naciśnij ◀ lub ▶, aby wyświetlić [Autom. format], a następnie naciśnij OK.
- 3. Naciśnij a lub b, aby wyświetlić [Szablony], a następnie naciśnij **OK**.
- 4. Naciśnij a lub b, aby wyświetlić [Zarządz. mieniem], a następnie naciśnij **OK**.
- 5. Naciśnij a lub b, aby wyświetlić [Zakładka zasobu 1], a następnie naciśnij **OK**.
- 6. Wpisz żądany tekst, a następnie naciśnij **OK**.
- 7. Wprowadź tekst do następnego pola, a następnie naciśnij **OK**.
- 8. Naciśnij **A, V, ∢** lub ▶, aby wybrać atrybut kodu kreskowego, a następnie naciśnij OK.
- 9. Wprowadź dane kodu kreskowego, a następnie naciśnij OK. Więcej informacji >> Powiązane tematy: Tworzenie etykiety z kodem kreskowym.
- 10. Wykonaj jedną z następujących czynności:
	- Wybierz [Drukuj], a następnie naciśnij **OK**.
	- Naciśnij ▲ lub ▼, aby wybrać jedną z poniższych opcji:

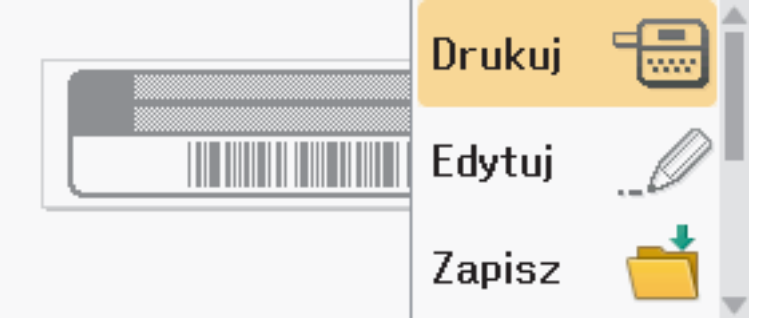

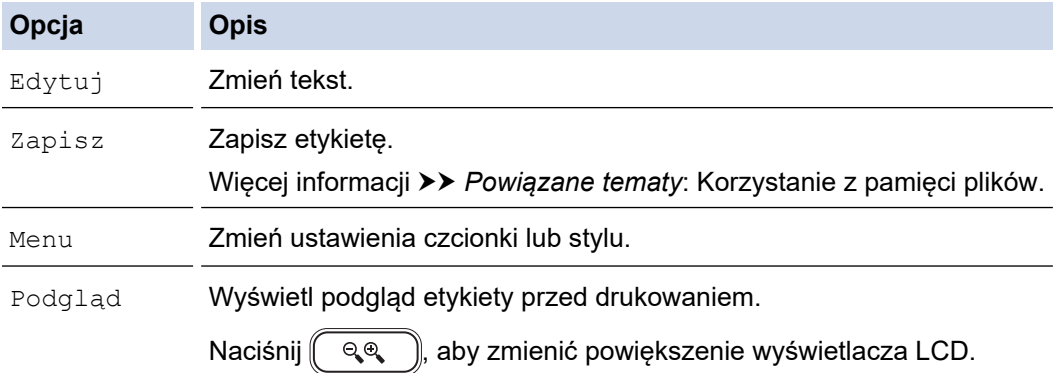

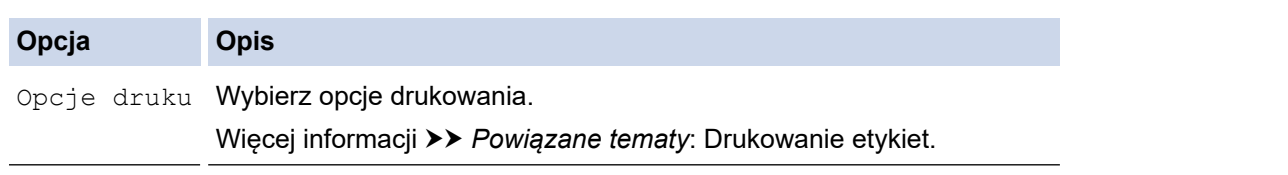

11. Naciśnij ▲ lub ▼, aby wybrać liczbę etykiet, które chcesz wydrukować, a następnie naciśnij  $\boxed{=}$  lub OK.

# **Powiązane informacje**

• [Korzystanie z układów automatycznego formatowania](#page-63-0)

#### **Powiązane tematy:**

- [Tworzenie etykiety z kodem kreskowym](#page-77-0)
- [Korzystanie z pamięci plików](#page-103-0)
- [Drukowanie etykiet](#page-91-0)
- [Opcje szablonów](#page-66-0)

<span id="page-66-0"></span> [Strona główna](#page-1-0) > [Edycja etykiety](#page-33-0) > [Korzystanie z układów automatycznego formatowania](#page-63-0) > Opcje szablonów

# **Opcje szablonów**

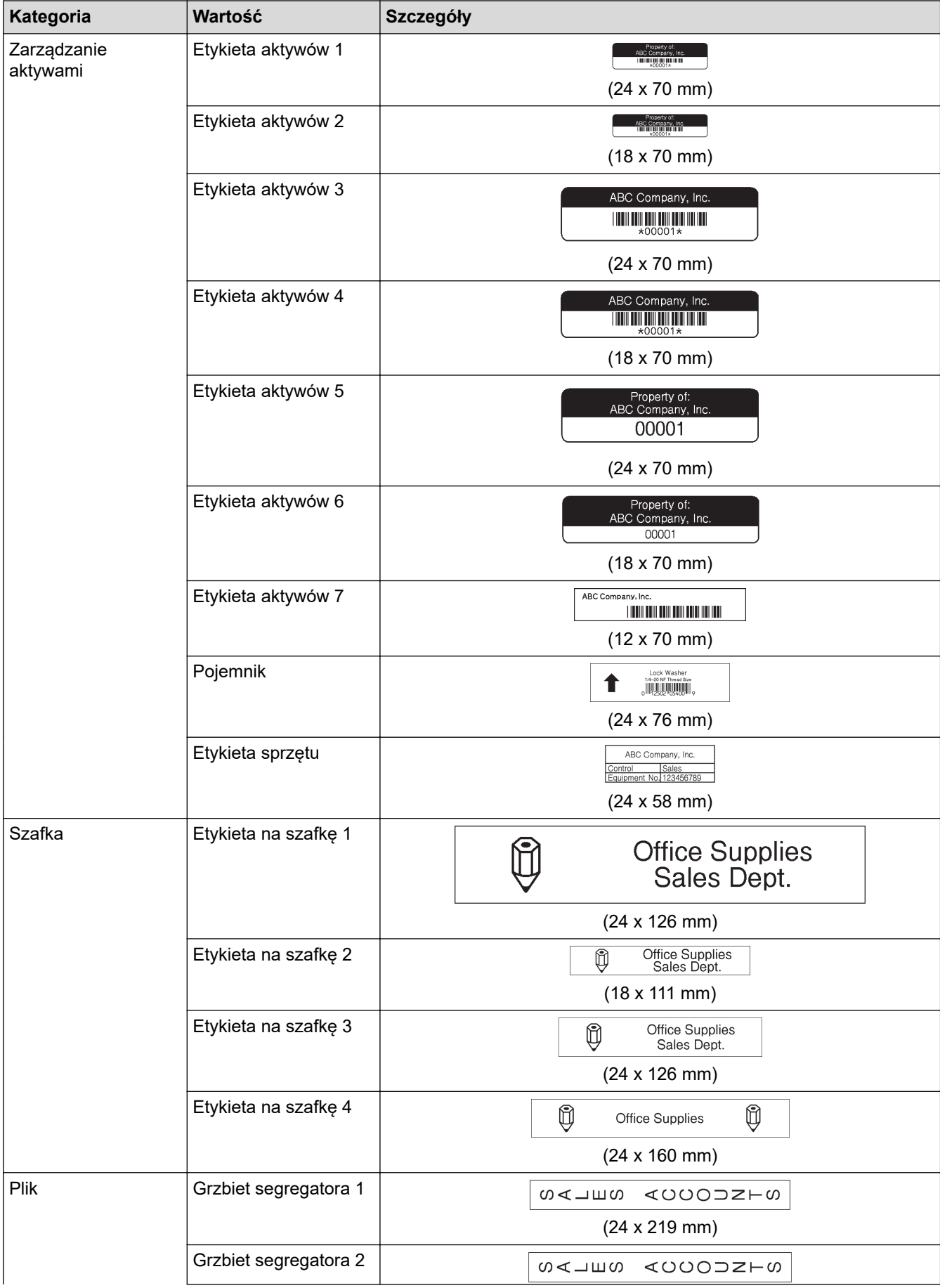

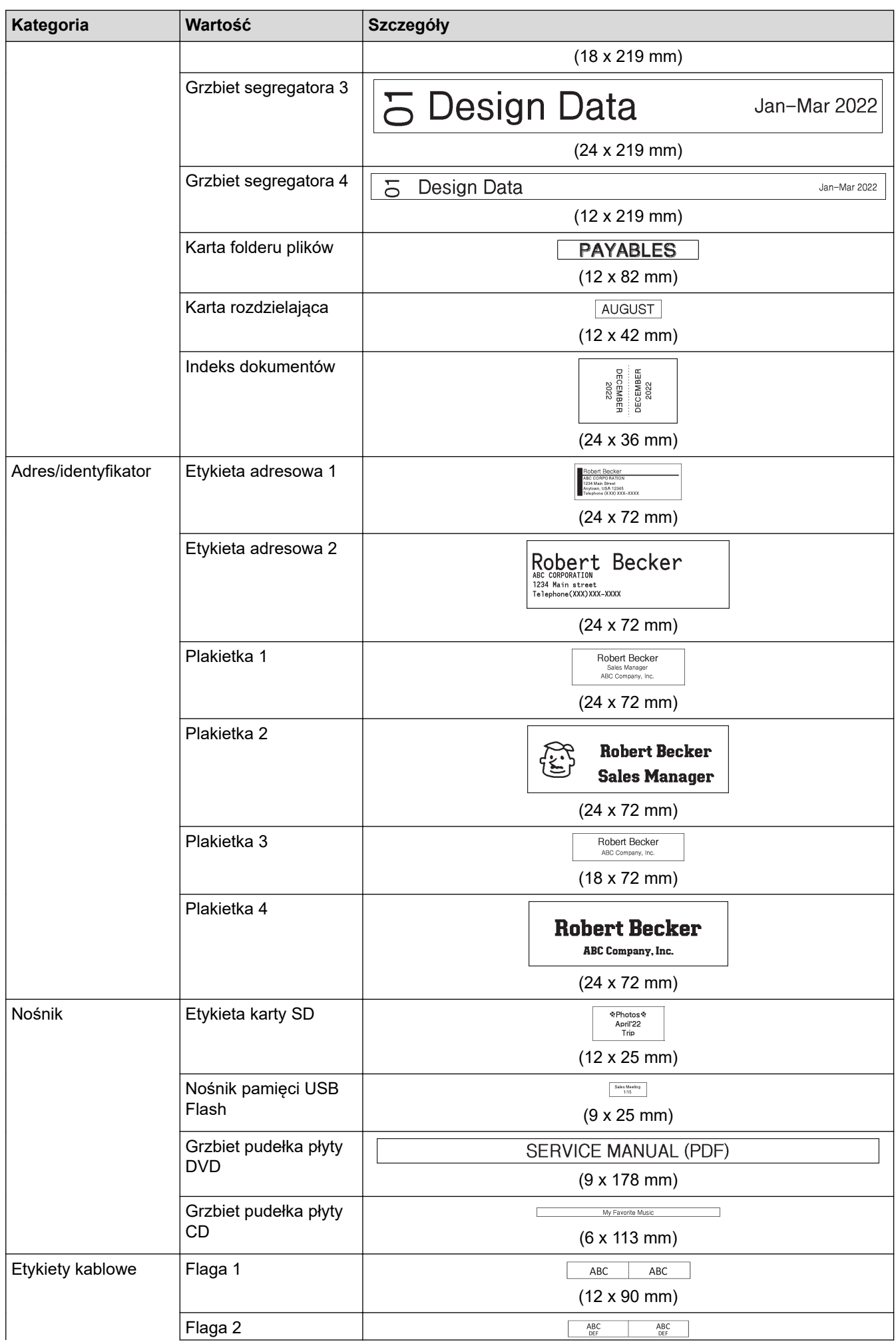

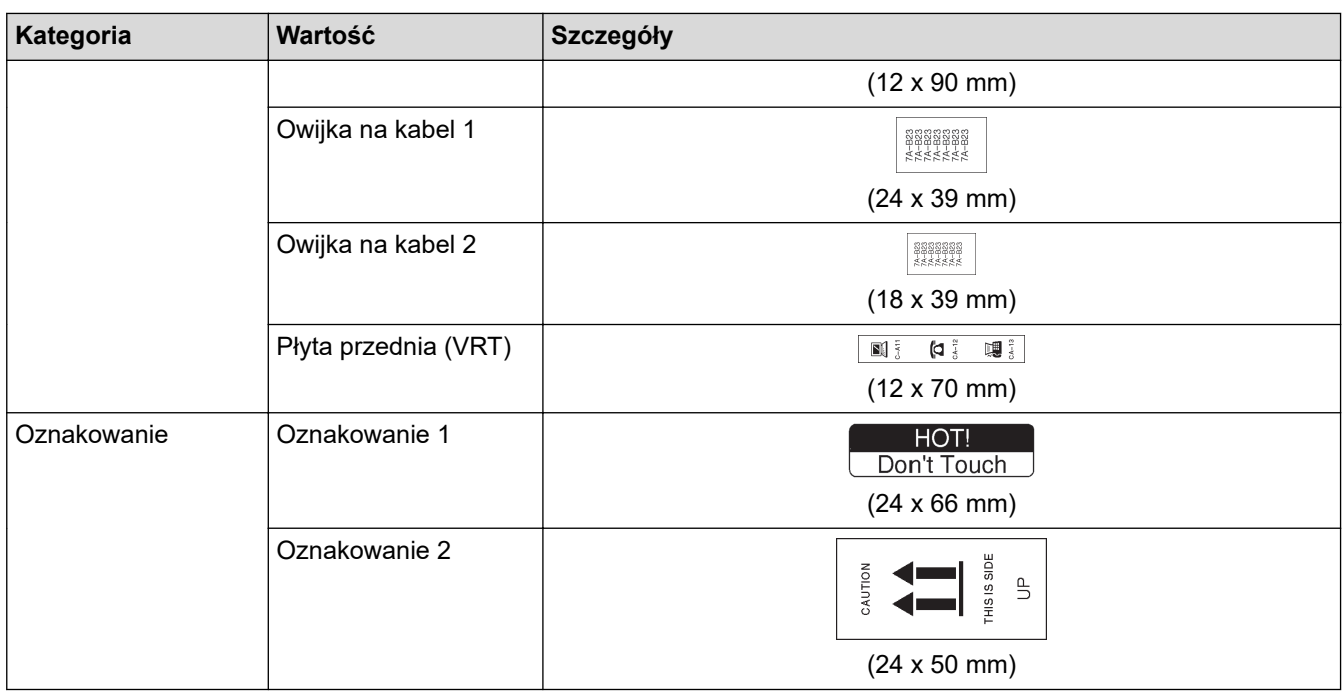

# **Powiązane informacje**

√

• [Korzystanie z układów automatycznego formatowania](#page-63-0)

<span id="page-69-0"></span> [Strona główna](#page-1-0) > [Edycja etykiety](#page-33-0) > Korzystanie z układów blokowych

## **Korzystanie z układów blokowych**

Możesz wybrać różne układy bloków w zależności od rozmiaru taśmy, aby rozmieścić linie tekstu na etykiecie. Wybierz jedną z opcji układu bloku, wprowadź tekst, a następnie w razie potrzeby zastosuj formatowanie tekstu. Aby zobaczyć, jakie opcje są dostępne dla używanej taśmy **> > Powiązane informacje:Opcje układu blokowego.** 

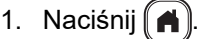

- 2. Naciśnij ◀ lub ▶, aby wyświetlić [Autom. format], a następnie naciśnij OK.
- 3. Naciśnij a lub b, aby wyświetlić [Układy blokowe], a następnie naciśnij **OK**.
- 4. Naciśnij a lub b, aby wybrać żądaną szerokość taśmy, a następnie naciśnij **OK**.
- 5. Naciśnij a lub b, aby wybrać żądany układ blokowy, a następnie naciśnij **OK**.
- 6. Wpisz żądany tekst, a następnie naciśnij **OK**.
- 7. Powtórz te kroki dla każdego pola tekstowego, a następnie naciśnij **OK**.
- 8. Naciśnij **OK** aby wyświetlić menu drukowania.
- 9. Wykonaj jedną z następujących czynności:
	- Wybierz [Drukuj], a następnie naciśnij **OK**.
	- Naciśnij ▲ lub ▼, aby wybrać jedną z poniższych opcji:

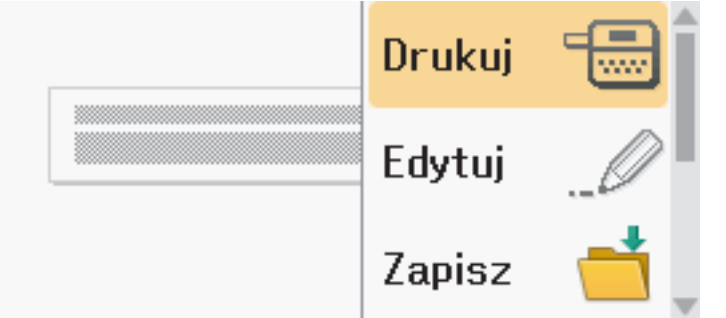

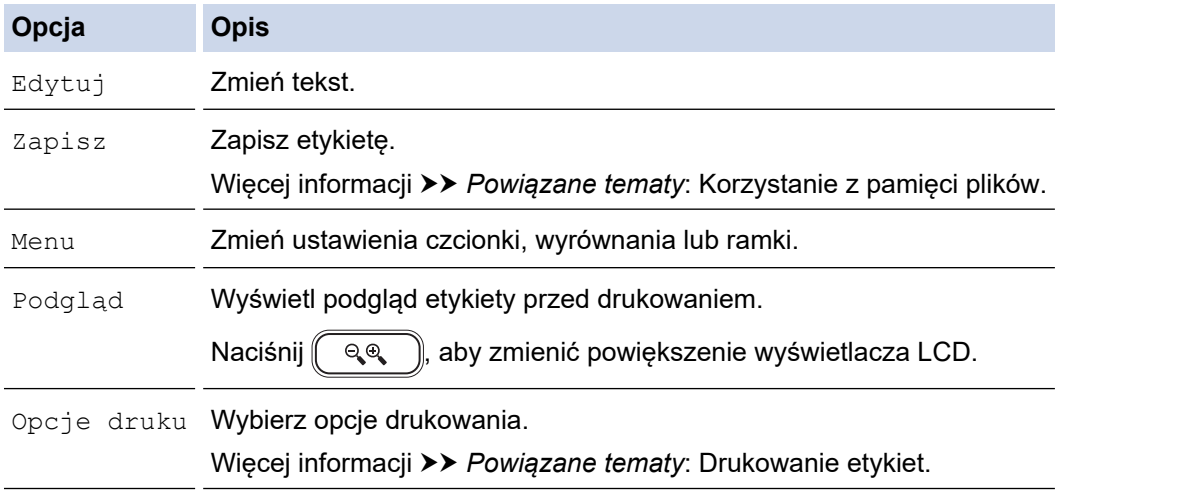

10. Naciśnij ▲ lub ▼, aby wybrać liczbę etykiet, które chcesz wydrukować, a następnie naciśnij  $\left(\begin{array}{c} \equiv\end{array}\right)$ lub **OK**.

Jeśli szerokość bieżącej kasety z taśmą nie odpowiada szerokości ustawionej dla wybranego układu, podczas próby wydrukowania etykiety zostanie wyświetlony komunikat o błędzie. Naciśnij  $\lceil \text{Esc} \rceil \rceil$ lub dowolny inny klawisz, aby usunąć komunikat o błędzie, a następnie włóż właściwą kasetę z taśmą.

 **Powiązane informacje**

• [Edycja etykiety](#page-33-0)

• [Opcje układu blokowego](#page-71-0)

# **Powiązane tematy:**

- [Korzystanie z pamięci plików](#page-103-0)
- [Drukowanie etykiet](#page-91-0)

<span id="page-71-0"></span> [Strona główna](#page-1-0) > [Edycja etykiety](#page-33-0) > [Korzystanie z układów blokowych](#page-69-0) > Opcje układu blokowego

# **Opcje układu blokowego**

## **Taśma 24 mm**

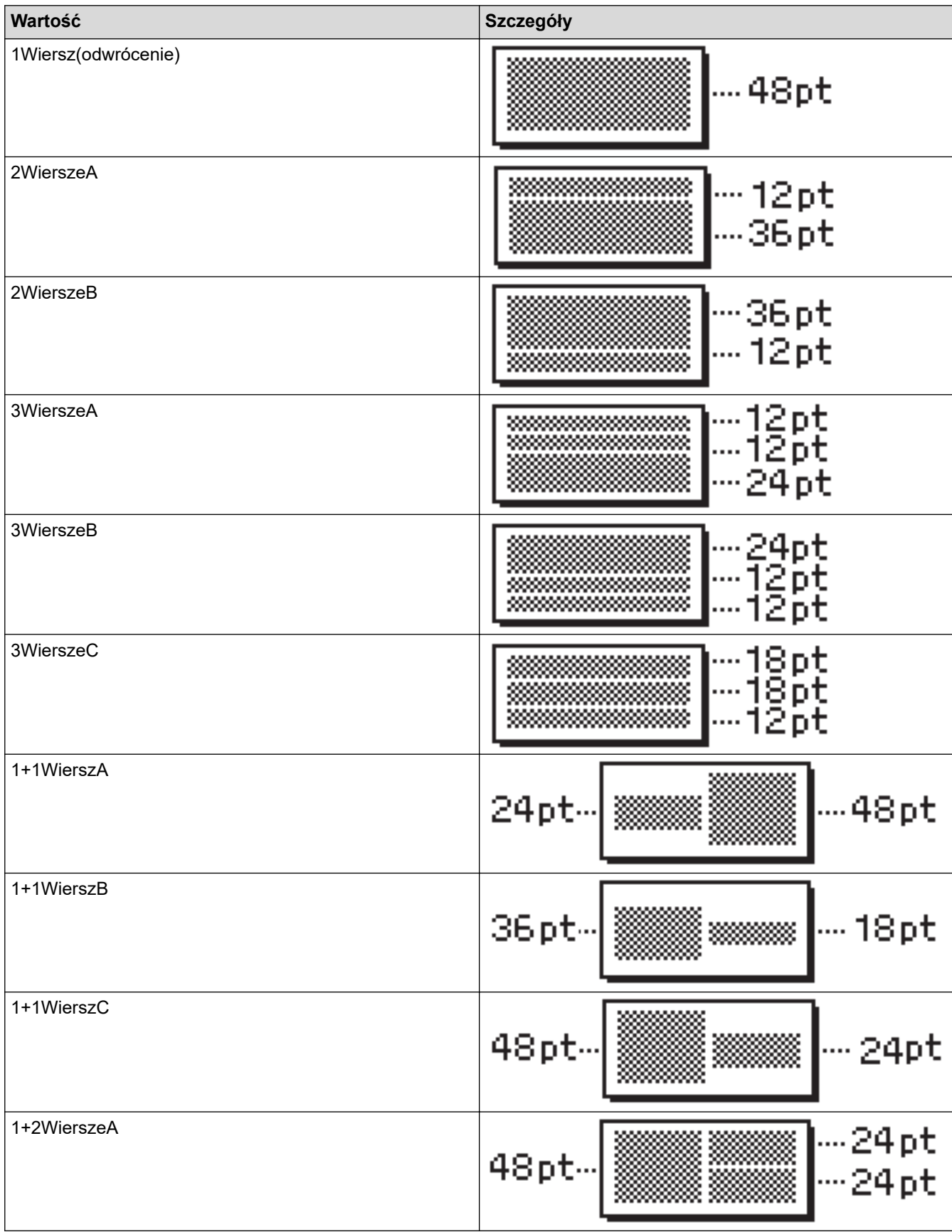
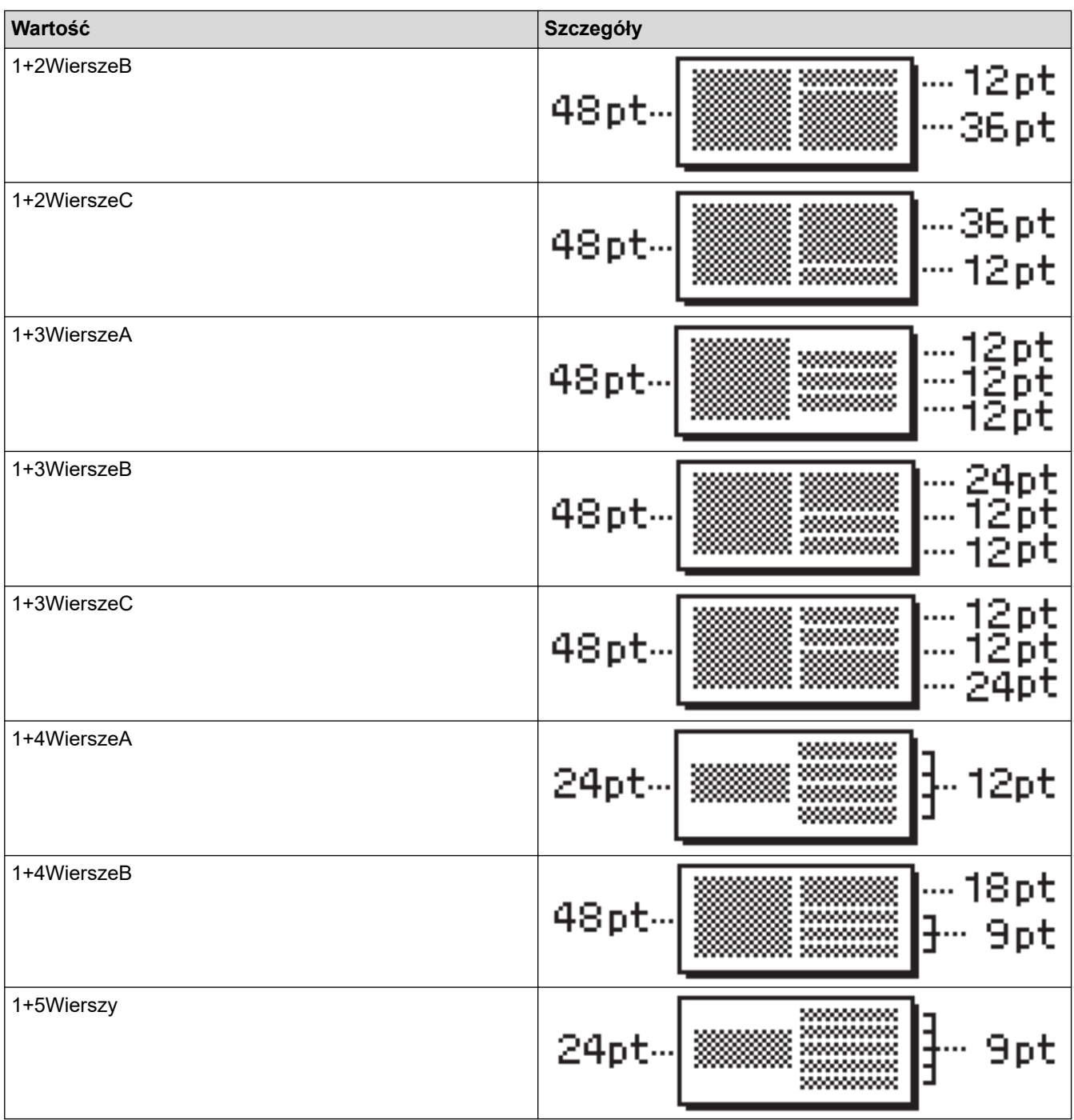

## **Taśma 18 mm**

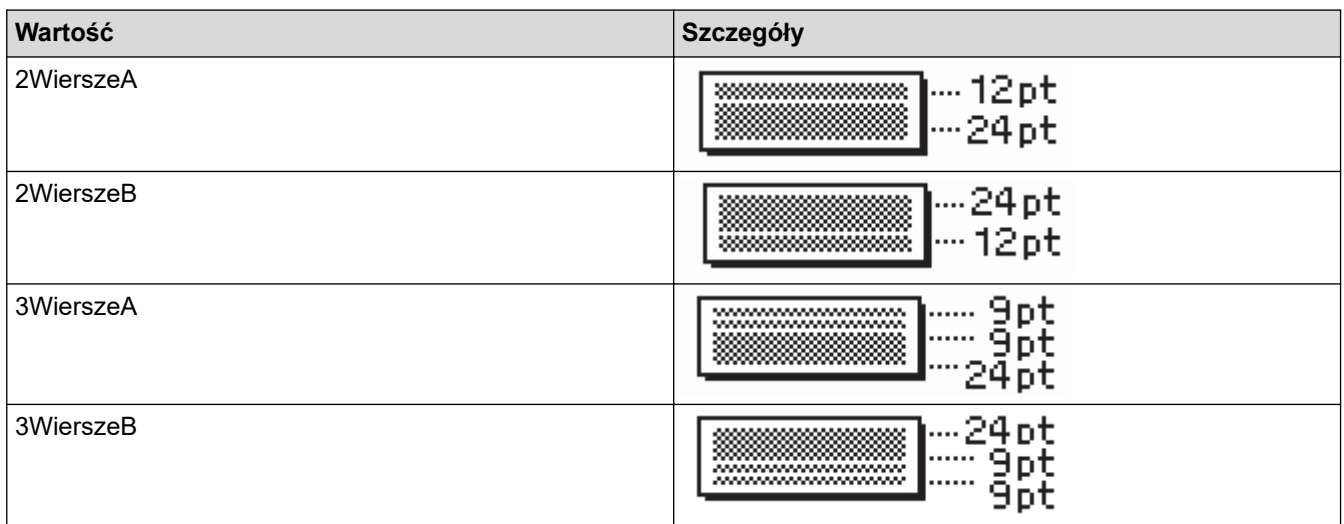

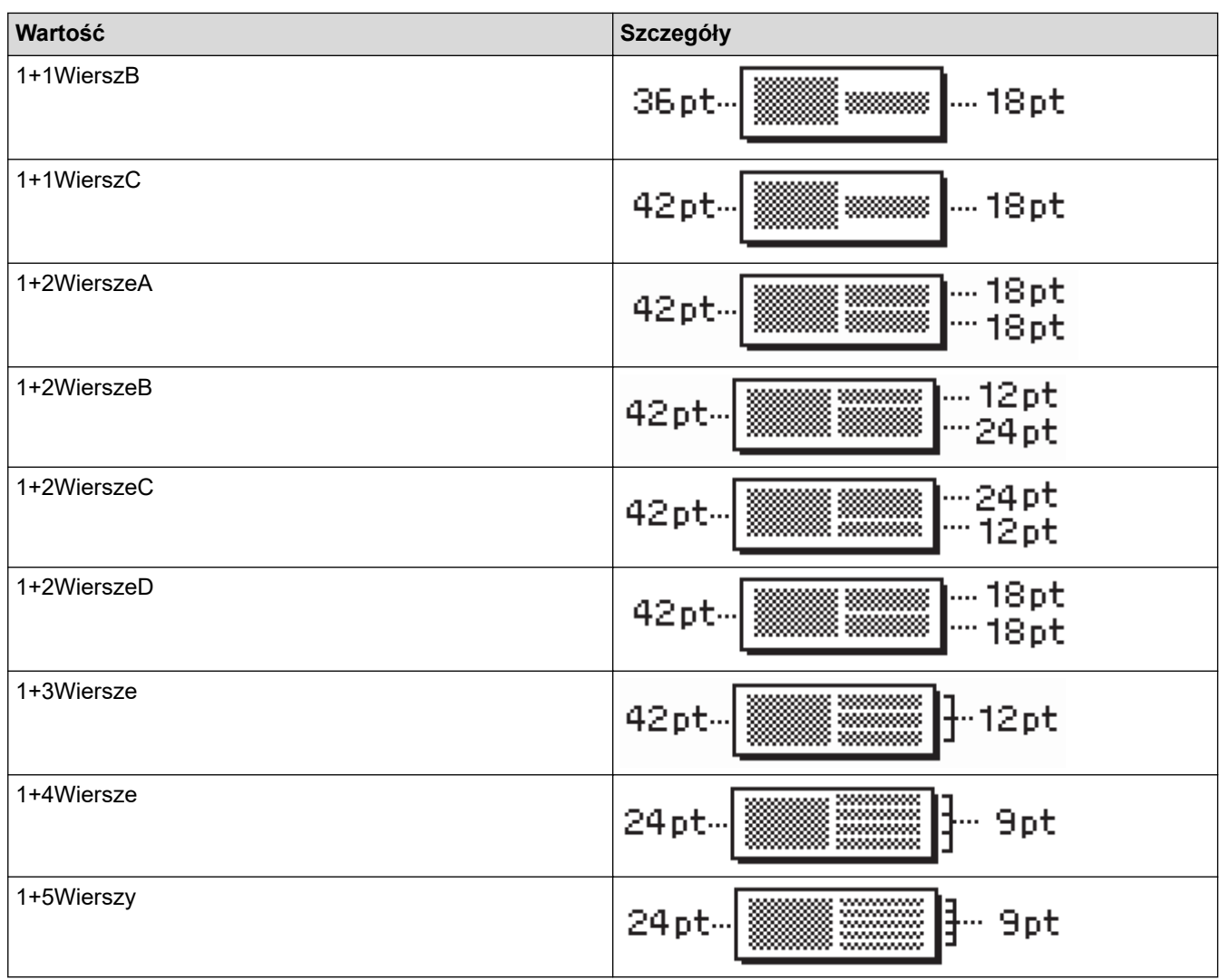

## **Taśma 12 mm**

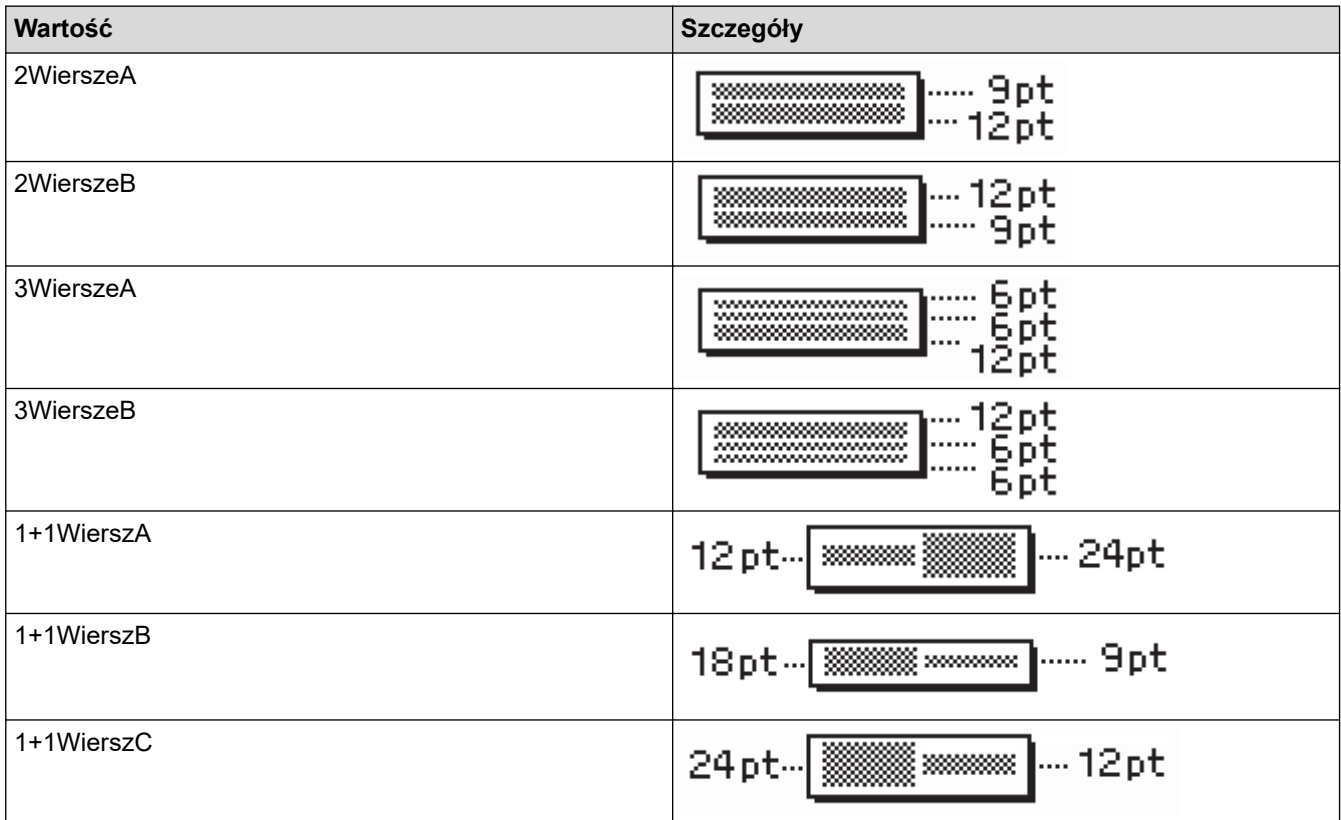

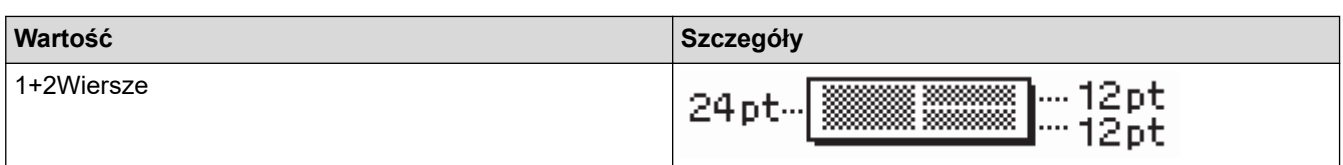

## **Taśma 9 mm**

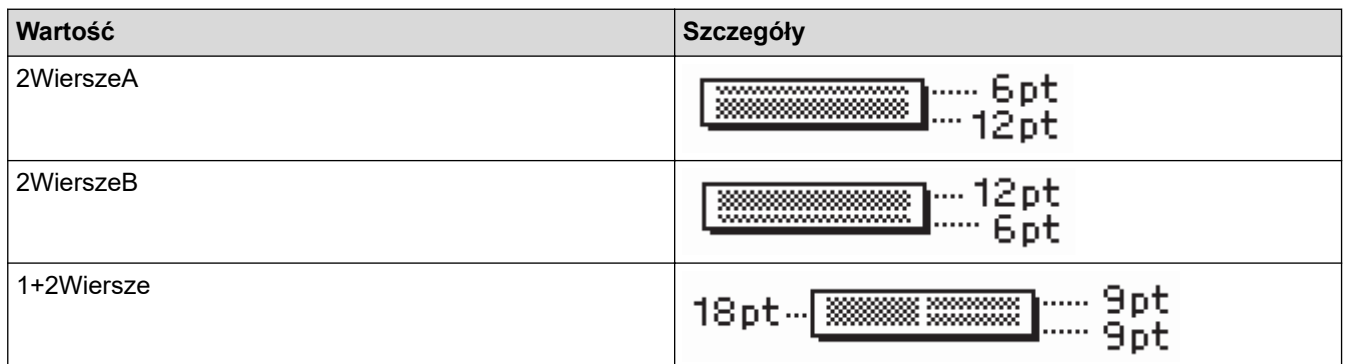

## **Taśma 6 mm**

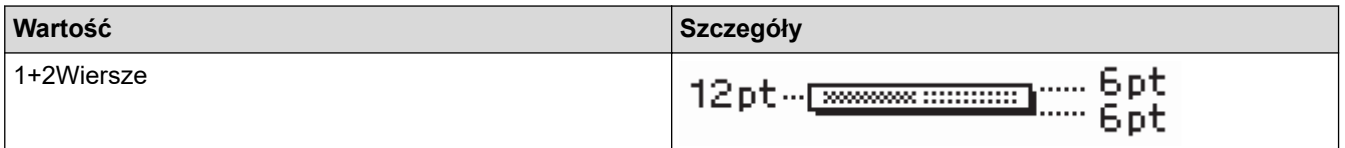

## **Powiązane informacje**

• [Korzystanie z układów blokowych](#page-69-0)

#### [Strona główna](#page-1-0) > [Edycja etykiety](#page-33-0) > Twórz tabele

Maksymalna liczba rzędów zależy od szerokości taśmy.

### **Twórz tabele**

Utwórz tabelę, ustawiając żądaną liczbę wierszy i kolumn. Możesz zapisać plik jako szablon do ponownego wykorzystania w innych etykietach.

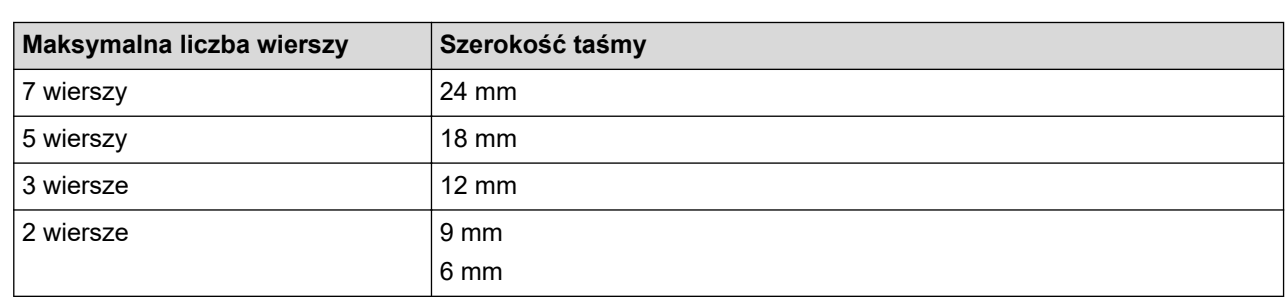

### 1. Naciśnij $\left(\bigwedge\limits^{\bullet}\right)$

- 2. Naciśnij ◀ lub ▶, aby wyświetlić [Autom. format], a następnie naciśnij OK.
- 3. Naciśnij a lub b, aby wyświetlić [Format tabeli], a następnie naciśnij **OK**. Użyj klawiszy ▲, ▼, ◀ oraz ▶, aby stworzyć swoją tabelę.
- 4. Naciśnij a lub b, aby wybrać żądaną szerokość taśmy, a następnie naciśnij **OK**.
- 5. Naciśnij ▲ lub ▼, aby wybrać [Wiersze].
- 6. Naciśnij ◀ lub ▶, aby ustawić żądaną liczbę wierszy.
- 7. Naciśnij A lub V, aby wybrać [Kolumny].
- 8. Naciśnij ◀ lub ▶, aby ustawić żądaną liczbę kolumn, a następnie naciśnij OK.
- 9. Wpisz żądany tekst, a następnie naciśnij **OK**.
- 10. Powtórz te kroki dla każdego pola tekstowego, a następnie naciśnij **OK**.
- 11. Wykonaj jedną z następujących czynności:
	- Wybierz [Drukuj], a następnie naciśnij **OK**.
	- Naciśnij ▲ lub ▼, aby wybrać jedną z poniższych opcji:

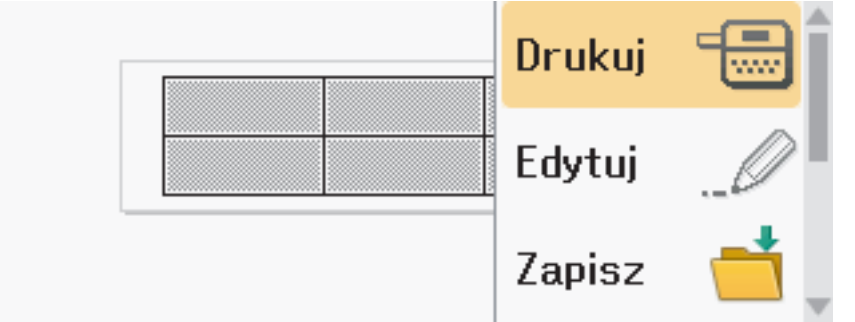

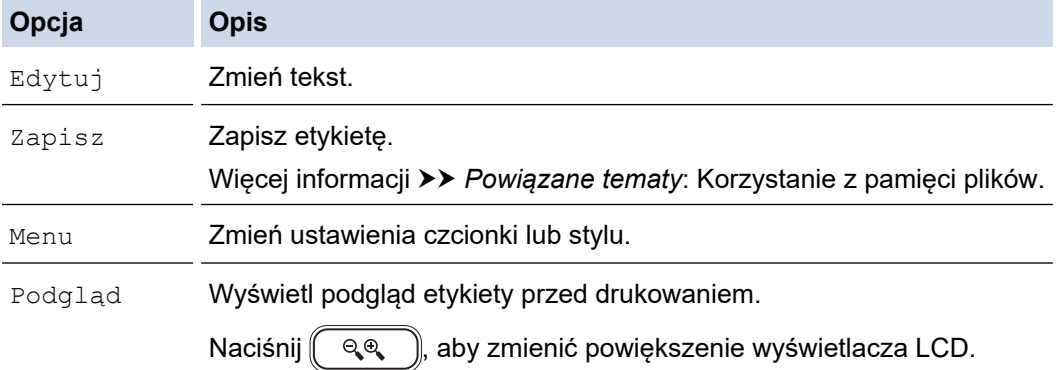

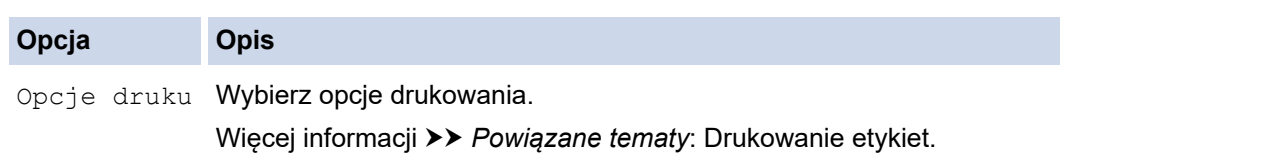

- 12. Naciśnij ▲ lub ▼, aby wybrać liczbę etykiet, które chcesz wydrukować, a następnie naciśnij  $\left(\begin{array}{c} \equiv \\ \equiv \end{array}\right)$ lub **OK**.
	- Taśmy 3,5 mm nie można używać do tworzenia tabel.
	- Jeśli szerokość bieżącej kasety z taśmą nie odpowiada szerokości ustawionej dla wybranego układu, podczas próby wydrukowania etykiety zostanie wyświetlony komunikat o błędzie. Naciśnij  $\lceil \frac{1}{550} \rceil$ lub dowolny inny klawisz, aby usunąć komunikat o błędzie, a następnie włóż właściwą kasetę z taśmą.

#### **Powiązane informacje**

• [Edycja etykiety](#page-33-0)

Ô

#### **Powiązane tematy:**

- [Korzystanie z pamięci plików](#page-103-0)
- [Drukowanie etykiet](#page-91-0)
- [Opcje układu blokowego](#page-71-0)

<span id="page-77-0"></span> [Strona główna](#page-1-0) > [Edycja etykiety](#page-33-0) > Tworzenie etykiety z kodem kreskowym

## **Tworzenie etykiety z kodem kreskowym**

- [Twórz i drukuj kody kreskowe](#page-78-0)
- [Edytuj lub usuń kod kreskowy i dane kodu kreskowego](#page-81-0)

<span id="page-78-0"></span> [Strona główna](#page-1-0) > [Edycja etykiety](#page-33-0) > [Tworzenie etykiety z kodem kreskowym](#page-77-0) > Twórz i drukuj kody kreskowe

## **Twórz i drukuj kody kreskowe**

Drukarka etykiet nie jest przeznaczona wyłącznie do tworzenia etykiet z kodami kreskowymi. Zawsze należy sprawdzać, czy etykiety z kodami kreskowymi są czytelne dla czytników kodów kreskowych.

Aby uzyskać najlepsze rezultaty, należy wydrukować etykiety z kodami kreskowymi czarnym tuszem na białej taśmie. Niektóre czytniki kodów kreskowych mogą nie odczytywać kodów kreskowych na etykietach utworzonych na kolorowej taśmie lub przy użyciu kolorowego atramentu.

Na etykiecie można wydrukować do pięciu kodów kreskowych.

## **INFORMACJA**

- Tam, gdzie to możliwe, należy używać ustawienia [Duża] dla opcji [Szrkść]. Niektóre czytniki kodów kreskowych mogą nie odczytywać kodów kreskowych na etykietach utworzonych przy ustawieniu [Mała].
- Ciągłe drukowanie dużej liczby etykiet z kodami kreskowymi może spowodować przegrzanie głowicy drukującej, co może wpłynąć na jakość druku.
- Symbole są dostępne tylko dla protokołów CODE39, CODE128, CODABAR lub GS1-128.
- Atrybut "C.Digit" (cyfra kontrolna) jest dostępny tylko dla protokołów CODE39, I-2/5 i CODABAR.
- 1. Naciśnij  $(\begin{bmatrix} F_n \end{bmatrix})$
- 2. Naciśnij a lub b, aby wyświetlić [Kod kr.], a następnie naciśnij **OK**.
- 3. Naciśnij **A, V, ∢** lub ▶, aby wybrać atrybut, a następnie naciśnij OK.
- 4. Wprowadź dane kodu kreskowego. Więcej informacji >> Powiązane tematy
- 5. Naciśnij  $\# \boxtimes \star$  lub  $\llbracket$  Fn
- 6. Naciśnij a lub b, aby wybrać znak, a następnie naciśnij **OK**.
- 7. Naciśnij **OK**.

#### **Powiązane informacje**

- [Tworzenie etykiety z kodem kreskowym](#page-77-0)
	- [Opcje kodów kreskowych](#page-79-0)

<span id="page-79-0"></span> [Strona główna](#page-1-0) > [Edycja etykiety](#page-33-0) > [Tworzenie etykiety z kodem kreskowym](#page-77-0) > [Twórz i drukuj kody](#page-78-0) [kreskowe](#page-78-0) > Opcje kodów kreskowych

## **Opcje kodów kreskowych**

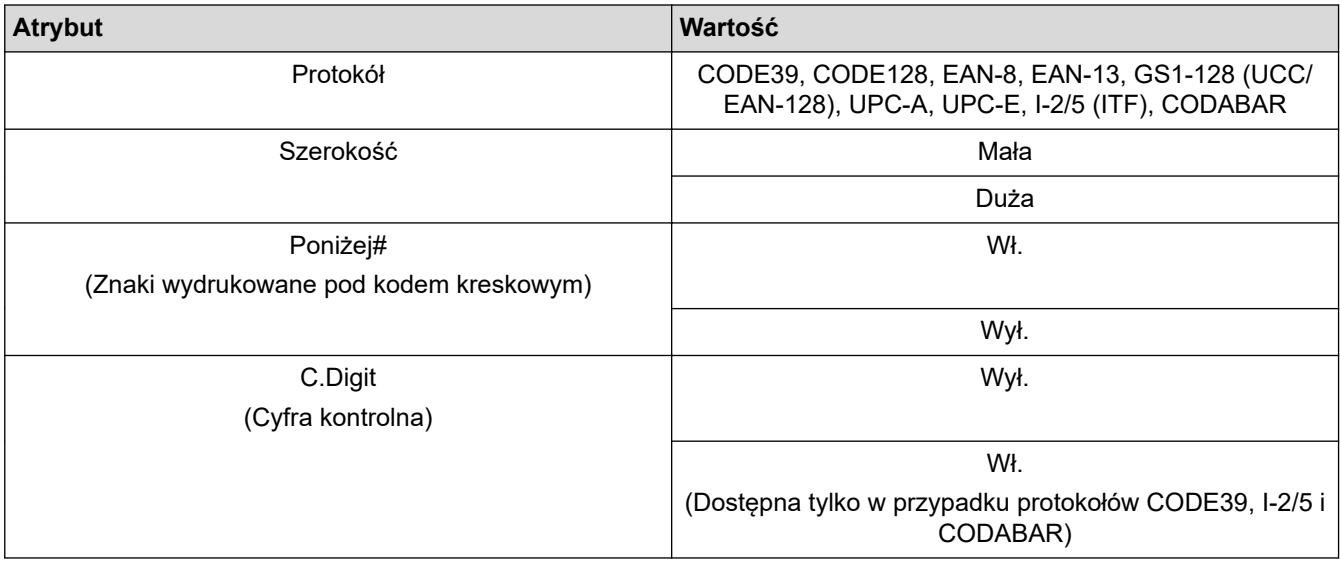

# **Opcje znaków specjalnych**

## **CODE39**

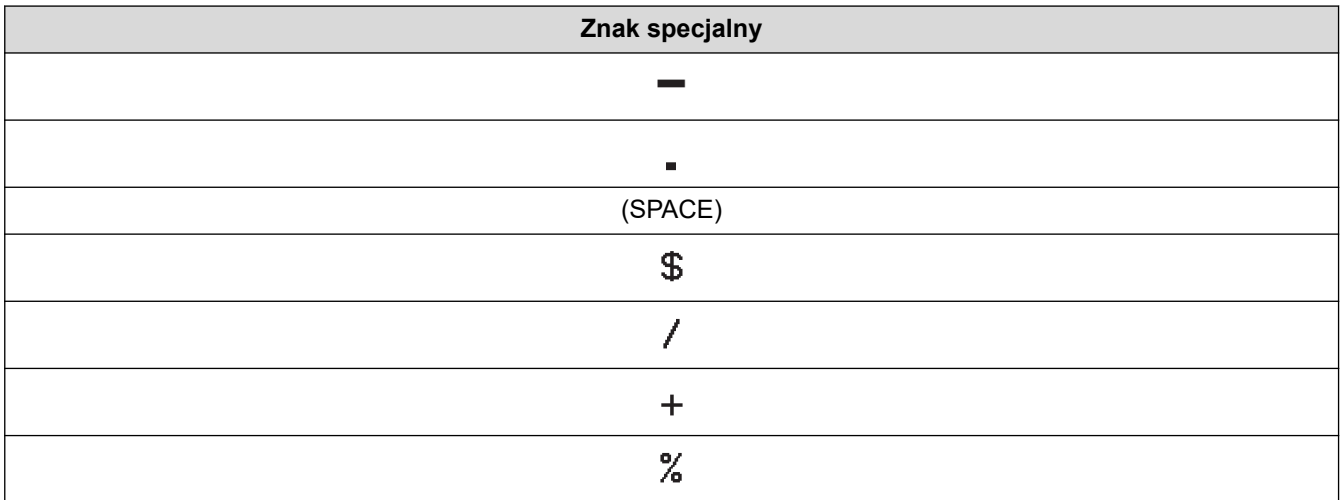

## **CODABAR**

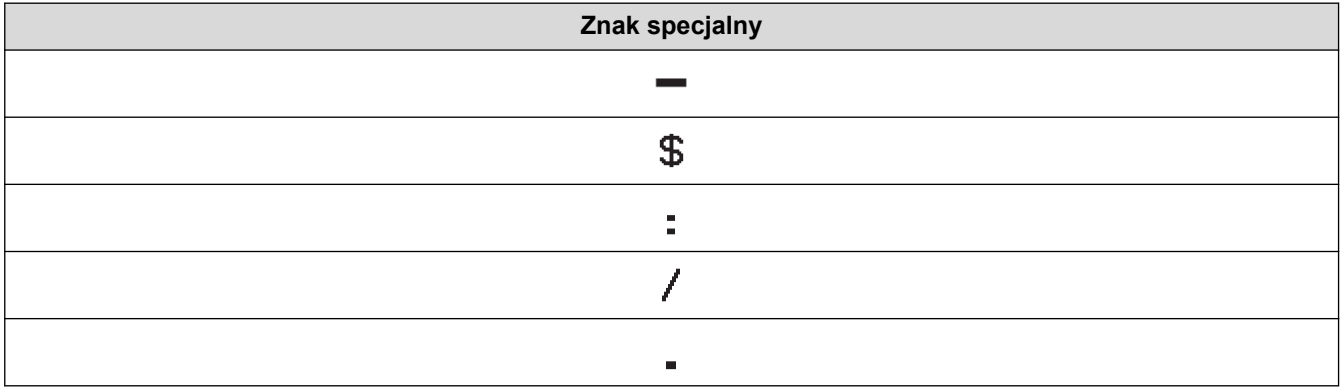

**Znak specjalny**

#### $\ddot{}$

## **CODE128, GS1-128 (UCC/EAN-128)**

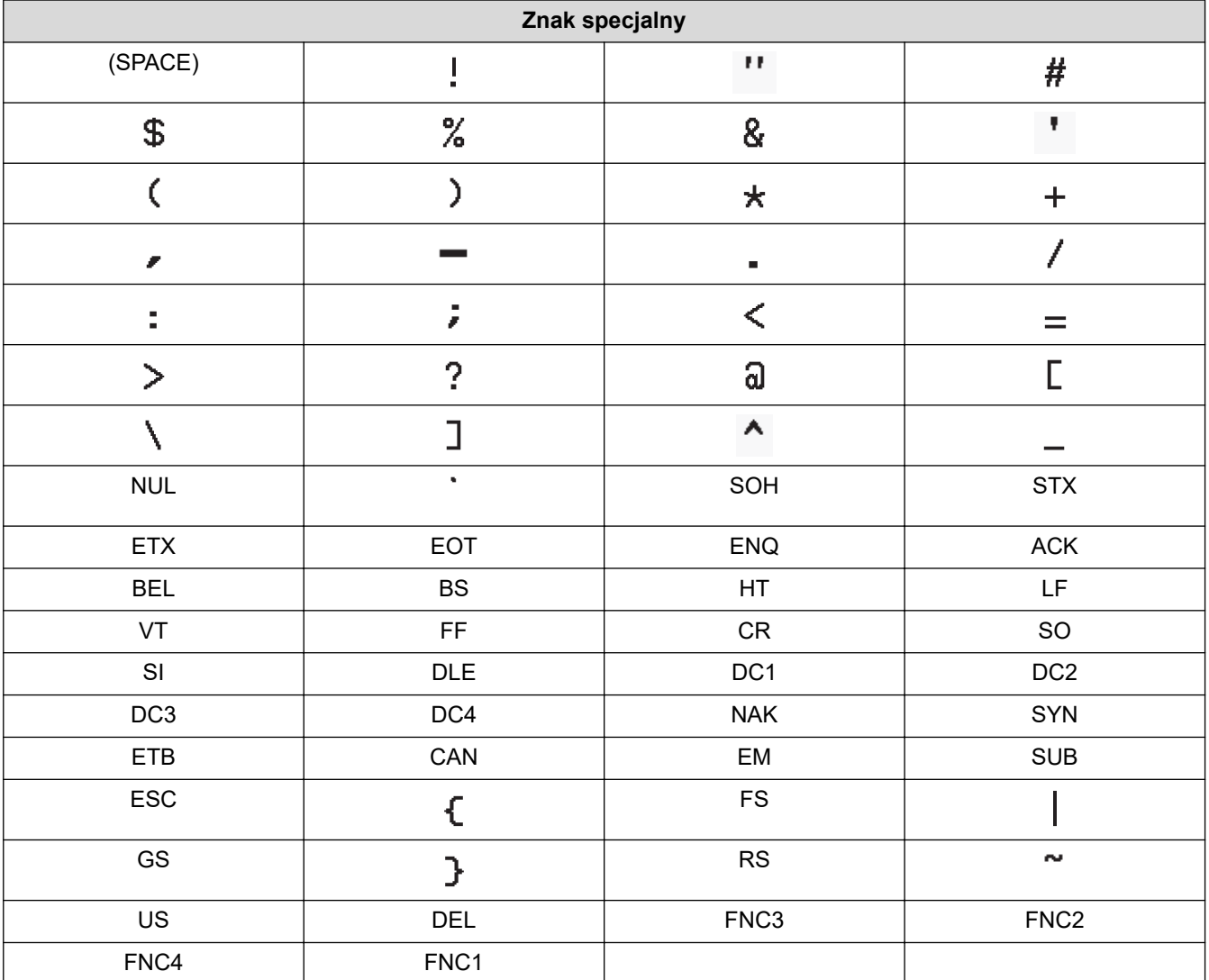

 **Powiązane informacje**

• [Twórz i drukuj kody kreskowe](#page-78-0)

<span id="page-81-0"></span> [Strona główna](#page-1-0) > [Edycja etykiety](#page-33-0) > [Tworzenie etykiety z kodem kreskowym](#page-77-0) > Edytuj lub usuń kod kreskowy i dane kodu kreskowego

## **Edytuj lub usuń kod kreskowy i dane kodu kreskowego**

- >> Usuń kod kreskowy z etykiety
- >> Edytuj dane kodu kreskowego

#### **Usuń kod kreskowy z etykiety**

- 1. Ustaw kursor po prawej stronie kodu kreskowego na ekranie wprowadzania danych.
- 2. Naciśnij $\left( \circledast \right)$

#### **Edytuj dane kodu kreskowego**

#### **PT-D610BT**

- 1. Aby edytować atrybuty kodu kreskowego i dane kodu kreskowego, umieść kursor po lewej stronie kodu kreskowego na ekranie wprowadzania danych.
- 2. Naciśnij (Fn), aby otworzyć ekran konfiguracji kodu kreskowego.
- 3. Naciśnij a lub b, aby wyświetlić [Kod kr.], a następnie naciśnij **OK**.

#### **Powiązane informacje**

• [Tworzenie etykiety z kodem kreskowym](#page-77-0)

<span id="page-82-0"></span> [Strona główna](#page-1-0) > [Edycja etykiety](#page-33-0) > Użyj funkcji czasu i daty

## **Użyj funkcji czasu i daty**

Do etykiety można dodać godzinę i datę.

- [Ustaw godzinę i datę](#page-83-0)
- [Ustawianie formatu godziny i daty](#page-84-0)
- [Ustaw Znak czasu i dodaj godzinę i datę do etykiety](#page-86-0)
- [Zmienianie i usuwanie ustawień godziny i daty](#page-88-0)

<span id="page-83-0"></span> [Strona główna](#page-1-0) > [Edycja etykiety](#page-33-0) > [Użyj funkcji czasu i daty](#page-82-0) > Ustaw godzinę i datę

## **Ustaw godzinę i datę**

Ustaw godzinę i datę w ustawieniach zegara. Po ustawieniu godziny i daty możesz dodać te informacje do swojej etykiety za pomocą funkcji Godzina i data.

- 1. Naciśnij $(A)$
- 2. Naciśnij < lub >, aby wyświetlić [Ustawienia], a następnie naciśnij OK.
- 3. Naciśnij a lub b, aby wyświetlić [Ustawienia zegara], a następnie naciśnij **OK**.
- 4. Naciśnij ▲ lub ▼, aby ustawić rok.
- 5. Naciśnij ◀ lub ▶, aby przejść do następnego pola.
- 6. Naciśnij ▲ lub ▼, aby zaktualizować pole.
- 7. Naciśnij **OK**.

## **INFORMACJA**

- Możesz także użyć klawiszy numerycznych urządzenia, aby wpisać godzinę i datę.
- Godzina i data są aktywne zaraz po naciśnięciu **OK**.
- Aby wykonać kopię zapasową ustawień godziny i daty, nawet gdy urządzenie nie jest podłączone do źródła zasilania, zainstaluj dwie baterie alkaliczne AA (LR6).

#### **Powiązane informacje**

• [Użyj funkcji czasu i daty](#page-82-0)

<span id="page-84-0"></span> [Strona główna](#page-1-0) > [Edycja etykiety](#page-33-0) > [Użyj funkcji czasu i daty](#page-82-0) > Ustawianie formatu godziny i daty

## **Ustawianie formatu godziny i daty**

Ta drukarka etykiet oferuje różne formaty godziny i daty, które można dodać do etykiety. Wybierz styl analogowy lub cyfrowy.

- 1. Naciśnij $(A)$
- 2. Naciśnij < lub >, aby wyświetlić [Ustawienia], a następnie naciśnij OK.
- 3. Naciśnij a lub b, aby wyświetlić [Format godziny i daty], a następnie naciśnij **OK**.
- 4. Naciśnij *A* lub  $\nabla$ , aby wyświetlić [Data] lub [Godzina].
- 5. Naciśnij ◀ lub ▶, aby ustawić format.
- 6. Naciśnij **OK**.

#### **Powiązane informacje**

- [Użyj funkcji czasu i daty](#page-82-0)
	- [Opcje formatu czasu i daty](#page-85-0)

<span id="page-85-0"></span> [Strona główna](#page-1-0) > [Edycja etykiety](#page-33-0) > [Użyj funkcji czasu i daty](#page-82-0) > [Ustawianie formatu godziny i daty](#page-84-0) > Opcje formatu czasu i daty

## **Opcje formatu czasu i daty**

Dostępne opcje formatu godziny i daty są wymienione w tabeli. Możesz ustawić czas i datę z menu [Ustawienia] > [Format godziny i daty] urządzenia.

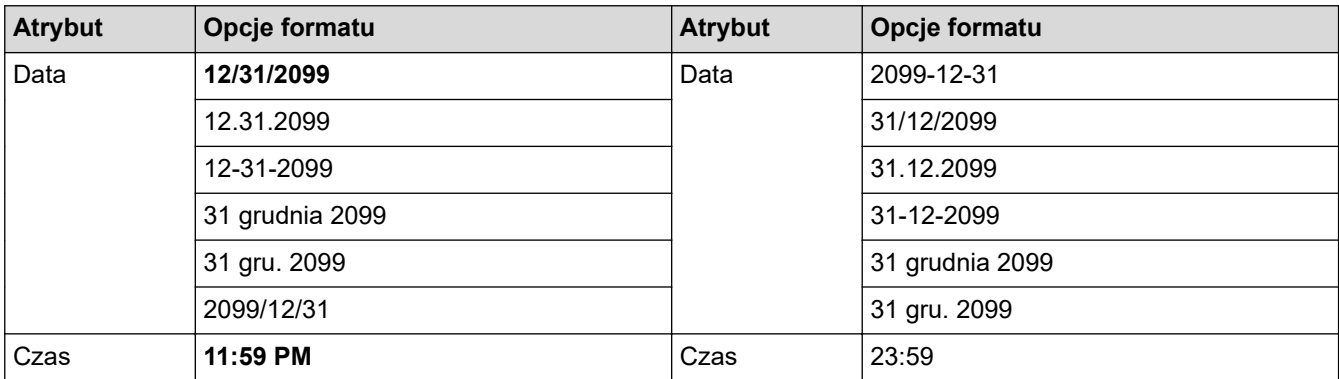

Ustawienia domyślne wyświetlane są pogrubioną czcionką.

## **INFORMACJA**

Wartości dla daty i godziny są wyświetlane w celu pokazania przykładowego ustawienia. Po wybraniu formatu godzina i data ustawione w ustawieniach zegara pojawią się w wybranej opcji formatu.

#### **Powiązane informacje**

• [Ustawianie formatu godziny i daty](#page-84-0)

<span id="page-86-0"></span> [Strona główna](#page-1-0) > [Edycja etykiety](#page-33-0) > [Użyj funkcji czasu i daty](#page-82-0) > Ustaw Znak czasu i dodaj godzinę i datę do etykiety

## **Ustaw Znak czasu i dodaj godzinę i datę do etykiety**

- 1. Naciśnij $(\mathbf{A})$
- 2. Naciśnij < lub >, aby wyświetlić [Ustawienia], a następnie naciśnij OK.
- 3. Naciśnij a lub b, aby wyświetlić [Ustawienia datownika], a następnie naciśnij **OK**.
- 4. Naciśnij ▲ lub ▼, aby wybrać jedną z poniższych opcji:
	- **[Czas]**

Użyj [Stempel godziny], aby dodać datę i godzinę do dowolnej etykiety.

- a. Naciśnij ▲ lub ▼, aby wyświetlić [Czas].
- b. Naciśnij  $\triangleleft$  lub  $\triangleright$ , aby wyświetlić [Autom.] lub [Staly], a następnie naciśnij **OK**.

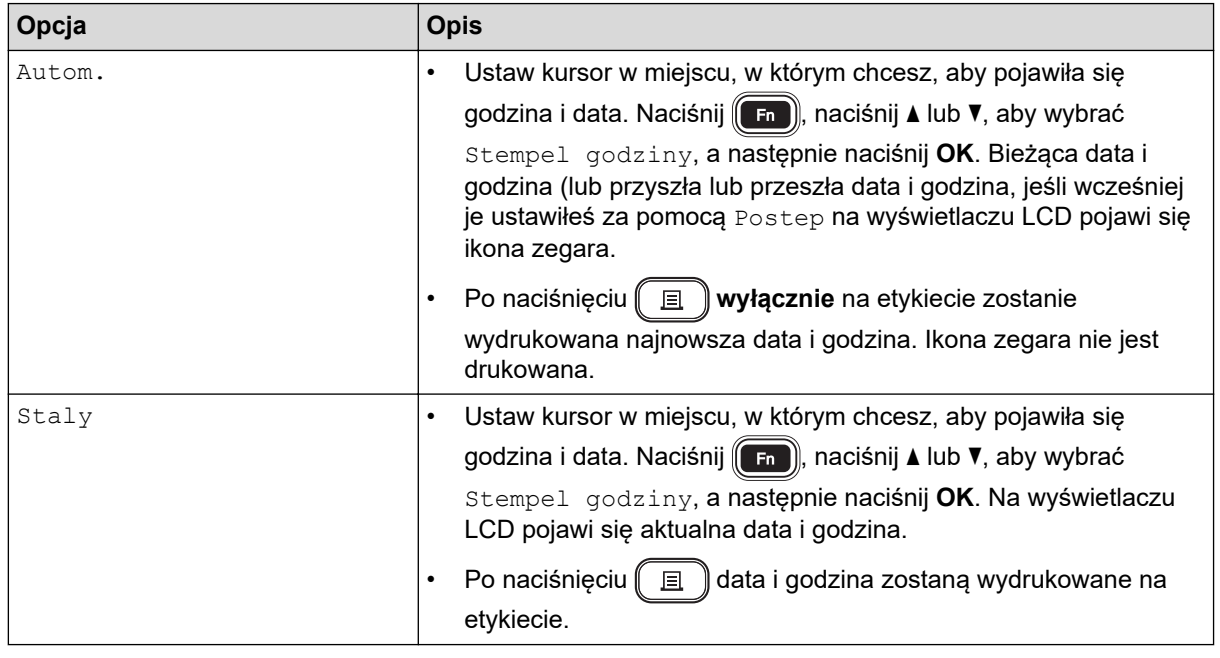

Sprawdź i potwierdź ustawienia godziny i daty, umieszczając kursor po lewej stronie ikony zegara, naciskając (**Fn)**, naciskając A lub V w celu wybrania [Stempel godziny], a następnie naciskając **OK**.

#### • **[Format]**

Wybierz format godziny i daty, którego chcesz użyć.

- a. Naciśnij *A* lub **V**, aby wybrać [Format].
- b. Naciśnij ◀ lub ▶, aby wybrać żądaną opcję formatu.

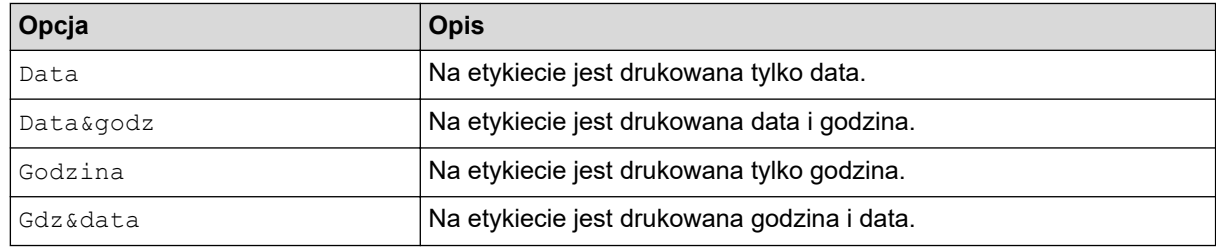

- c. Naciśnij **OK**.
- **[Postep]**

Ustaw przyszłą lub przeszłą datę i godzinę.

a. Naciśnij ▲ lub ▼, aby wybrać [Postep].

b. Naciśnij < lub  $\blacktriangleright$ , aby wybrać [Wł.] i określ wartości daty i godziny, których chcesz użyć, a następnie naciśnij **OK**.

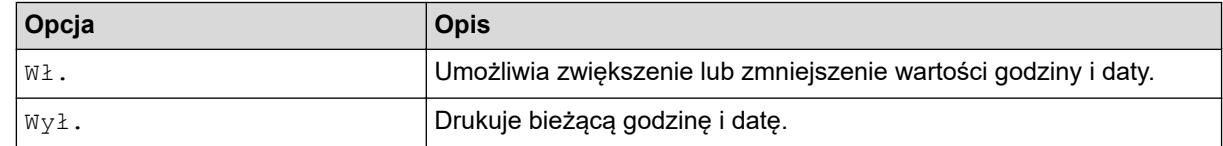

c. Naciśnij < lub >, aby wybrać rok, miesiąc, tydzień, datę, godzinę lub minutę.

d. Naciśnij ▲ lub ▼, aby w razie potrzeby zmienić aktualną datę i godzinę.

Możesz także ustawić datę i godzinę, wprowadzając cyfry za pomocą klawiatury.

e. Naciśnij **OK**.

## **Powiązane informacje**

• [Użyj funkcji czasu i daty](#page-82-0)

<span id="page-88-0"></span> [Strona główna](#page-1-0) > [Edycja etykiety](#page-33-0) > [Użyj funkcji czasu i daty](#page-82-0) > Zmienianie i usuwanie ustawień godziny i daty

## **Zmienianie i usuwanie ustawień godziny i daty**

- >> Zmień ustawienia godziny i daty
- >> Usuń godzinę i datę z etykiety

#### **Zmień ustawienia godziny i daty**

- 1. Umieść kursor po lewej stronie ikony zegara na ekranie wprowadzania tekstu.
- 2. Naciśnij  $(\mathsf{F}_{\mathsf{in}})$ , aby otworzyć ekran ustawień znacznika czasu.
- 3. Zaktualizuj żądane ustawienia i naciśnij **OK** po zakończeniu.

#### **Usuń godzinę i datę z etykiety**

- 1. Ustaw kursor po prawej stronie ikony zegara na ekranie wprowadzania tekstu.
- 2. Naciśnij $\left( \frac{1}{2} \right)$

#### **Powiązane informacje**

• [Użyj funkcji czasu i daty](#page-82-0)

<span id="page-89-0"></span> [Strona główna](#page-1-0) > Drukowanie etykiet

## **Drukowanie etykiet**

- [Wyświetlanie podglądu etykiet](#page-90-0)
- [Drukowanie etykiet](#page-91-0)
- [Wybierz opcję cięcia](#page-94-0)
- [Dostosuj długość etykiety](#page-97-0)
- [Wydrukuj przesłane szablony](#page-98-0)

<span id="page-90-0"></span> [Strona główna](#page-1-0) > [Drukowanie etykiet](#page-89-0) > Wyświetlanie podglądu etykiet

## **Wyświetlanie podglądu etykiet**

Możesz wyświetlić podgląd etykiet przed drukowaniem, aby upewnić się, że są poprawne.

- 1. Naciśnij $\left(\overline{Q}\right)$
- 2. Wykonaj jedną z następujących czynności:
	- Naciśnij <,  $\blacktriangleright$ , A lub  $\nabla$ , aby przewinąć podgląd w lewo, w prawo, w górę lub w dół.
	- Naciśnij  $\left(\begin{array}{c} \uparrow \\ \uparrow \end{array}\right)$  oraz <,  $\blacktriangleright$ , A lub  $\blacktriangledown$ , aby przewinąć bezpośrednio do lewej, prawej, górnej lub dolnej granicy.
	- Naciśnij  $\left(\bigcap_{k=1}^{\infty} a_k\right)$ , aby zmienić powiększenie podglądu.

#### **Powiązane informacje**

• [Drukowanie etykiet](#page-89-0)

<span id="page-91-0"></span> [Strona główna](#page-1-0) > [Drukowanie etykiet](#page-89-0) > Drukowanie etykiet

## **Drukowanie etykiet**

## **INFORMACJA**

- Nie ciągnij etykiety, gdy drukarka etykiet wysuwa ją ze szczeliny wylotowej taśmy. Spowoduje to wysunięcie taśmy barwiącej wraz z taśmą, przez co taśma będzie bezużyteczna.
- Nie blokuj szczeliny wyjścia taśmy podczas drukowania. Może to spowodować zacięcie taśmy.
- 1. Po utworzeniu etykiety naciśnij [国
- 2. Naciśnij a lub b, aby zmienić liczbę kopii, a następnie naciśnij lub **OK**.

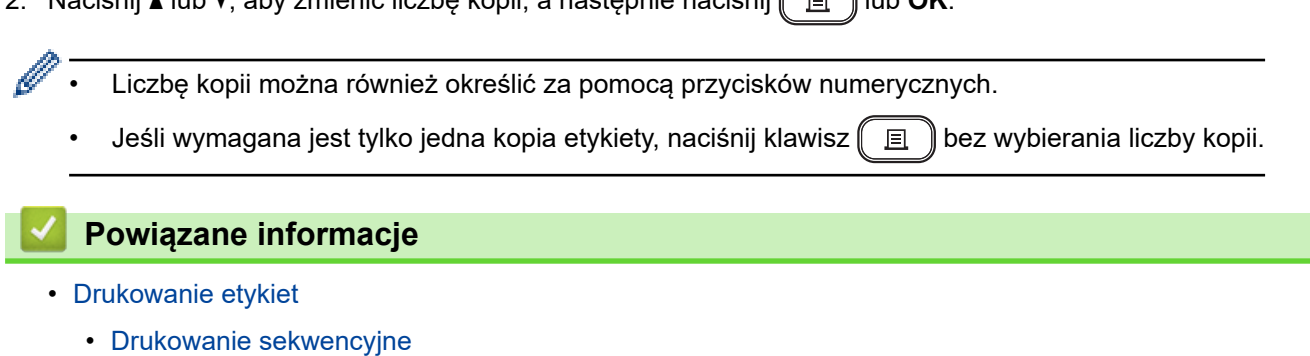

• [Drukowanie lustrzane](#page-93-0)

<span id="page-92-0"></span> [Strona główna](#page-1-0) > [Drukowanie etykiet](#page-89-0) > [Drukowanie etykiet](#page-91-0) > Drukowanie sekwencyjne

## **Drukowanie sekwencyjne**

Użyj tej funkcji, aby tworzyć etykiety z sekwencyjnie ułożonymi cyframi lub literami z jednego formatu etykiety.

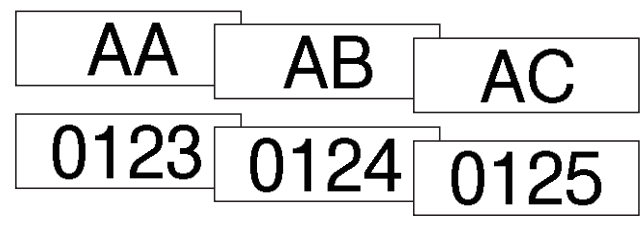

- 1. Naciśnij $\left(\begin{array}{cc} 4 \end{array}\right)$ oraz $\left(\begin{array}{cc} \blacksquare \end{array}\right)$
- 2. Naciśnij a lub b, aby wyświetlić [Numer], a następnie naciśnij **OK**.
- 3. Naciśnij ◀ lub ▶, aby wybrać punkt początkowy, a następnie naciśnij OK.
- 4. Naciśnij ◀ lub ▶, aby wybrać punkt końcowy, a następnie naciśnij OK.
- 5. Naciśnij ▲ lub ▼, aby wybrać liczbę etykiet, które chcesz wydrukować, a następnie naciśnij  $\boxed{p}$ lub **OK**.

#### **Powiązane informacje**

• [Drukowanie etykiet](#page-91-0)

<span id="page-93-0"></span> [Strona główna](#page-1-0) > [Drukowanie etykiet](#page-89-0) > [Drukowanie etykiet](#page-91-0) > Drukowanie lustrzane

## **Drukowanie lustrzane**

Użyj przezroczystej taśmy w [Odbicie], dzięki czemu etykiety mogą być poprawnie odczytane z przeciwnej strony po przymocowaniu do szkła, okien lub innych przezroczystych powierzchni.

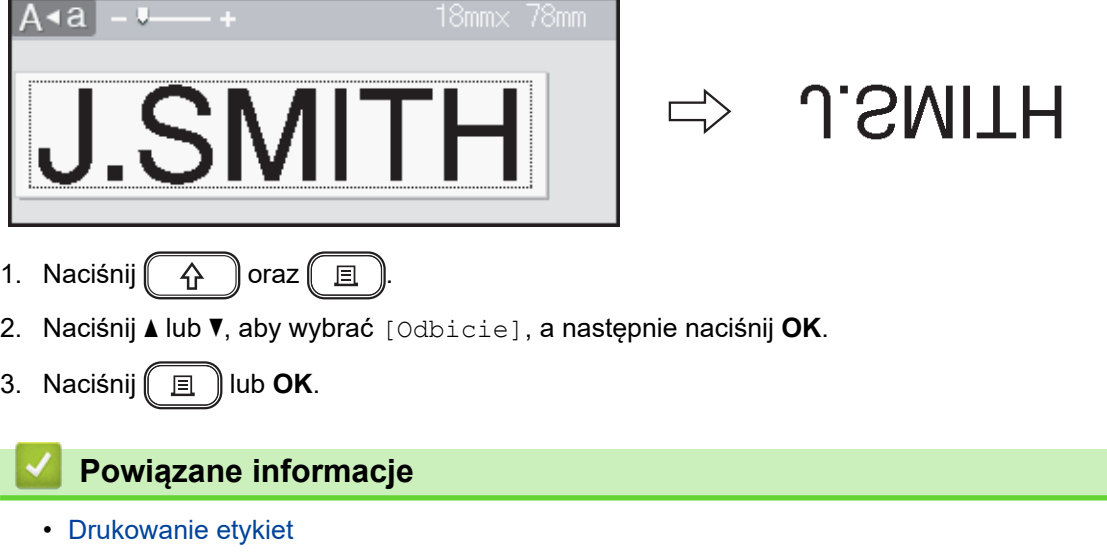

<span id="page-94-0"></span> [Strona główna](#page-1-0) > [Drukowanie etykiet](#page-89-0) > Wybierz opcję cięcia

## **Wybierz opcję cięcia**

Wybierz jedną z kilku wbudowanych opcji, aby określić, w jaki sposób drukarka etykiet ma ciąć etykiety.

- 1. Naciśnij  $(\begin{array}{c} \boxed{Fn} \end{array})$
- 2. Naciśnij a lub b, aby wyświetlić [Opc. cie.], a następnie naciśnij **OK**.
- 3. Naciśnij Alub V, aby wybrać opcję [Mały marg.], [Duży marg.], [Druk ciągły], [Brak cięcia] lub [Taśma spec.], a następnie naciśnij **OK**.

#### **Powiązane informacje**

- [Drukowanie etykiet](#page-89-0)
	- [Opcje odcinania taśmy](#page-95-0)

<span id="page-95-0"></span> [Strona główna](#page-1-0) > [Drukowanie etykiet](#page-89-0) > [Wybierz opcję cięcia](#page-94-0) > Opcje odcinania taśmy

## **Opcje odcinania taśmy**

 $\mathbf{I}$ 

W tabeli Opcje ilustracje reprezentują części etykiety, jak pokazano w kolumnie Przykład.

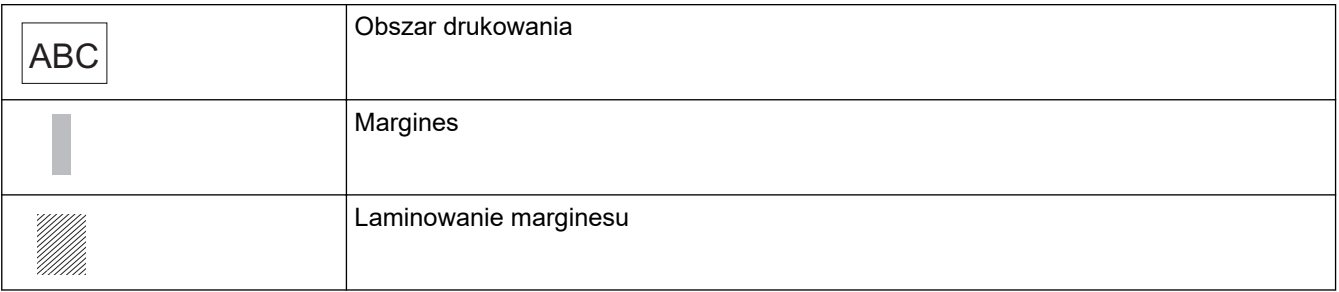

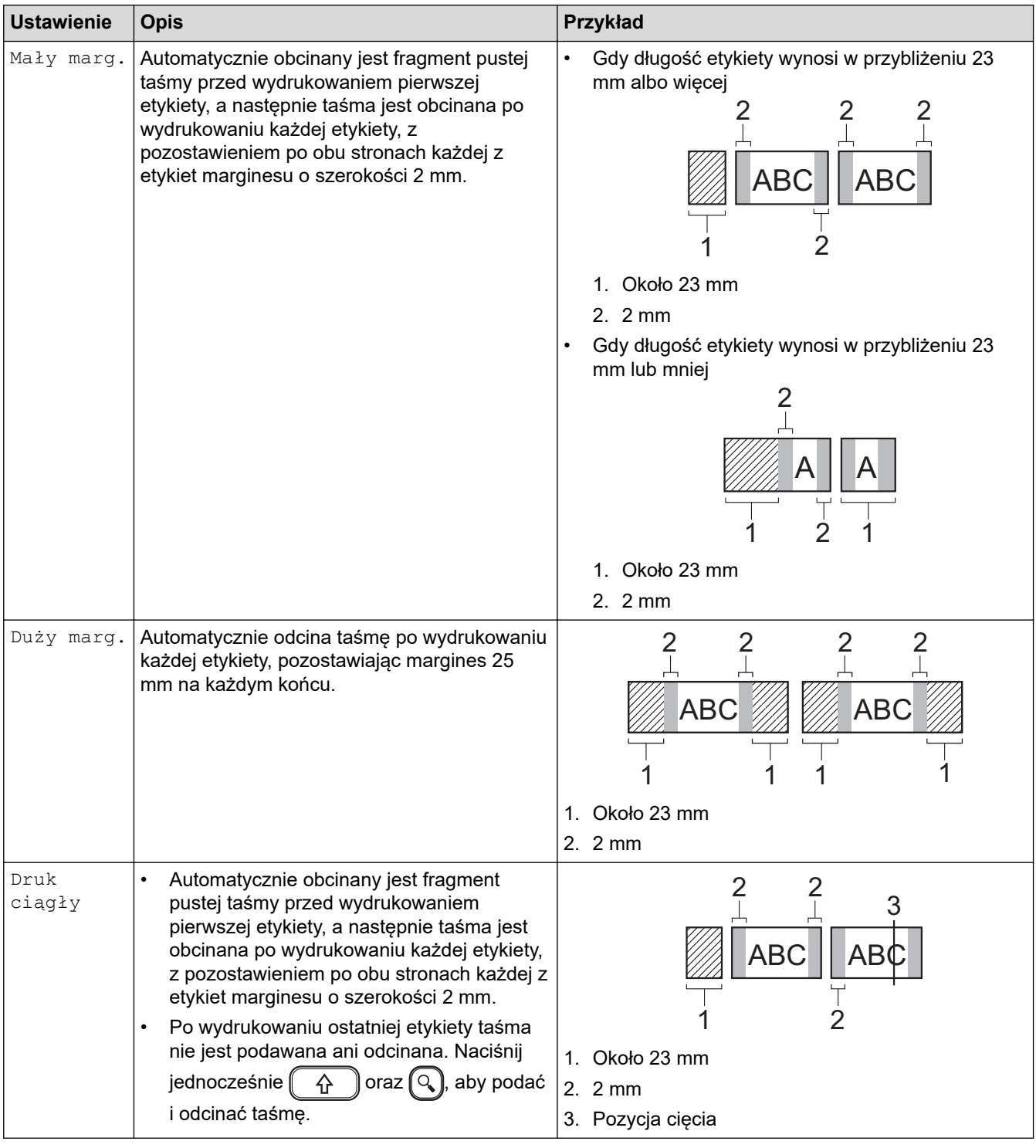

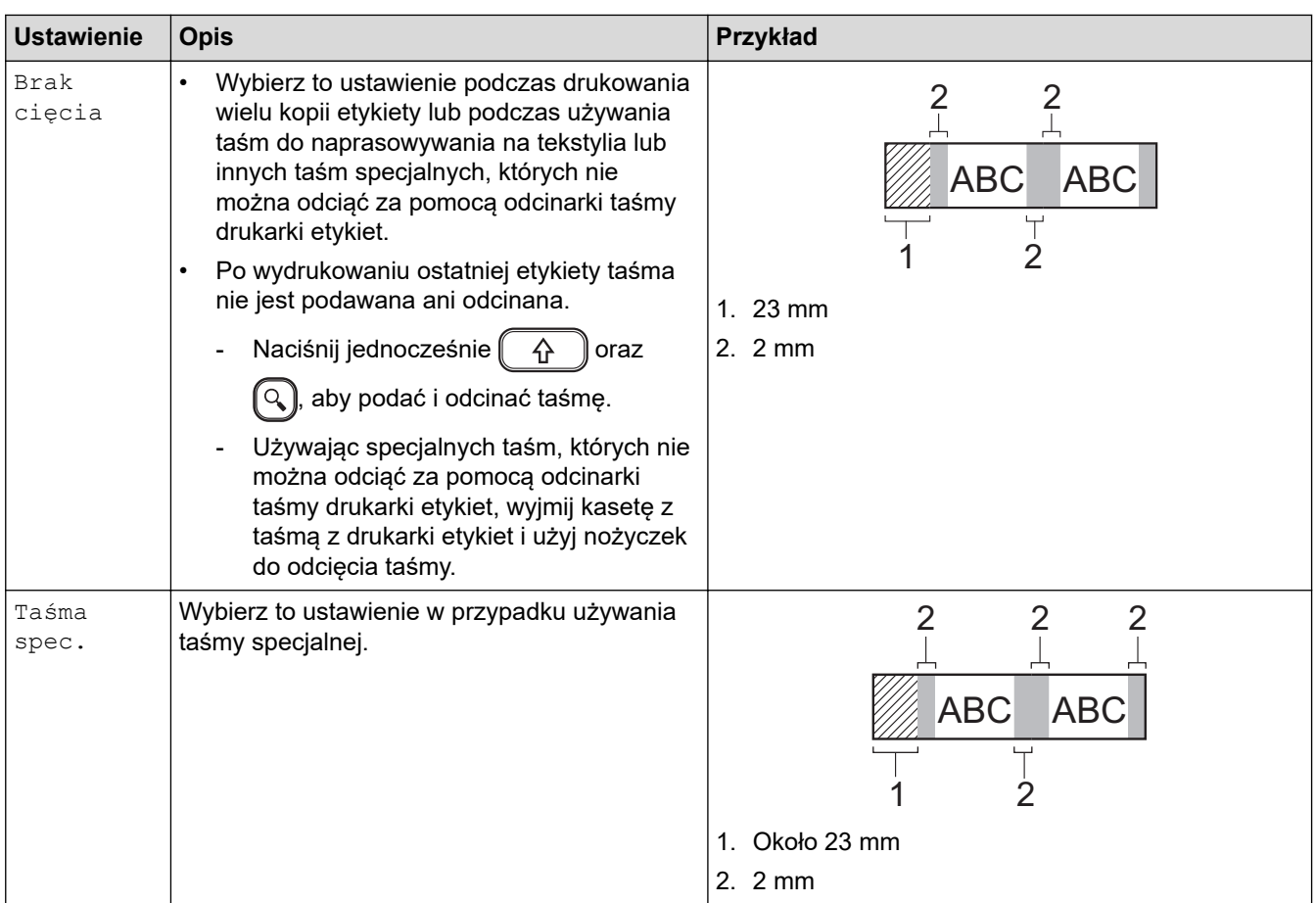

## **Powiązane informacje**

• [Wybierz opcję cięcia](#page-94-0)

 $\overline{\checkmark}$ 

<span id="page-97-0"></span> [Strona główna](#page-1-0) > [Drukowanie etykiet](#page-89-0) > Dostosuj długość etykiety

## **Dostosuj długość etykiety**

Gdy kaseta z taśmą jest prawie pusta, długość drukowanej etykiety może być mniej dokładna. W takim przypadku ręcznie dostosuj długość etykiety.

Około 1% całkowitej długości etykiety jest dostosowywane o jeden poziom.

1. Naciśnij $(\mathbf{A})$ 

Ø

- 2. Naciśnij < lub >, aby wyświetlić [Ustawienia], a następnie naciśnij OK.
- 3. Naciśnij a lub b, aby wyświetlić [Dostosowanie], a następnie naciśnij **OK**.
- 4. Naciśnij a lub b, aby wyświetlić [Długość etyk.], a następnie naciśnij **OK**.
- 5. Naciśnij d lub c, aby wyświetlić [-3 +3], a następnie naciśnij **OK**.

#### **Powiązane informacje**

• [Drukowanie etykiet](#page-89-0)

<span id="page-98-0"></span> [Strona główna](#page-1-0) > [Drukowanie etykiet](#page-89-0) > Wydrukuj przesłane szablony

## **Wydrukuj przesłane szablony**

Szablony utworzone w aplikacji P-touch Editor można przesyłać do drukarki etykiet.

- 1. Naciśnij $(A)$
- 2. Naciśnij d lub c, aby wyświetlić [Przeniesione szablony], a następnie naciśnij **OK**.
- 3. Naciśnij a lub b, aby wybrać szablon, który chcesz wydrukować, a następnie naciśnij **OK**.
- 4. Naciśnij ▲ lub **V**, aby wyświetlić [Drukuj], a następnie naciśnij OK.

Ø Jeśli nie przesłano jeszcze szablonów z P-touch Editor, opcja [Przeniesione szablony] nie zostanie wyświetlona na liście opcji.

Więcej informacji >> Powiązane tematy

#### **Powiązane informacje**

- [Drukowanie etykiet](#page-89-0)
	- [Edytuj i drukuj przesłane szablony](#page-99-0)
	- [Wydrukuj przesłane szablony z bazy danych](#page-100-0)
	- [Usuń przesłany szablon](#page-102-0)

#### **Powiązane tematy:**

• [Przesyłanie szablonów do drukarki \(P-touch Transfer Manager\) \(Windows\)](#page-115-0)

<span id="page-99-0"></span> [Strona główna](#page-1-0) > [Drukowanie etykiet](#page-89-0) > [Wydrukuj przesłane szablony](#page-98-0) > Edytuj i drukuj przesłane szablony

## **Edytuj i drukuj przesłane szablony**

- 1. Naciśnij $\left(\bigwedge\limits^{\bullet}\right)$
- 2. Naciśnij d lub c, aby wyświetlić [Przeniesione szablony], a następnie naciśnij **OK**.
- 3. Naciśnij a lub b, aby wybrać szablon, który chcesz edytować, a następnie naciśnij **OK**.
- 4. Naciśnij a lub b, aby wyświetlić [Edytuj etyk. nie zapisuj], a następnie naciśnij **OK**.
- 5. Edytuj szablon.

Ø Nie można dodać ani usunąć łamania wiersza podczas edycji przesłanego szablonu.

- 6. Naciśnij a lub b, aby wybrać edytowany szablon, a następnie naciśnij **OK**.
- 7. Naciśnij a lub b, aby wyświetlić [Drukuj], a następnie naciśnij **OK**.

Nie można zapisać zmian w przesłanym szablonie.

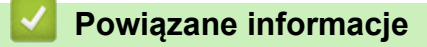

• [Wydrukuj przesłane szablony](#page-98-0)

<span id="page-100-0"></span> [Strona główna](#page-1-0) > [Drukowanie etykiet](#page-89-0) > [Wydrukuj przesłane szablony](#page-98-0) > Wydrukuj przesłane szablony z bazy danych

## **Wydrukuj przesłane szablony z bazy danych**

1. Naciśnij $(\mathbf{A})$ 

Ø

- 2. Naciśnij ◀ lub ▶, aby wyświetlić [Przeniesione szablony], a następnie naciśnij OK.
- 3. Naciśnij a lub b, aby wybrać szablon, który chcesz wydrukować, a następnie naciśnij **OK**.
- 4. Naciśnij a lub b, aby wyświetlić [Drukuj z bazy danych], a następnie naciśnij **OK**.
- 5. Naciśnii 4. ►. A lub V, aby wybrać pierwszy rekord z zakresu, który chcesz wydrukować.
- 6. Naciśnij <, ▶, ▲ lub ▼, aby wybrać ostatni rekord z zakresu, który chcesz wydrukować.

Zapisy w wybranym zakresie są podświetlone na wyświetlaczu LCD.

7. Naciśnij a lub b, aby wyświetlić [Drukuj], a następnie naciśnij **OK**.

Maksymalna liczba znaków do wydrukowania dla jednego przesłanego szablonu wynosi 1500 znaków. Podziały wierszy i bloki tekstu zmniejszają maksymalną liczbę.

#### **Powiązane informacje**

- [Wydrukuj przesłane szablony](#page-98-0)
	- [Znajdź szablon w bazie danych](#page-101-0)

<span id="page-101-0"></span> [Strona główna](#page-1-0) > [Drukowanie etykiet](#page-89-0) > [Wydrukuj przesłane szablony](#page-98-0) > [Wydrukuj przesłane szablony z bazy](#page-100-0) [danych](#page-100-0) > Znajdź szablon w bazie danych

## **Znajdź szablon w bazie danych**

- 1. Naciśnij $(\mathbf{A})$
- 2. Naciśnij ◀ lub ▶, aby wyświetlić [Przeniesione szablony], a następnie naciśnij OK.
- 3. Naciśnij a lub b, aby wybrać szablon, który chcesz wydrukować, a następnie naciśnij **OK**. Wyświetlany jest pierwszy rekord wybranej bazy danych.
- 4. Wpisz dane lub nazwę, które chcesz znaleźć.

Na przykład wpisz "B", aby znaleźć dowolne ciągi znaków zawierające "B". Wpisz "BR", aby znaleźć dowolne ciągi znaków zawierające "BR".

Wpisz tyle liter lub cyfr, ile potrzeba.

- Jeśli ciąg zawiera wpisany znak, kursor na wyświetlaczu LCD przesuwa się do tej treści i podświetla ją. Jeśli treść nie istnieje, kursor pozostaje w obecnej pozycji.
- Jeśli szukany znak znajduje się w wielu polach w bazie danych, naciśnij jednocześnie  $(\gamma)$  oraz

, aby przejść do następnego pola zawierającego znak. Znak jest podświetlony w polu.

Naciśnij  $\left( \bigotimes \right)$ , aby usunąć ostatni znak w danych wyszukiwania. Kursor przechodzi do następnego pola zawierającego pozostałe znaki wyszukiwania.

#### **Powiązane informacje**

• [Wydrukuj przesłane szablony z bazy danych](#page-100-0)

<span id="page-102-0"></span> [Strona główna](#page-1-0) > [Drukowanie etykiet](#page-89-0) > [Wydrukuj przesłane szablony](#page-98-0) > Usuń przesłany szablon

## **Usuń przesłany szablon**

Kiedy usuwasz przesłany szablon, jest on usuwany tylko z drukarki etykiet.

- 1. Naciśnij $(\mathbf{A})$
- 2. Naciśnij d lub c, aby wyświetlić [Przeniesione szablony], a następnie naciśnij **OK**.
- 3. Naciśnij a lub b, aby wybrać szablon, który chcesz usunąć, a następnie naciśnij **OK**.
- 4. Naciśnij a lub b, aby wyświetlić [Usuń], a następnie naciśnij **OK**. Wyświetlony zostanie komunikat [Usunąć?].
- 5. Naciśnij **OK**.

## **Powiązane informacje**

• [Wydrukuj przesłane szablony](#page-98-0)

<span id="page-103-0"></span> [Strona główna](#page-1-0) > Korzystanie z pamięci plików

## **Korzystanie z pamięci plików**

- [Zapisywanie plików etykiet](#page-104-0)
- [Wydrukuj, otwórz, usuń lub zaznacz zapisaną etykietę](#page-105-0)

<span id="page-104-0"></span> [Strona główna](#page-1-0) > [Korzystanie z pamięci plików](#page-103-0) > Zapisywanie plików etykiet

## **Zapisywanie plików etykiet**

Można zapisać do 99 etykiet i użyć ich później w celu wydrukowania. W pliku można zapisać maksymalnie 280 znaków. Można również edytować i nadpisywać zapisane etykiety.

- 1. Wprowadź tekst i sformatuj etykietę.
- 2. Naciśnij  $(\Box$  **Fn**
- 3. Naciśnij a lub b, aby wyświetlić [Zapisz], a następnie naciśnij **OK**.
- 4. Naciśnij a lub b, aby wybrać plik, a następnie naciśnij **OK**.

#### **Powiązane informacje**

• [Korzystanie z pamięci plików](#page-103-0)

<span id="page-105-0"></span> [Strona główna](#page-1-0) > [Korzystanie z pamięci plików](#page-103-0) > Wydrukuj, otwórz, usuń lub zaznacz zapisaną etykietę

## **Wydrukuj, otwórz, usuń lub zaznacz zapisaną etykietę**

- 1. Naciśnij $(A)$ .
- 2. Naciśnij ◀ lub ▶, aby wyświetlić [Plik], a następnie naciśnij OK.
- 3. Naciśnij a lub b, aby wybrać plik, a następnie naciśnij **OK**.
- 4. Wykonaj jedną z następujących czynności:

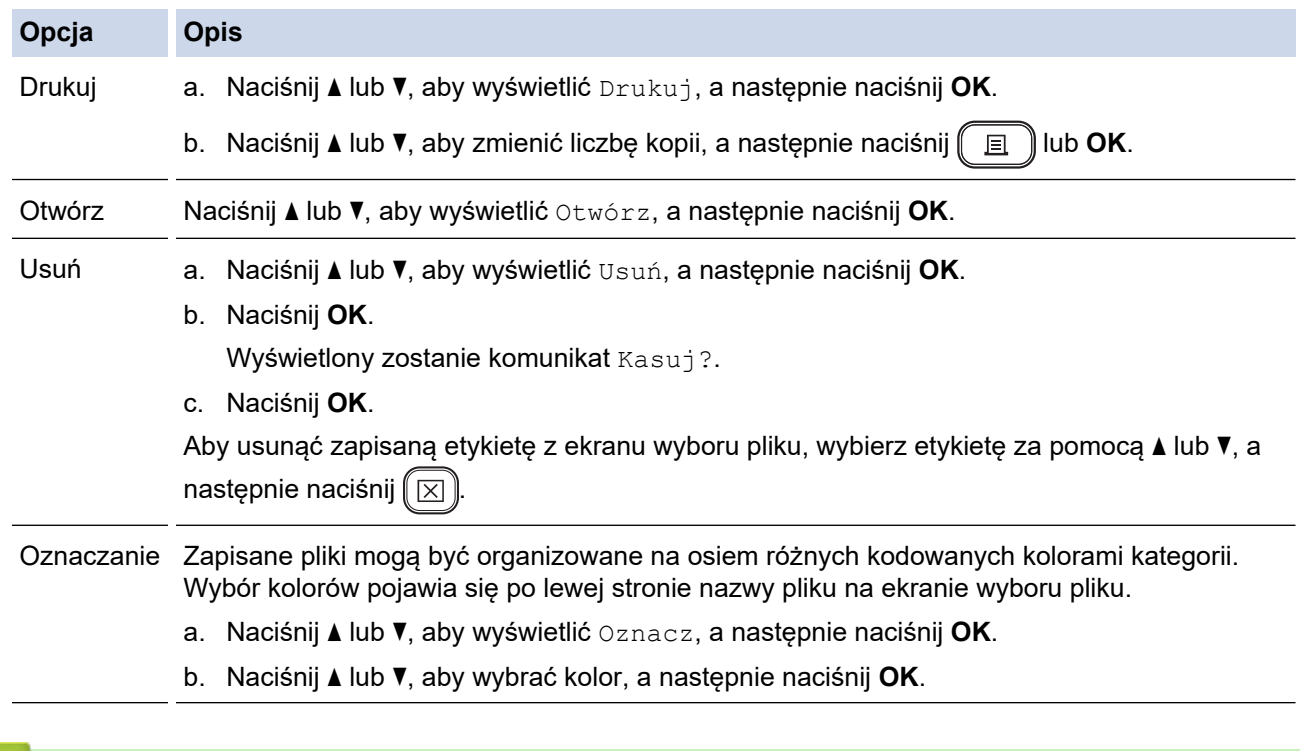

### **Powiązane informacje**

• [Korzystanie z pamięci plików](#page-103-0)

<span id="page-106-0"></span> [Strona główna](#page-1-0) > Tworzenie i drukowanie etykiet przy użyciu komputera

## **Tworzenie i drukowanie etykiet przy użyciu komputera**

- [Twórz etykiety za pomocą aplikacji P-touch Editor \(Windows\)](#page-107-0)
- [Twórz etykiety i drukuj za pomocą aplikacji P-touch Editor \(Mac\)](#page-109-0)
- [Drukowanie etykiet przy użyciu sterownika drukarki \(Windows\)](#page-111-0)

<span id="page-107-0"></span> [Strona główna](#page-1-0) > [Tworzenie i drukowanie etykiet przy użyciu komputera](#page-106-0) > Twórz etykiety za pomocą aplikacji P-touch Editor (Windows)

## **Twórz etykiety za pomocą aplikacji P-touch Editor (Windows)**

Funkcji transferu można używać tylko z aplikacją P-touch Editor w wersji 5.4.

Aby używać drukarki etykiet z komputerem z systemem Windows, zainstaluj aplikację P-touch Editor i sterownik drukarki na swoim komputerze.

Aby uzyskać najnowsze sterowniki i oprogramowanie, przejdź do strony **Pobieranie** swojego modelu na stronie Brother support pod adresem [support.brother.com](https://support.brother.com/g/b/midlink.aspx).

- 1. Uruchamianie aplikacji P-touch Editor  $\mathcal{P}$ .
	- **Windows 11:**

Kliknij **Start** > **Brother P-touch** > **P-touch Editor** lub kliknij dwukrotnie ikonę **P-touch Editor** na pulpicie. \*W zależności od systemu operacyjnego komputera folder Brother P-touch może, ale nie musi, zostać utworzony.

• **Windows 10:**

Kliknij **Start** > **Brother P-touch** > **P-touch Editor** lub kliknij dwukrotnie ikonę **P-touch Editor** na pulpicie.

• **Windows 8.1:**

Kliknij ikonę **P-touch Editor** na ekranie **Aplikacje** lub kliknij dwukrotnie ikonę **P-touch Editor** na pulpicie.

- 2. Wykonaj jedną z następujących czynności:
	- P-touch Editor 5.4
		- Aby otworzyć istniejący układ, kliknij **Otwórz** (1).
		- Aby połączyć istniejący układ z bazą danych, zaznacz pole wyboru **Podłącz bazę danych** (2).
		- Aby utworzyć nowy układ, kliknij dwukrotnie panel **Nowy układ** (3) lub kliknij panel **Nowy układ** (3), a następnie kliknij →.
		- Aby utworzyć nowy układ przy użyciu wstępnie ustawionego układu, kliknij dwukrotnie przycisk kategorii (4) lub wybierz przycisk kategorii (4), a następnie kliknij →.

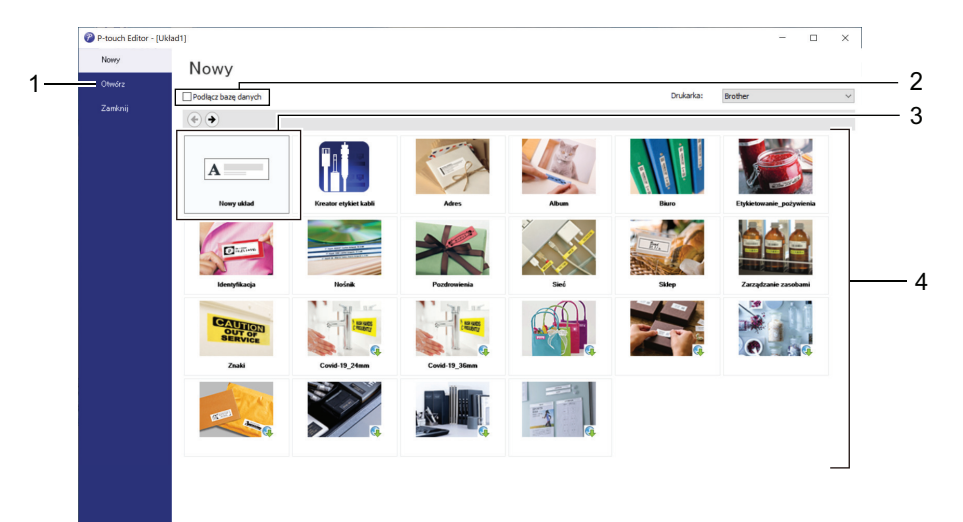

- P-touch Editor 6.0
	- Aby otworzyć istniejący układ, kliknij **Otwórz** (4).
	- Aby utworzyć nowy układ, kliknij kartę **Nowa etykieta** i przycisk **Nowa etykieta** (1).
	- Aby utworzyć nowy układ przy użyciu gotowego układu, kliknij **Nowa etykieta** i kliknij przycisk kategorii (2), wybierz szablon, a następnie kliknij **Utwórz** (3).
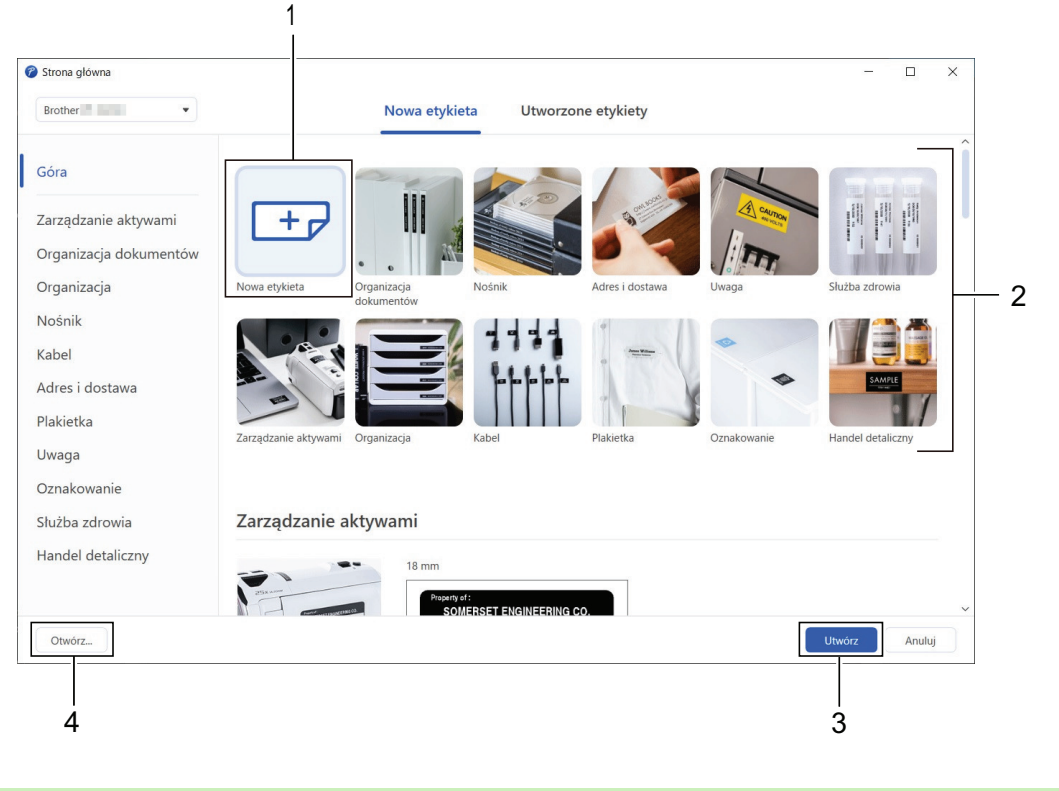

# **Powiązane informacje**

• [Tworzenie i drukowanie etykiet przy użyciu komputera](#page-106-0)

<span id="page-109-0"></span> [Strona główna](#page-1-0) > [Tworzenie i drukowanie etykiet przy użyciu komputera](#page-106-0) > Twórz etykiety i drukuj za pomocą aplikacji P-touch Editor (Mac)

# **Twórz etykiety i drukuj za pomocą aplikacji P-touch Editor (Mac)**

Pobierz i zainstaluj aplikację P-touch Editor ze sklepu App Store na komputerze Mac.

Aby używać drukarki etykiet z komputerem Mac, zainstaluj aplikację P-touch Editor.

- 1. Kliknij dwukrotnie **Macintosh HD** > **Applications (Aplikacje)**, a następnie kliknij dwukrotnie ikonę **Brother P-touch Editor**.
- 2. Po uruchomieniu aplikacji P-touch Editor kliknij **New (Nowy)**, aby wybrać szablon, utworzyć nowy układ lub otworzyć istniejący układ.

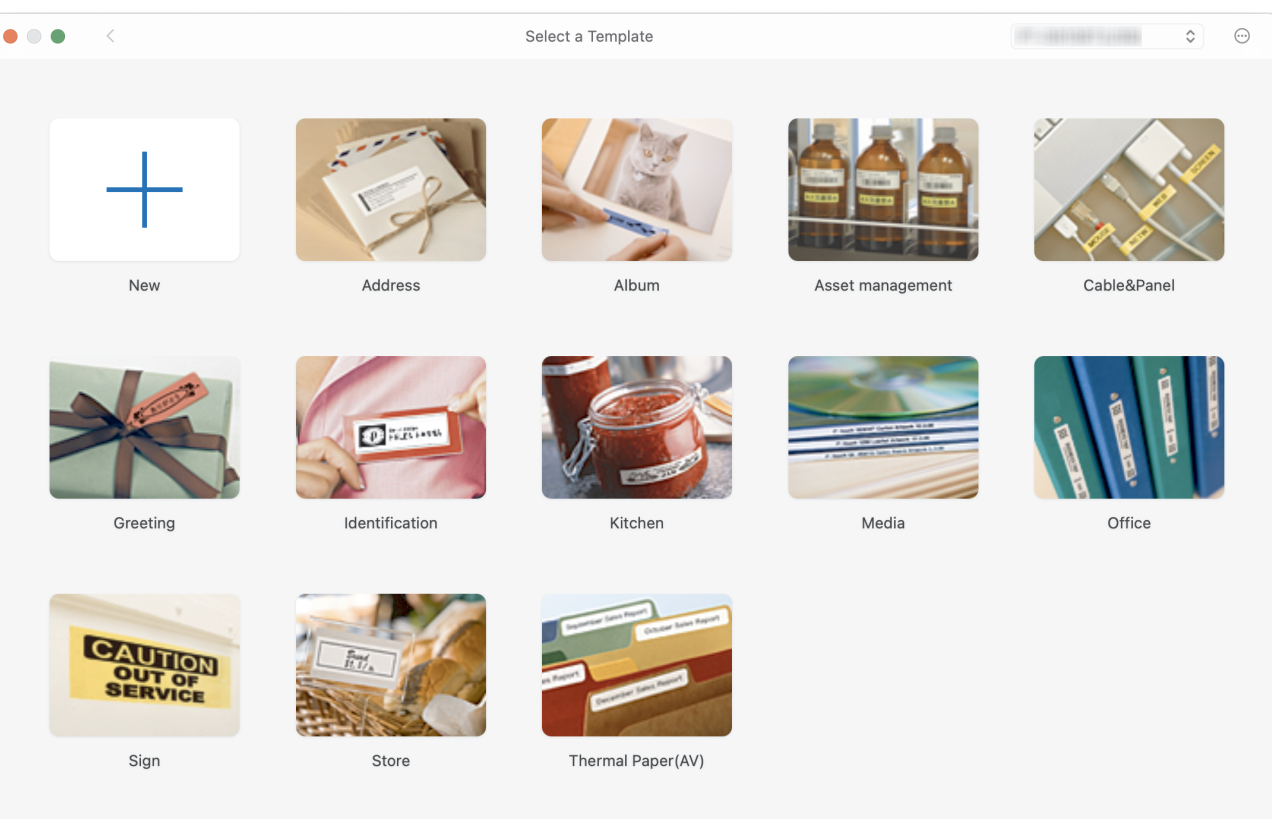

- 3. Wybierz ustawienia drukowania.
- 4. Kliknij ikonę **Print (Drukuj)**.

### **Powiązane informacje**

- [Tworzenie i drukowanie etykiet przy użyciu komputera](#page-106-0)
	- [Okno główne programu P-touch Editor \(Mac\)](#page-110-0)

<span id="page-110-0"></span> [Strona główna](#page-1-0) > [Tworzenie i drukowanie etykiet przy użyciu komputera](#page-106-0) > [Twórz etykiety i drukuj za pomocą](#page-109-0) [aplikacji P-touch Editor \(Mac\)](#page-109-0) > Okno główne programu P-touch Editor (Mac)

# **Okno główne programu P-touch Editor (Mac)**

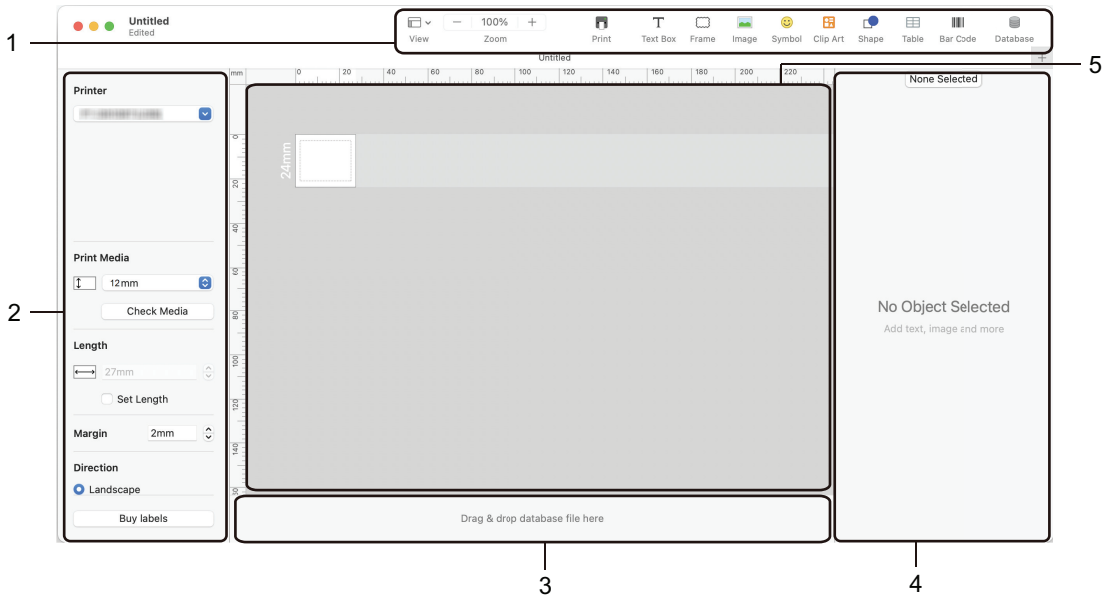

- 1. Pasek narzędzi
- 2. Inspektor obiektu
- 3. Obszar połączenia z bazą danych
- 4. Inspektor etykiet
- 5. Okno układu

### **Powiązane informacje**

• [Twórz etykiety i drukuj za pomocą aplikacji P-touch Editor \(Mac\)](#page-109-0)

 [Strona główna](#page-1-0) > [Tworzenie i drukowanie etykiet przy użyciu komputera](#page-106-0) > Drukowanie etykiet przy użyciu sterownika drukarki (Windows)

# **Drukowanie etykiet przy użyciu sterownika drukarki (Windows)**

Upewnij się, że zainstalowano sterownik drukarki.

Aby uzyskać najnowsze sterowniki i oprogramowanie, przejdź do witryny swojego modelu **Pobieranie** na stronie Brother support pod adresem [support.brother.com.](https://support.brother.com/g/b/midlink.aspx)

- 1. Podłączanie drukarki etykiet do komputera.
- 2. Otwórz dokument, który chcesz wydrukować.
- 3. Wybierz polecenie drukowania w aplikacji.
- 4. Wybierz drukarkę etykiet, a następnie kliknij przycisk właściwości lub preferencji drukarki. Zostanie wyświetlone okno sterownika drukarki.
- 5. W razie potrzeby zmień ustawienia sterownika drukarki.
- 6. Kliknij **OK**.
- 7. Wykonaj operację drukowania.

### **Powiązane informacje**

- [Tworzenie i drukowanie etykiet przy użyciu komputera](#page-106-0)
- **Powiązane tematy:**
- [Podłącz drukarkę etykiet do komputera za pomocą kabla USB](#page-32-0)
- [Włącz lub wyłącz Bluetooth](#page-23-0)
- [Zainstaluj sterownik drukarki i oprogramowanie na komputerze \(Windows\)](#page-29-0)

<span id="page-112-0"></span> [Strona główna](#page-1-0) > Drukowanie etykiet przy użyciu urządzeń mobilnych

# **Drukowanie etykiet przy użyciu urządzeń mobilnych**

- [Zainstaluj aplikację Brother iPrint&Label](#page-113-0)
- [Twórz etykiety i drukuj za pomocą urządzeń mobilnych](#page-114-0)

<span id="page-113-0"></span> [Strona główna](#page-1-0) > [Drukowanie etykiet przy użyciu urządzeń mobilnych](#page-112-0) > Zainstaluj aplikację Brother iPrint&Label

# **Zainstaluj aplikację Brother iPrint&Label**

Użyj aplikacji Brother iPrint&Label, aby drukować bezpośrednio z iPhone'a, iPada, iPoda touch i urządzeń mobilnych z systemem Android™.

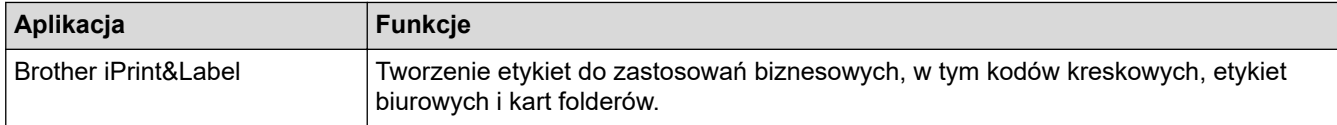

Więcej informacji na temat aplikacji mobilnych dostępnych dla posiadanej drukarki można znaleźć na stronie <https://support.brother.com/g/d/f5f9>

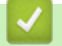

# **Powiązane informacje**

• [Drukowanie etykiet przy użyciu urządzeń mobilnych](#page-112-0)

<span id="page-114-0"></span> [Strona główna](#page-1-0) > [Drukowanie etykiet przy użyciu urządzeń mobilnych](#page-112-0) > Twórz etykiety i drukuj za pomocą urządzeń mobilnych

# **Twórz etykiety i drukuj za pomocą urządzeń mobilnych**

Upewnij się, że drukarka etykiet jest podłączona do urządzenia mobilnego przez Bluetooth lub za pomocą kabla USB.

- 1. Uruchom aplikację do drukowania etykiet na urządzeniu mobilnym.
- 2. Wybierz szablon lub projekt etykiety.

Można też wybrać i wydrukować wcześniej zaprojektowaną etykietę lub obraz.

3. Wybierz menu drukowania w aplikacji do drukowania etykiet.

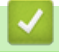

Ø

### **Powiązane informacje**

• [Drukowanie etykiet przy użyciu urządzeń mobilnych](#page-112-0)

<span id="page-115-0"></span> [Strona główna](#page-1-0) > Przesyłanie szablonów do drukarki (P-touch Transfer Manager) (Windows)

# **Przesyłanie szablonów do drukarki (P-touch Transfer Manager) (Windows)**

- [Przesyłanie szablonów do drukarki przy użyciu aplikacji P-touch Transfer Manager](#page-116-0) [\(Windows\)](#page-116-0)
- [Udostępnianie szablonów do przesyłania użytkownikom bez użycia aplikacji P-touch](#page-130-0) [Transfer Manager \(Windows\)](#page-130-0)

<span id="page-116-0"></span> [Strona główna](#page-1-0) > [Przesyłanie szablonów do drukarki \(P-touch Transfer Manager\) \(Windows\)](#page-115-0) > Przesyłanie szablonów do drukarki przy użyciu aplikacji P-touch Transfer Manager (Windows)

# **Przesyłanie szablonów do drukarki przy użyciu aplikacji P-touch Transfer Manager (Windows)**

- [Uwagi dotyczące korzystania z aplikacji P-touch Transfer Manager \(Windows\)](#page-117-0)
- [Przesyłanie szablonów z komputera do drukarki \(Windows\)](#page-118-0)
- [Tworzenie kopii zapasowych szablonów lub innych danych zapisanych w drukarce](#page-126-0) [\(Windows\)](#page-126-0)
- [Usuwanie danych z drukarki \(Windows\)](#page-127-0)
- [Tworzenie plików transferu i plików pakietów transferu \(Windows\)](#page-128-0)

<span id="page-117-0"></span> [Strona główna](#page-1-0) > [Przesyłanie szablonów do drukarki \(P-touch Transfer Manager\) \(Windows\)](#page-115-0) > [Przesyłanie](#page-116-0) [szablonów do drukarki przy użyciu aplikacji P-touch Transfer Manager \(Windows\)](#page-116-0) > Uwagi dotyczące korzystania z aplikacji P-touch Transfer Manager (Windows)

# **Uwagi dotyczące korzystania z aplikacji P-touch Transfer Manager (Windows)**

Ze względu na to, że niektóre funkcje aplikacji P-touch Editor nie są dostępne w drukarce, korzystając z aplikacji P-touch Editor do tworzenia szablonów, należy pamiętać o następujących kwestiach.

Przed przesłaniem utworzonych szablonów do drukarki można wyświetlić ich podgląd.

### **Tworzenie szablonów**

- Część tekstu w szablonach przesłanych do drukarki może zostać wydrukowana z użyciem podobnych czcionek i rozmiarów znaków dostępnych w drukarce. W związku z tym wydrukowana etykieta może różnić się od obrazu szablonu utworzonego w aplikacji P-touch Editor.
- W zależności od ustawień obiektu tekstowego rozmiar znaków może zostać automatycznie zmniejszony lub część tekstu może nie zostać wydrukowana. Jeżeli tak się zdarzy, zmień ustawienie obiektu tekstowego.
- Mimo że w aplikacji P-touch Editor style znaków można zastosować do poszczególnych znaków, w drukarce style można zastosować tylko do bloków tekstu. Ponadto niektóre style znaków nie są dostępne w drukarce.
- Tła zdefiniowane w aplikacji P-touch Editor nie są obsługiwane przez drukarkę.
- Układu aplikacji P-touch Editor, wykorzystującego funkcję drukowania dzielonego (powiększanie etykiety i drukowanie jej na dwóch lub większej liczbie etykiet) nie można przesłać.
- Zadrukowana jest tylko część etykiety w obszarze możliwym do zadrukowania.

### **Przesyłanie szablonów**

- Wydrukowana etykieta może różnić się od obrazu wyświetlanego w obszarze podglądu aplikacji P-touch Transfer Manager.
- W przypadku przesłania do drukarki dwuwymiarowego kodu kreskowego innego niż kod QR niezaładowany do drukarki kod kreskowy zostanie przekonwertowany na obraz. Obrazu przekształconego kodu kreskowego nie można edytować.
- Wszystkie przesłane obiekty, których nie można edytować za pomocą drukarki, są przekształcane w obrazy.
- Pogrupowane obiekty zostaną przekonwertowane na jedną mapę bitową.
- Jeśli obiekty na siebie nachodzą, drukowany jest tylko obiekt znajdujący się na spodzie.

### **Przesyłanie danych innych niż szablony**

Jeżeli liczba lub kolejność pól w bazie danych zostanie zmieniona i tylko baza danych (plik CSV) zostanie przesłana w celu jej aktualizacji, prawidłowe połączenie bazy danych z szablonem może nie być możliwe. Ponadto pierwszy wiersz danych w przesłanym pliku musi zostać rozpoznany przez drukarke jako "nazwy pól".

### **Powiązane informacje**

• [Przesyłanie szablonów do drukarki przy użyciu aplikacji P-touch Transfer Manager \(Windows\)](#page-116-0)

<span id="page-118-0"></span> [Strona główna](#page-1-0) > [Przesyłanie szablonów do drukarki \(P-touch Transfer Manager\) \(Windows\)](#page-115-0) > [Przesyłanie](#page-116-0) [szablonów do drukarki przy użyciu aplikacji P-touch Transfer Manager \(Windows\)](#page-116-0) > Przesyłanie szablonów z komputera do drukarki (Windows)

# **Przesyłanie szablonów z komputera do drukarki (Windows)**

Można przesyłać szablony oraz inne dane do drukarki i zapisywać kopie zapasowe danych na komputerze.

Aby móc korzystać z aplikacji P-touch Transfer Manager, należy najpierw przesłać szablony utworzone w aplikacji P-touch Editor do aplikacji P-touch Transfer Manager.

### **Powiązane informacje**

- [Przesyłanie szablonów do drukarki przy użyciu aplikacji P-touch Transfer Manager \(Windows\)](#page-116-0)
	- [Przesyłanie szablonu do aplikacji P-touch Transfer Manager \(Windows\)](#page-119-0)
	- [Główne okno aplikacji P-touch Transfer Manager \(Windows\)](#page-120-0)
	- [Przesyłanie szablonów lub innych danych z komputera do drukarki \(Windows\)](#page-122-0)

<span id="page-119-0"></span> [Strona główna](#page-1-0) > [Przesyłanie szablonów do drukarki \(P-touch Transfer Manager\) \(Windows\)](#page-115-0) > [Przesyłanie](#page-116-0) [szablonów do drukarki przy użyciu aplikacji P-touch Transfer Manager \(Windows\)](#page-116-0) > [Przesyłanie szablonów z](#page-118-0) [komputera do drukarki \(Windows\)](#page-118-0) > Przesyłanie szablonu do aplikacji P-touch Transfer Manager (Windows)

# **Przesyłanie szablonu do aplikacji P-touch Transfer Manager (Windows)**

- 1. Uruchamianie aplikacji P-touch Editor ?.
	- **Windows 11:**

Kliknij **Start** > **Brother P-touch** > **P-touch Editor** lub kliknij dwukrotnie ikonę **P-touch Editor** na pulpicie. \*W zależności od systemu operacyjnego komputera folder Brother P-touch może, ale nie musi, zostać utworzony.

• **Windows 10:**

Kliknij **Start** > **Brother P-touch** > **P-touch Editor** lub kliknij dwukrotnie ikonę **P-touch Editor** na pulpicie.

• **Windows 8.1:**

Kliknij ikonę **P-touch Editor** na ekranie **Aplikacje** lub kliknij dwukrotnie ikonę **P-touch Editor** na pulpicie.

- 2. Otwórz żądany szablon lub utwórz układ.
- 3. Kliknij **Plik** > **Transferuj szablon** > **Transferuj**.

Pojawi się okno aplikacji P-touch Transfer Manager. Szablon zostanie przesłany do folderu **Konfiguracje**.

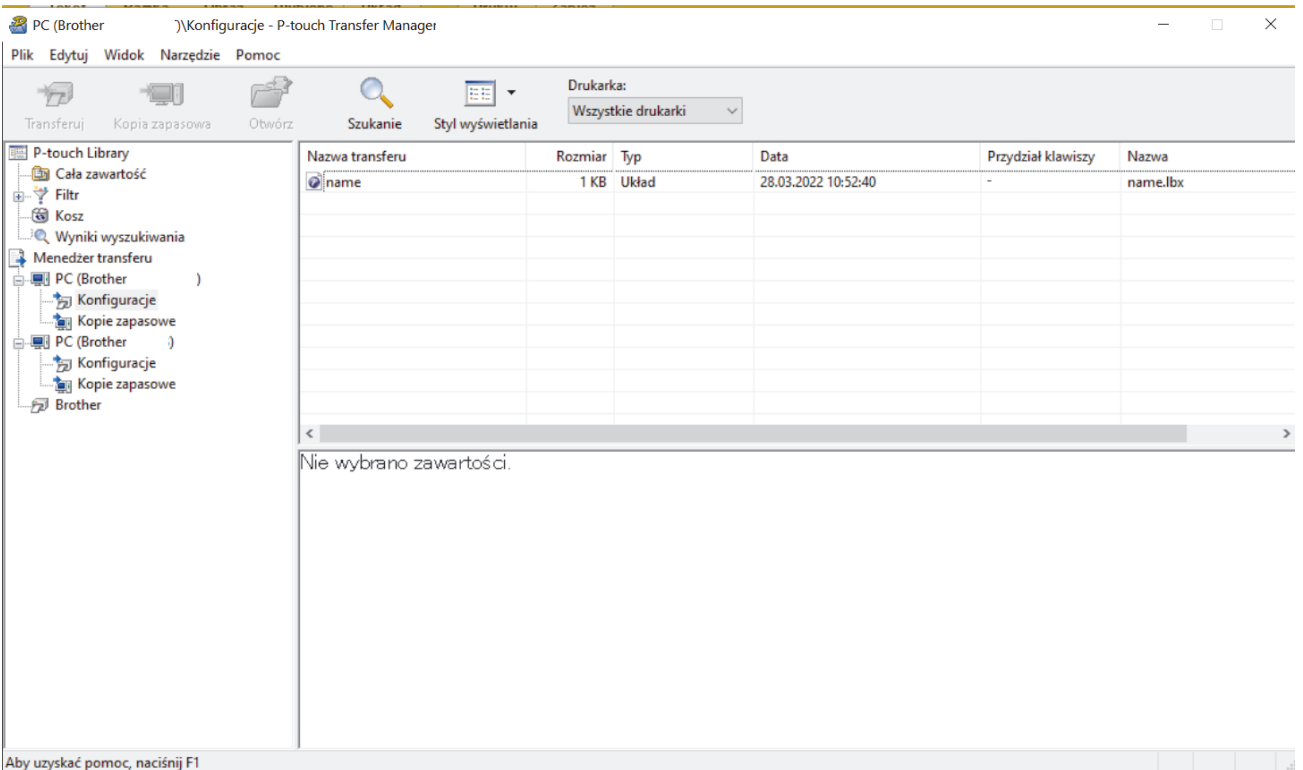

#### **Powiązane informacje**

• [Przesyłanie szablonów z komputera do drukarki \(Windows\)](#page-118-0)

<span id="page-120-0"></span> [Strona główna](#page-1-0) > [Przesyłanie szablonów do drukarki \(P-touch Transfer Manager\) \(Windows\)](#page-115-0) > [Przesyłanie](#page-116-0) [szablonów do drukarki przy użyciu aplikacji P-touch Transfer Manager \(Windows\)](#page-116-0) > [Przesyłanie szablonów z](#page-118-0) [komputera do drukarki \(Windows\)](#page-118-0) > Główne okno aplikacji P-touch Transfer Manager (Windows)

# **Główne okno aplikacji P-touch Transfer Manager (Windows)**

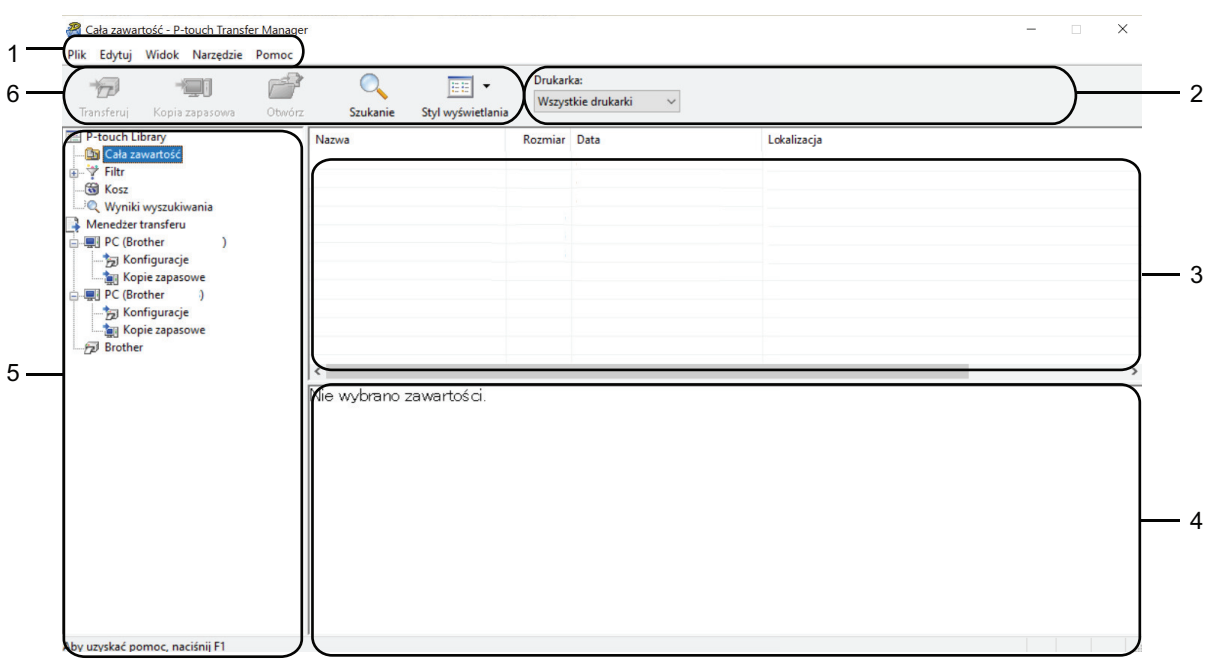

#### **1. Pasek menu**

Zapewnia dostęp do różnych poleceń pogrupowanych w poszczególne menu (**Plik**, **Edytuj**, **Widok**, **Narzędzie** i **Pomoc**) zgodnie z zastosowaniem.

#### **2. Pole wyboru drukarek**

Umożliwia wybór drukarki, do której mają zostać przesłane dane. Po wybraniu drukarki wyświetlane będą tylko dane, które można przesłać do danej drukarki.

#### **3. Lista szablonów**

Wyświetla listę szablonów w wybranym folderze.

#### **4. Podgląd**

Wyświetla podgląd szablonów z listy szablonów.

#### **5. Lista folderów**

Wyświetla listę folderów i drukarek. Po wybraniu folderu na liście szablonów zostaną wyświetlone szablony, znajdujące się w wybranym folderze. W przypadku wybrania drukarki wyświetlone zostaną bieżące szablony oraz inne dane zapisane w drukarce.

#### **6. Pasek narzędzi**

Zapewnia dostęp do często używanych poleceń.

#### **Ikony paska narzędzi**

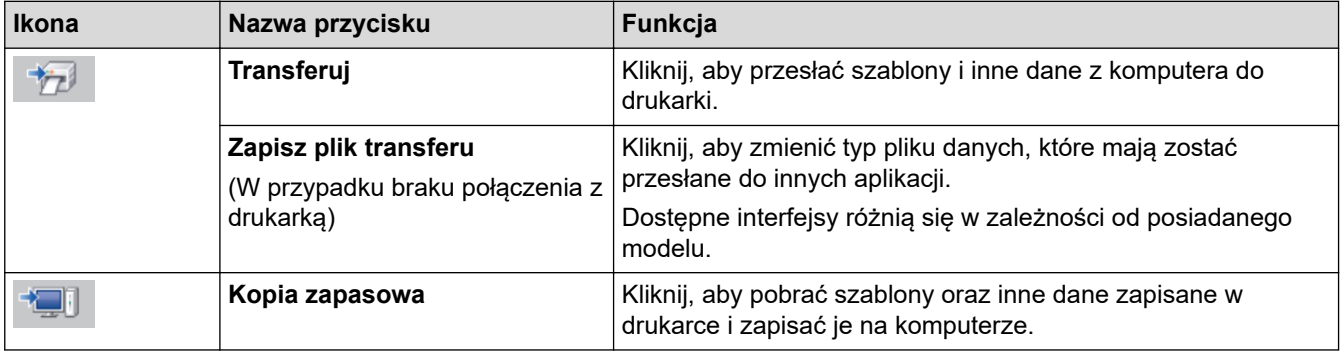

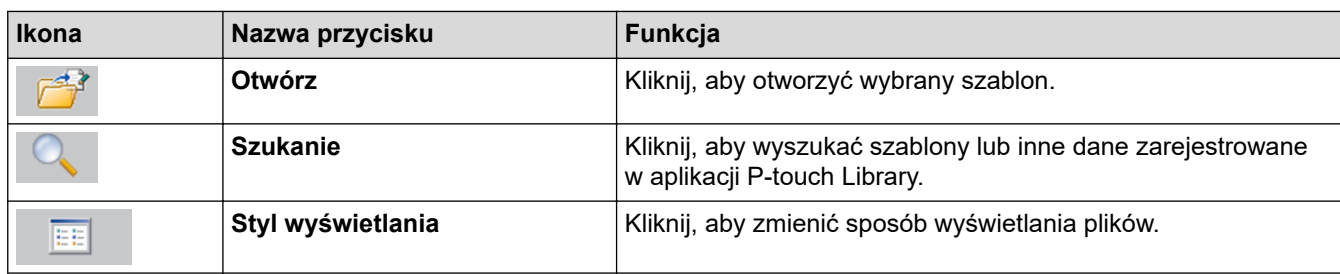

# **Powiązane informacje**

✓

• [Przesyłanie szablonów z komputera do drukarki \(Windows\)](#page-118-0)

<span id="page-122-0"></span> [Strona główna](#page-1-0) > [Przesyłanie szablonów do drukarki \(P-touch Transfer Manager\) \(Windows\)](#page-115-0) > [Przesyłanie](#page-116-0) [szablonów do drukarki przy użyciu aplikacji P-touch Transfer Manager \(Windows\)](#page-116-0) > [Przesyłanie szablonów z](#page-118-0) [komputera do drukarki \(Windows\)](#page-118-0) > Przesyłanie szablonów lub innych danych z komputera do drukarki (Windows)

# **Przesyłanie szablonów lub innych danych z komputera do drukarki (Windows)**

Aby przenieść szablony z urządzenia mobilnego do drukarki, >> *Powiązane informacje* 

1. Podłącz drukarkę do komputera za pomocą kabla USB, a następnie włącz drukarkę. Obok ikony drukarki w widoku folderów zostanie wyświetlona nazwa modelu drukarki.

W przypadku wybrania drukarki w widoku folderów wyświetlone zostaną bieżące szablony oraz inne dane zapisane w drukarce.

Jeśli drukarka jest odłączona lub w trybie offline, nie będzie wyświetlana w widoku folderów.

2. Wybierz drukarkę, do której chcesz przesłać szablon lub inne dane.

k

Ø

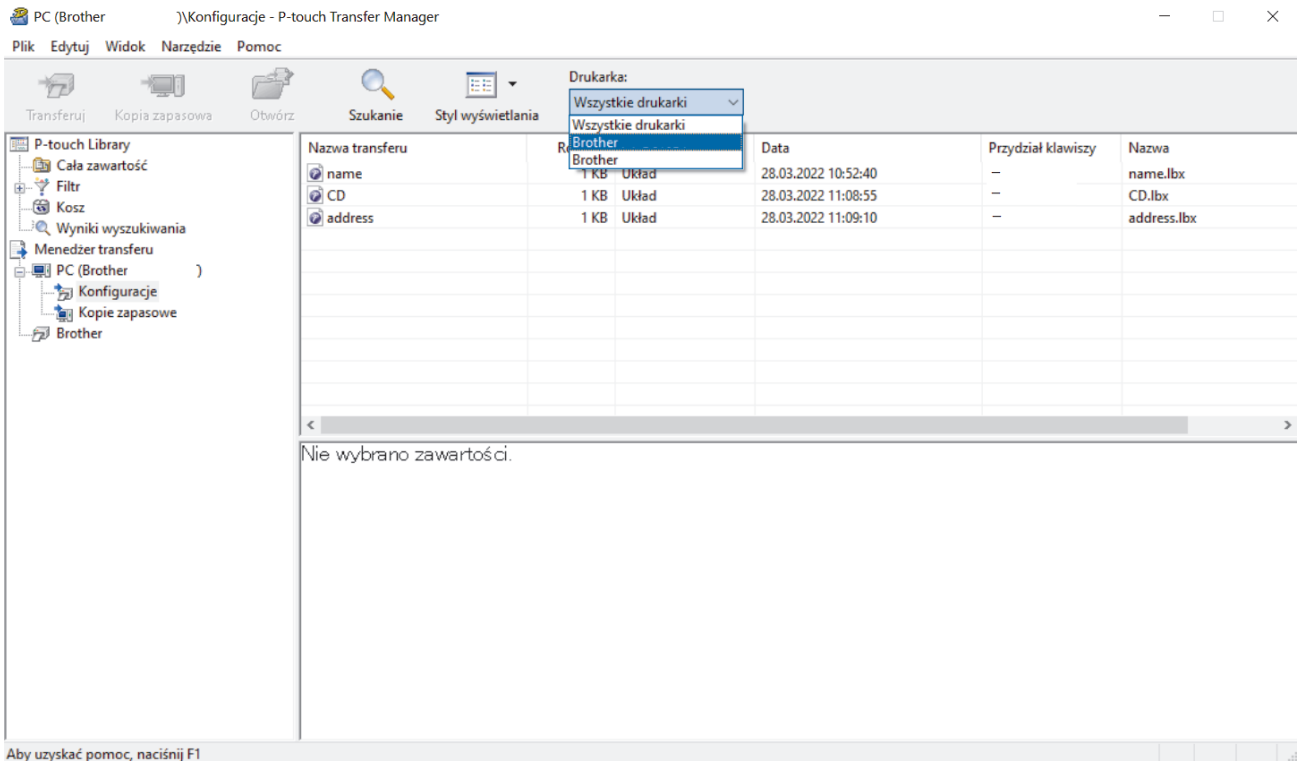

#### 3. Kliknij prawym przyciskiem myszy folder **Konfiguracje**, wybierz **Nowy**, a następnie utwórz nowy folder.

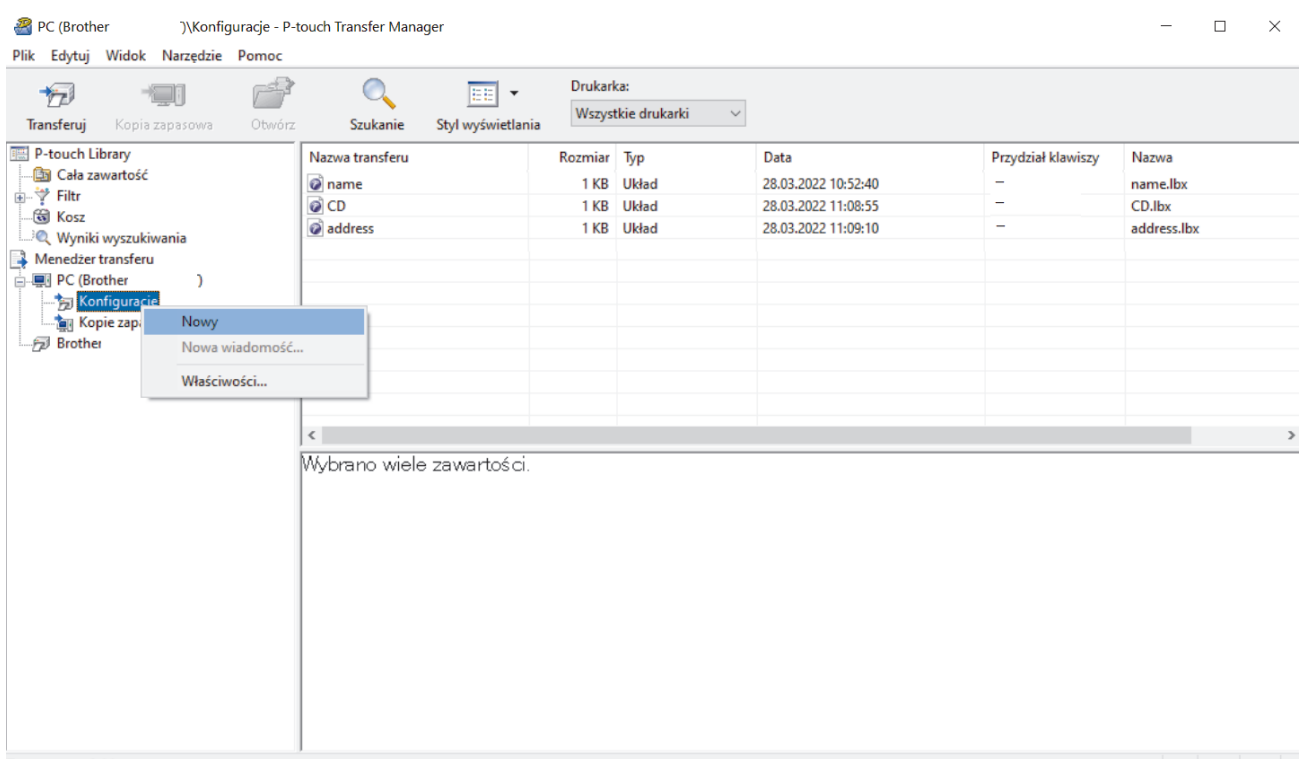

Tworzy nowy folder

- 4. Wykonaj jedną z następujących czynności:
	- Przeciągnij szablon lub inne dane, które chcesz przesłać, i umieść je w nowym folderze.
	- Aby przesłać wiele szablonów lub innych danych, przeciągnij pliki, które chcesz przenieść, a następnie umieść je w nowym folderze. Podczas umieszczania pliku w nowym folderze każdemu plikowi jest przypisywany numer Przydział klawiszy (lokalizacja pamięci w drukarce).

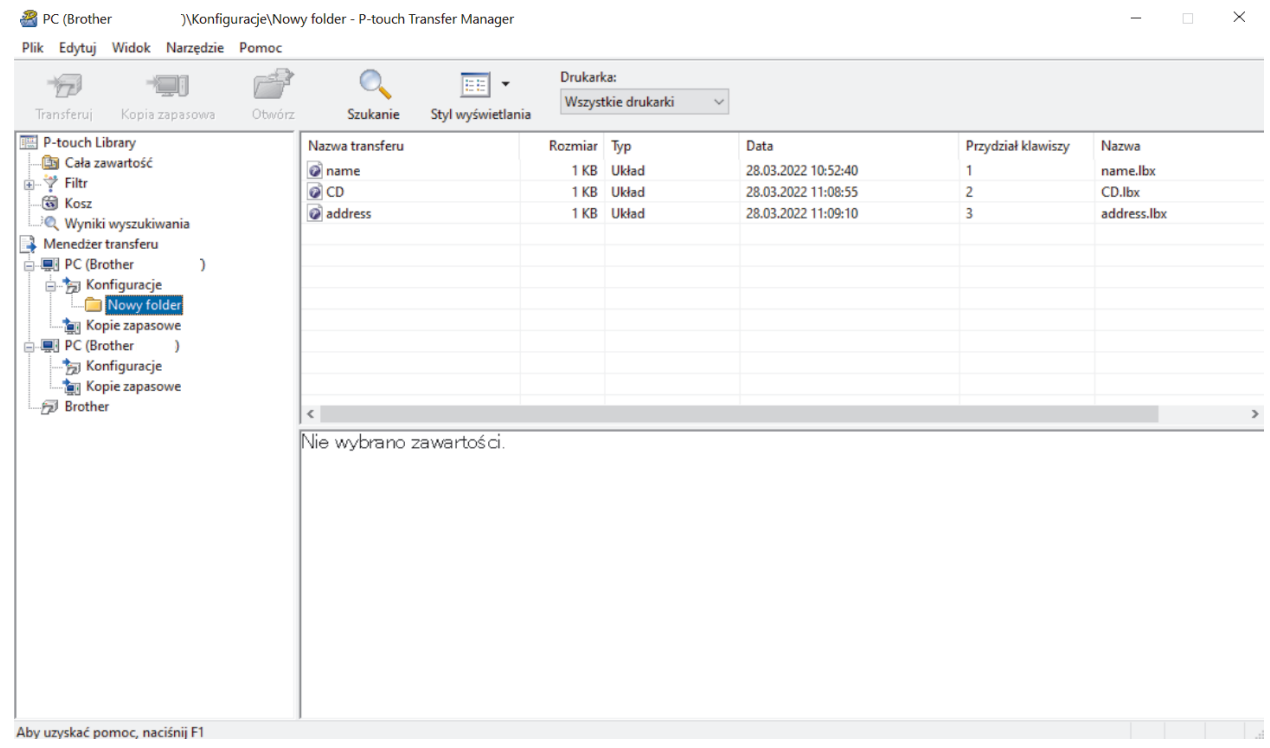

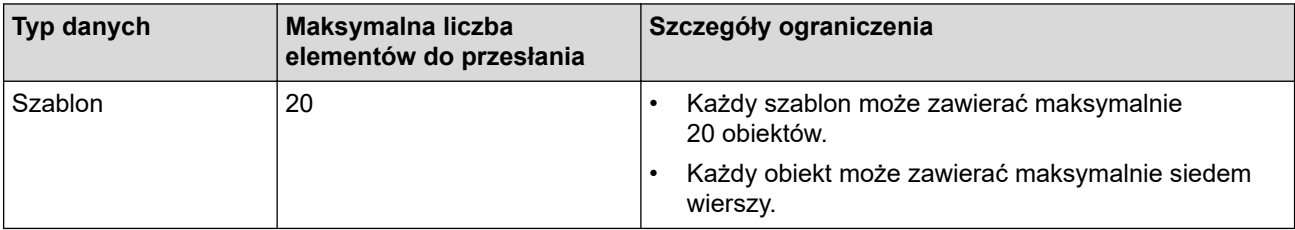

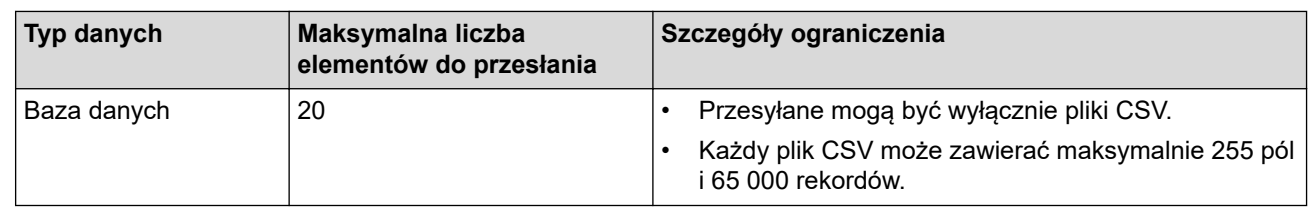

- Dostępne miejsce w pamięci transferu plików można potwierdzić, drukując raport konfiguracji.
	- Szablony i inne dane można wyświetlać, wybierając:
		- Folder w folderze **Konfiguracje**
		- **Cała zawartość**
		- Jedna z kategorii w **Filtr**, taka jak **Układy**
- 5. Aby zmienić numer przypisany do elementu, kliknij element prawym przyciskiem myszy, wybierz menu **Przydział klawiszy**, a następnie wybierz żądany numer Przydział klawiszy.

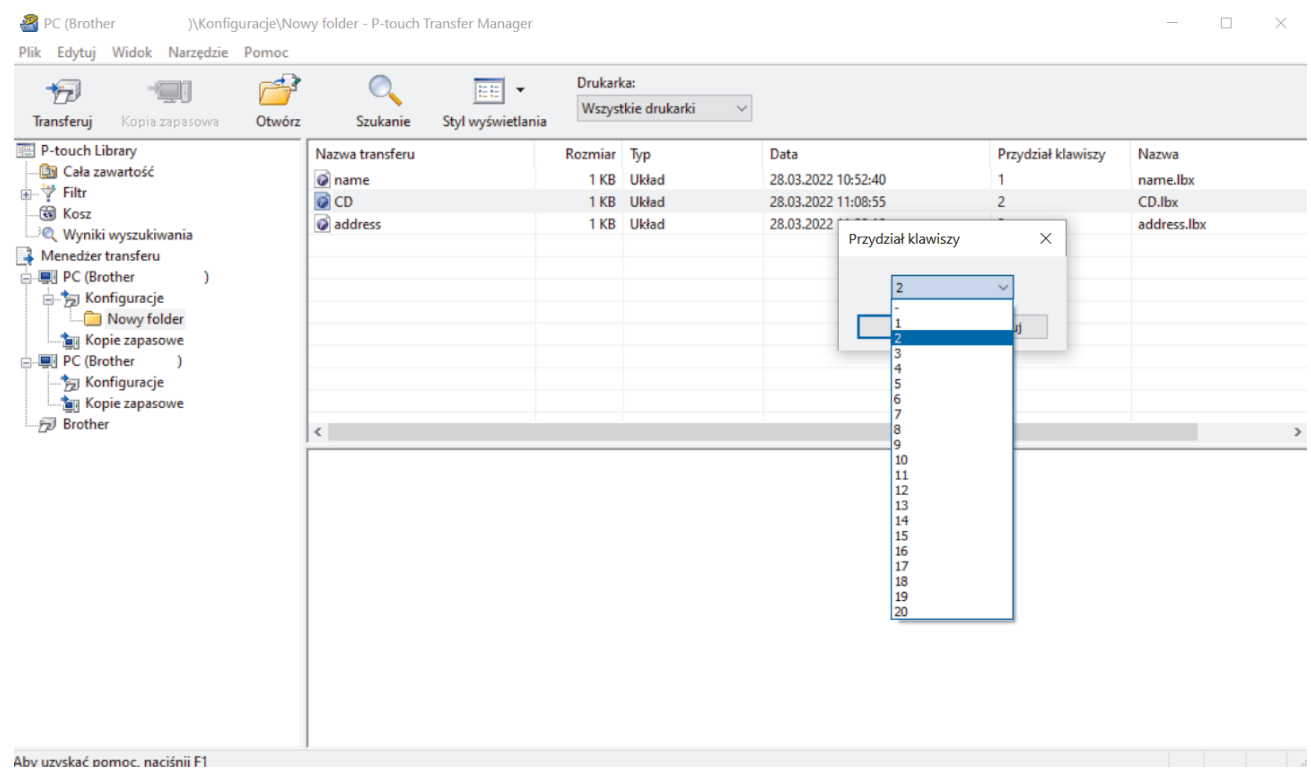

- Wszystkie dane przesłane do drukarki, z wyjątkiem danych w bazie danych, mają przypisany numer klawisza.
- Jeżeli szablon lub inne dane przesłane do drukarki mają przypisany ten sam numer klawisza co szablon już zapisany w drukarce, nowy szablon zastępuje starszy. Numery przypisane do szablonów i zapisane w drukarce można sprawdzić, tworząc kopię zapasową szablonów lub innych danych.
- Jeżeli pamięć drukarki jest zapełniona, usuń co najmniej jeden szablon z pamięci drukarki.
- 6. Aby zmienić nazwy szablonów lub inne dane, które chcesz przesłać, kliknij żądany element i wprowadź nową nazwę.

Liczba znaków w nazwach szablonów może być ograniczona w zależności od modelu drukarki.

#### 7. Wybierz folder zawierający szablony lub inne dane, które chcesz przenieść, a następnie kliknij **Transferuj**.

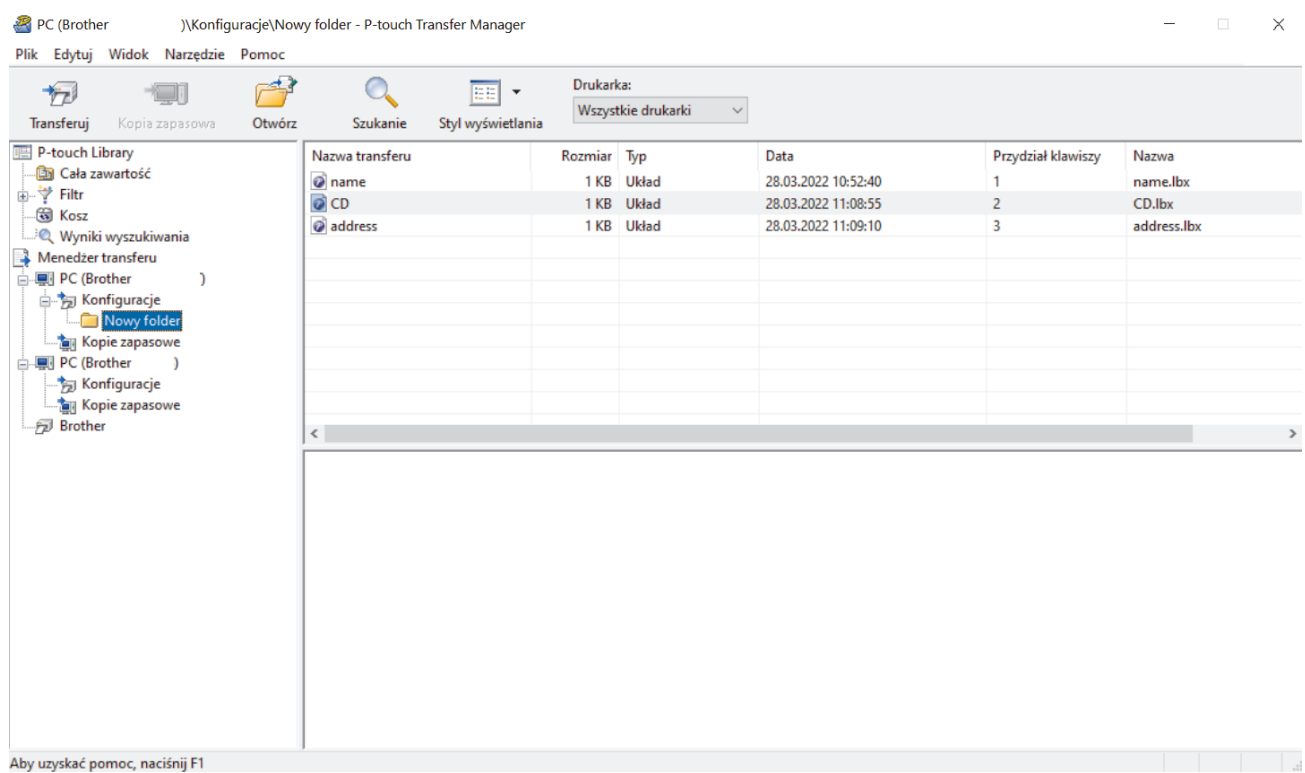

Zostanie wyświetlony komunikat z potwierdzeniem.

Ø • Można także przesyłać do drukarki pojedyncze elementy bez konieczności dodawania ich do folderu. Wybierz szablon lub inne dane, które chcesz przenieść, a następnie kliknij **Transferuj**.

- Podczas jednej operacji możliwe jest wybranie i przesłanie wielu elementów i folderów.
- 8. Kliknij **OK**.

Wybrane elementy zostaną przesłane do drukarki.

### **Powiązane informacje**

• [Przesyłanie szablonów z komputera do drukarki \(Windows\)](#page-118-0)

<span id="page-126-0"></span> [Strona główna](#page-1-0) > [Przesyłanie szablonów do drukarki \(P-touch Transfer Manager\) \(Windows\)](#page-115-0) > [Przesyłanie](#page-116-0) [szablonów do drukarki przy użyciu aplikacji P-touch Transfer Manager \(Windows\)](#page-116-0) > Tworzenie kopii zapasowych szablonów lub innych danych zapisanych w drukarce (Windows)

# **Tworzenie kopii zapasowych szablonów lub innych danych zapisanych w drukarce (Windows)**

- Kopii zapasowych szablonów lub innych danych nie można edytować na komputerze.
- W zależności od modelu drukarki przesyłanie kopii zapasowych szablonów lub danych pomiędzy różnymi modelami może nie być możliwe.
- 1. Podłącz komputer do drukarki etykiet i włącz drukarkę etykiet.

Obok ikony drukarki w widoku folderów zostanie wyświetlona nazwa modelu drukarki. W przypadku wybrania drukarki w widoku folderów wyświetlone zostaną bieżące szablony oraz inne dane zapisane w drukarce.

2. Wybierz drukarkę, z której chcesz utworzyć kopię zapasową, a następnie kliknij **Kopia zapasowa**.

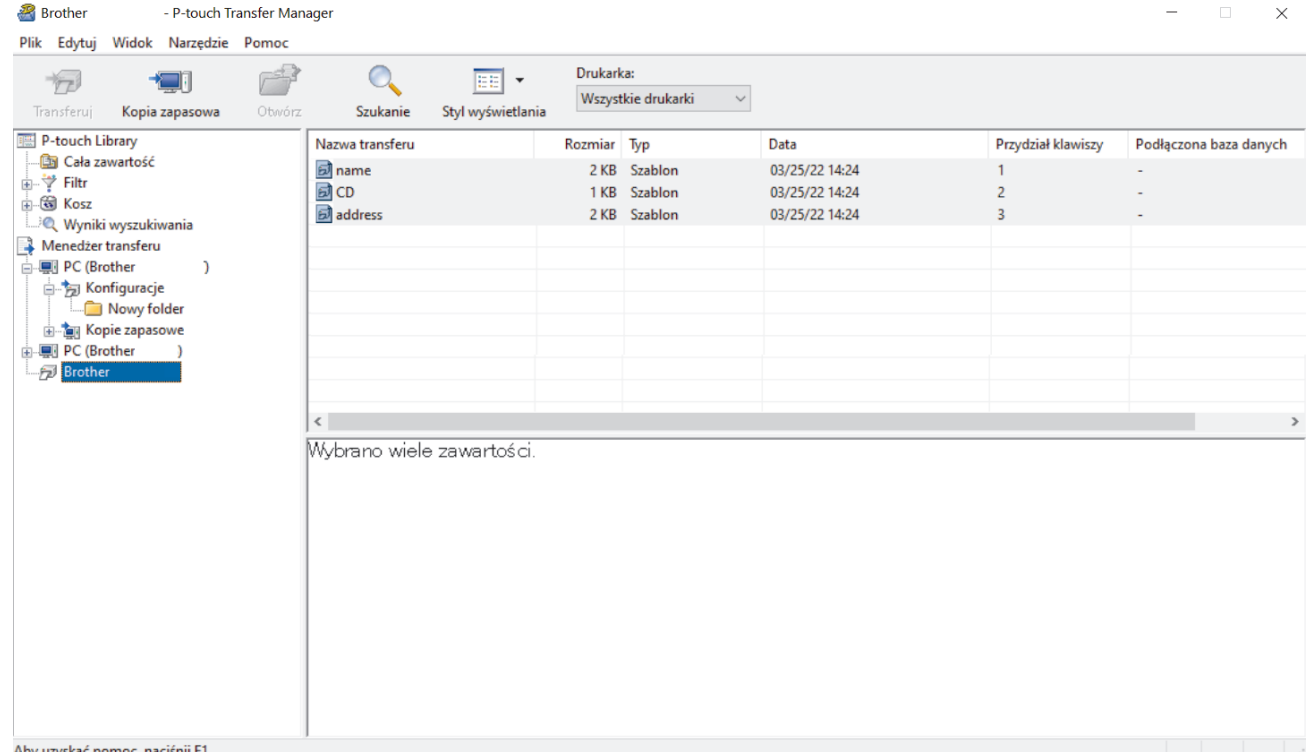

Zostanie wyświetlony komunikat z potwierdzeniem.

3. Kliknij **OK**.

k

W widoku folderów w obszarze drukarki zostanie utworzony nowy folder. Nazwa folderu zawiera datę i godzinę utworzenia kopii zapasowej. Wszystkie szablony i inne dane drukarki są przesyłane do nowego folderu i zapisywane w komputerze.

#### **Powiązane informacje**

• [Przesyłanie szablonów do drukarki przy użyciu aplikacji P-touch Transfer Manager \(Windows\)](#page-116-0)

<span id="page-127-0"></span> [Strona główna](#page-1-0) > [Przesyłanie szablonów do drukarki \(P-touch Transfer Manager\) \(Windows\)](#page-115-0) > [Przesyłanie](#page-116-0) [szablonów do drukarki przy użyciu aplikacji P-touch Transfer Manager \(Windows\)](#page-116-0) > Usuwanie danych z drukarki (Windows)

# **Usuwanie danych z drukarki (Windows)**

Aby usunąć wszystkie szablony i inne dane zapisane w drukarce, wykonaj następujące czynności:

- 1. Podłącz komputer do drukarki etykiet i włącz drukarkę etykiet.
- Obok ikony drukarki w widoku folderów zostanie wyświetlona nazwa modelu drukarki.
- 2. Kliknij drukarkę prawym przyciskiem myszy, a następnie wybierz menu **Usuń wszystko**.

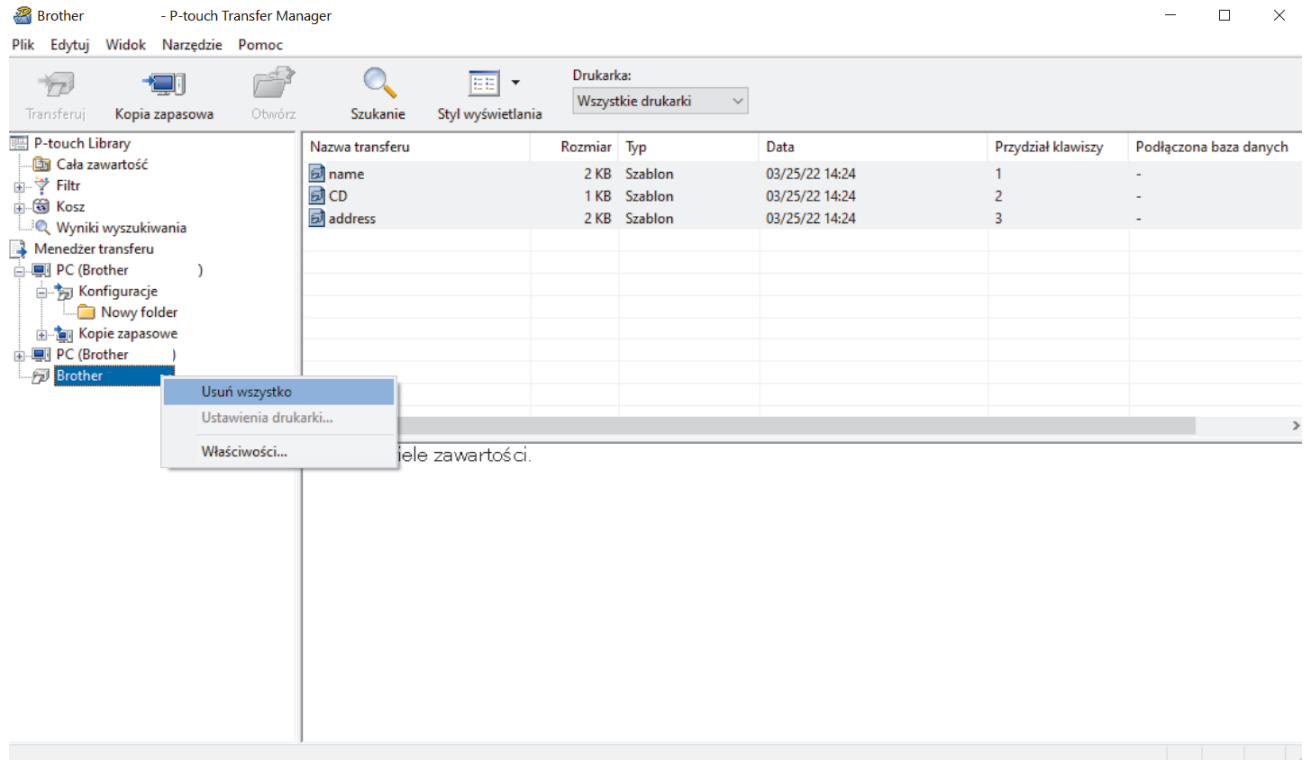

Zostanie wyświetlony komunikat z potwierdzeniem.

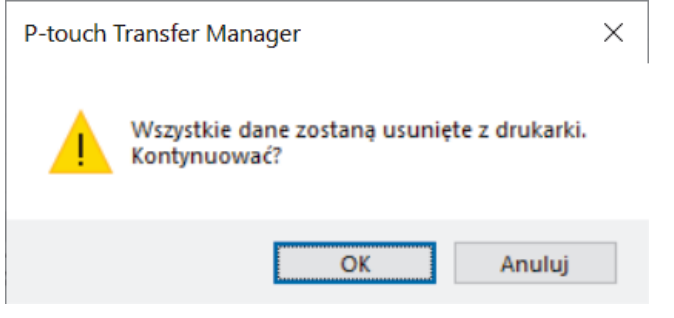

3. Kliknij **OK**.

Wszystkie szablony i inne dane zapisane w drukarce zostaną usunięte.

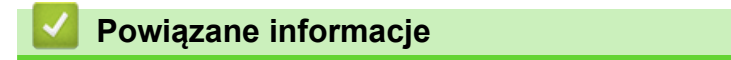

• [Przesyłanie szablonów do drukarki przy użyciu aplikacji P-touch Transfer Manager \(Windows\)](#page-116-0)

<span id="page-128-0"></span> [Strona główna](#page-1-0) > [Przesyłanie szablonów do drukarki \(P-touch Transfer Manager\) \(Windows\)](#page-115-0) > [Przesyłanie](#page-116-0) [szablonów do drukarki przy użyciu aplikacji P-touch Transfer Manager \(Windows\)](#page-116-0) > Tworzenie plików transferu i plików pakietów transferu (Windows)

# **Tworzenie plików transferu i plików pakietów transferu (Windows)**

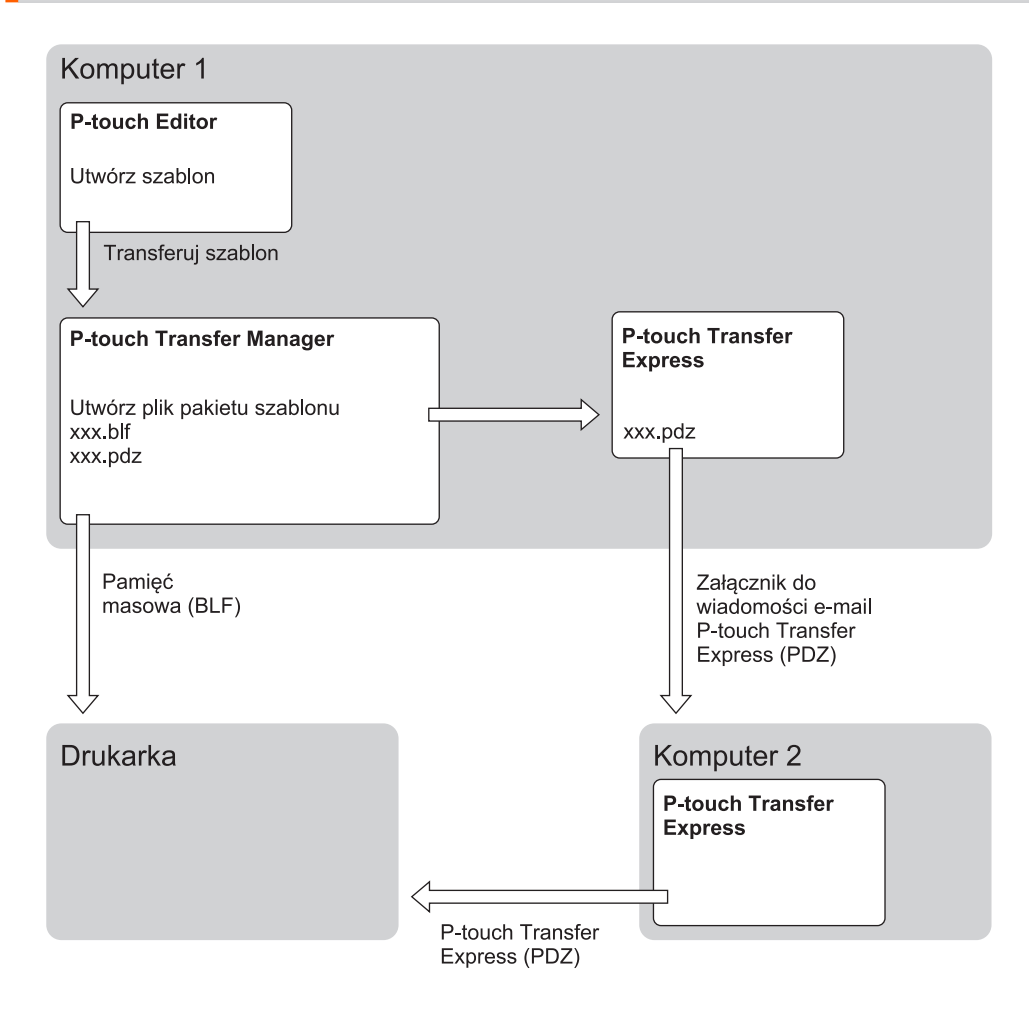

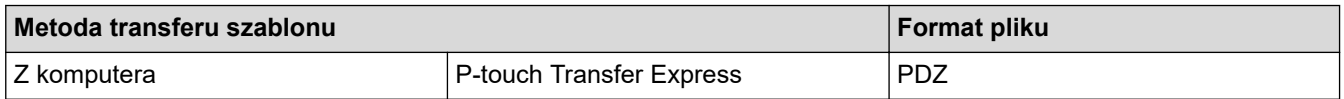

1. Utwórz szablon przy użyciu P‑touch Editor, a następnie prześlij go do aplikacji P‑touch Transfer Manager.

- Więcej informacji >> Powiązane informacje
- Podczas przesyłania nowego szablonu określ numer w opcji Przydział klawiszy (w aplikacji P-touch Transfer Manager), który nie jest obecnie używany. Jeśli numer Przydział klawiszy jest już zajęty, istniejący szablon zostanie zastąpiony nowym.
- 2. Bez podłączania drukarki etykiet do komputera wybierz **Konfiguracje** w oknie P-touch Transfer Manager, a następnie wybierz szablon do zapisania.

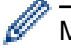

Można wybrać wiele szablonów na raz.

3. Kliknij **Plik** > **Zapisz plik transferu**.

# **INFORMACJA**

Przycisk **Zapisz plik transferu** pojawia się, gdy drukarka etykiet jest odłączona od komputera lub w trybie offline.

- Ø • Po kliknięciu przycisku **Zapisz plik transferu** po wybraniu **Konfiguracje** wszystkie szablony w folderze są zapisywane jako plik transferu (BLF) lub plik pakietu transferu (PDZ).
	- Wiele szablonów można połączyć w pojedynczy plik transferu (BLF) lub plik pakietu transferu (PDZ).
- 4. W polu **Zapisz jako typ** wybierz żądany format szablonu, a następnie wpisz nazwę i zapisz szablon.

### **Powiązane informacje**

• [Przesyłanie szablonów do drukarki przy użyciu aplikacji P-touch Transfer Manager \(Windows\)](#page-116-0)

<span id="page-130-0"></span> [Strona główna](#page-1-0) > [Przesyłanie szablonów do drukarki \(P-touch Transfer Manager\)](#page-115-0) [\(Windows\)](#page-115-0) > Udostępnianie szablonów do przesyłania użytkownikom bez użycia aplikacji P-touch Transfer Manager (Windows)

# **Udostępnianie szablonów do przesyłania użytkownikom bez użycia aplikacji P-touch Transfer Manager (Windows)**

Przenieś szablony do drukarki za pomocą aplikacji P-touch Transfer Express.

Aby pobrać najnowszą wersję aplikacji P-touch Transfer Express, przejdź do strony swojego modelu **Pobieranie** na stronie Brother support pod adresem [support.brother.com](https://support.brother.com/g/b/midlink.aspx).

- k • Podczas przesyłania nowego szablonu określ numer w opcji Przydział klawiszy (w aplikacji P-touch Transfer Manager), który nie jest obecnie używany. Jeśli numer Przydział klawiszy jest już zajęty, istniejący szablon zostanie zastąpiony nowym.
	- Ta funkcja wymaga podłączenia USB.

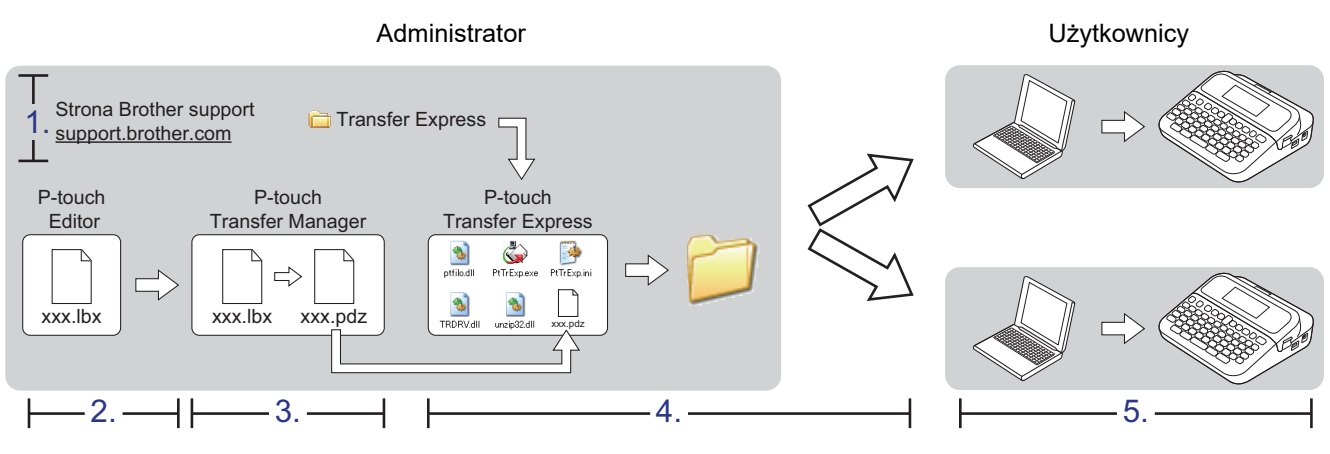

>> Zadania administratora

[>> Zadania użytkownika](#page-133-0)

### **Zadania administratora**

- >> Przygotowanie aplikacji P-touch Transfer Express
- >> Przenieś szablon do aplikacji P-touch Transfer Manager
- [>> Zapisywanie szablonu do pliku pakietu transferu \(PDZ\)](#page-131-0)
- [>> Udostępnianie pliku pakietu transferu \(PDZ\) oraz aplikacji P-touch Transfer Express innym osobom](#page-132-0)

### **Przygotowanie aplikacji P-touch Transfer Express**

Aby korzystać z aplikacji P-touch Transfer Express, należy najpierw zainstalować sterownik drukarki.

Aplikacja P-touch Transfer Express jest dostępna tylko w języku angielskim.

- 1. Pobierz aplikację P-touch Transfer Express w dowolne miejsce na komputerze.
- 2. Rozpakuj pobrany plik (ZIP).

### **Przenieś szablon do aplikacji P-touch Transfer Manager**

Aby skorzystać z funkcji przesyłania szablonów, użyj aplikacji P-touch Editor 5.4. Aplikacja P-touch Editor 6.0 zostanie zaktualizowana w przyszłości.

- 1. Uruchamianie aplikacji P-touch Editor  $\mathcal P$ .
	- **Windows 11:** Kliknij **Start** > **Brother P-touch** > **P-touch Editor** lub kliknij dwukrotnie ikonę **P-touch Editor** na pulpicie.

<span id="page-131-0"></span>\*W zależności od systemu operacyjnego komputera folder Brother P-touch może, ale nie musi, zostać utworzony.

• **Windows 10:**

Kliknij **Start** > **Brother P-touch** > **P-touch Editor** lub kliknij dwukrotnie ikonę **P-touch Editor** na pulpicie. • **Windows 8.1:**

Kliknij ikonę **P-touch Editor** na ekranie **Aplikacje** lub kliknij dwukrotnie ikonę **P-touch Editor** na pulpicie.

- 2. Otwórz żądany szablon.
- 3. Kliknij **Plik** > **Transferuj szablon** > **Transferuj**.

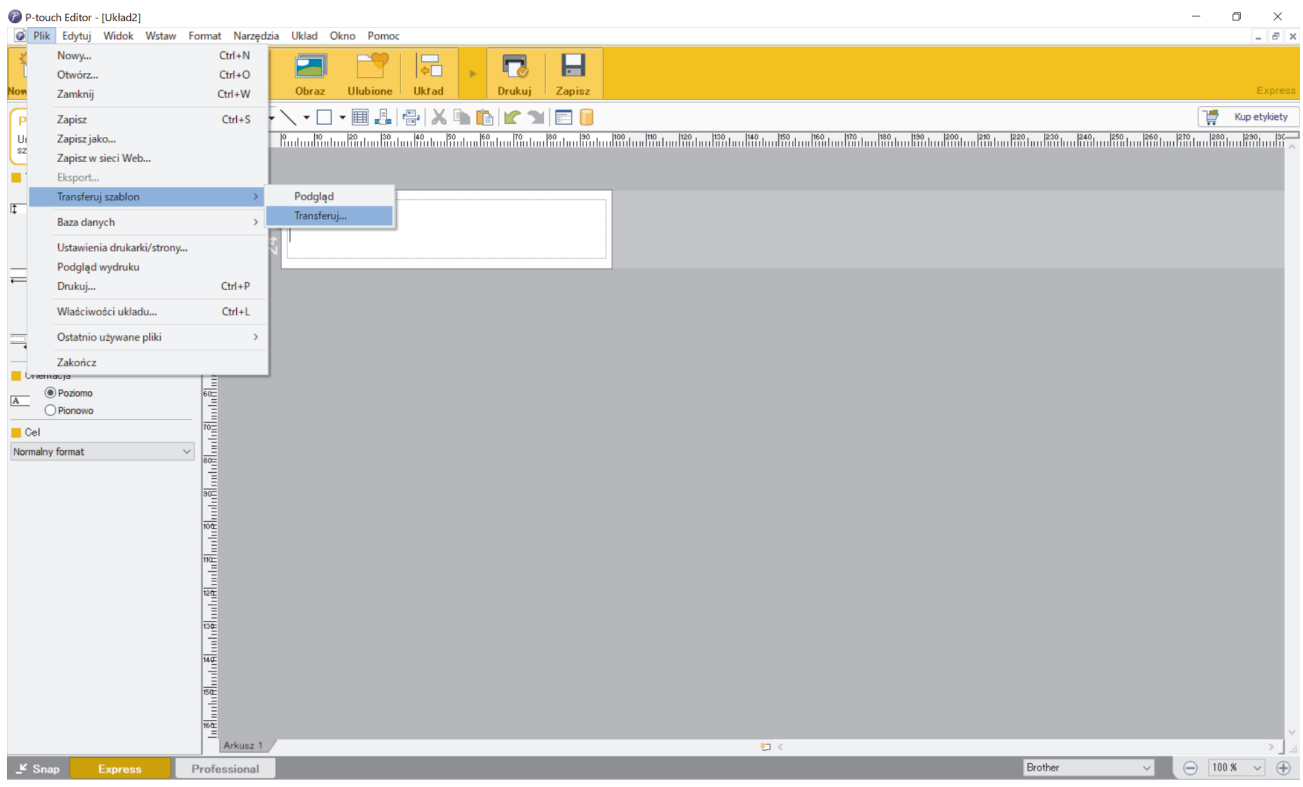

Szablon zostanie przesłany do aplikacji P-touch Transfer Manager. Uruchomiona zostanie aplikacja P-touch Transfer Manager.

### **Zapisywanie szablonu do pliku pakietu transferu (PDZ)**

Aby utworzyć plik w formacie obsługiwanym przez aplikację P-touch Transfer Express, zapisz szablon jako plik pakietu transferu (PDZ).

- 1. Wybierz **Konfiguracje** w oknie aplikacji P-touch Transfer Manager.
- 2. Wybierz szablony, które chcesz udostępnić.
- 3. Kliknij **Plik** > **Zapisz plik transferu**.
	- Opcja **Zapisz plik transferu** pojawia się tylko wtedy, gdy drukarka jest odłączona od komputera lub w trybie offline.
		- Po kliknięciu opcji **Zapisz plik transferu** po wybraniu folderu **Konfiguracje** lub utworzeniu folderu, wszystkie szablony w folderze są zapisywane jako plik pakietu transferu (PDZ).
		- Wiele szablonów można połączyć w pojedynczy plik pakietu transferu (PDZ).

<span id="page-132-0"></span>4. Wpisz nazwę, a następnie kliknij **Zapisz**.

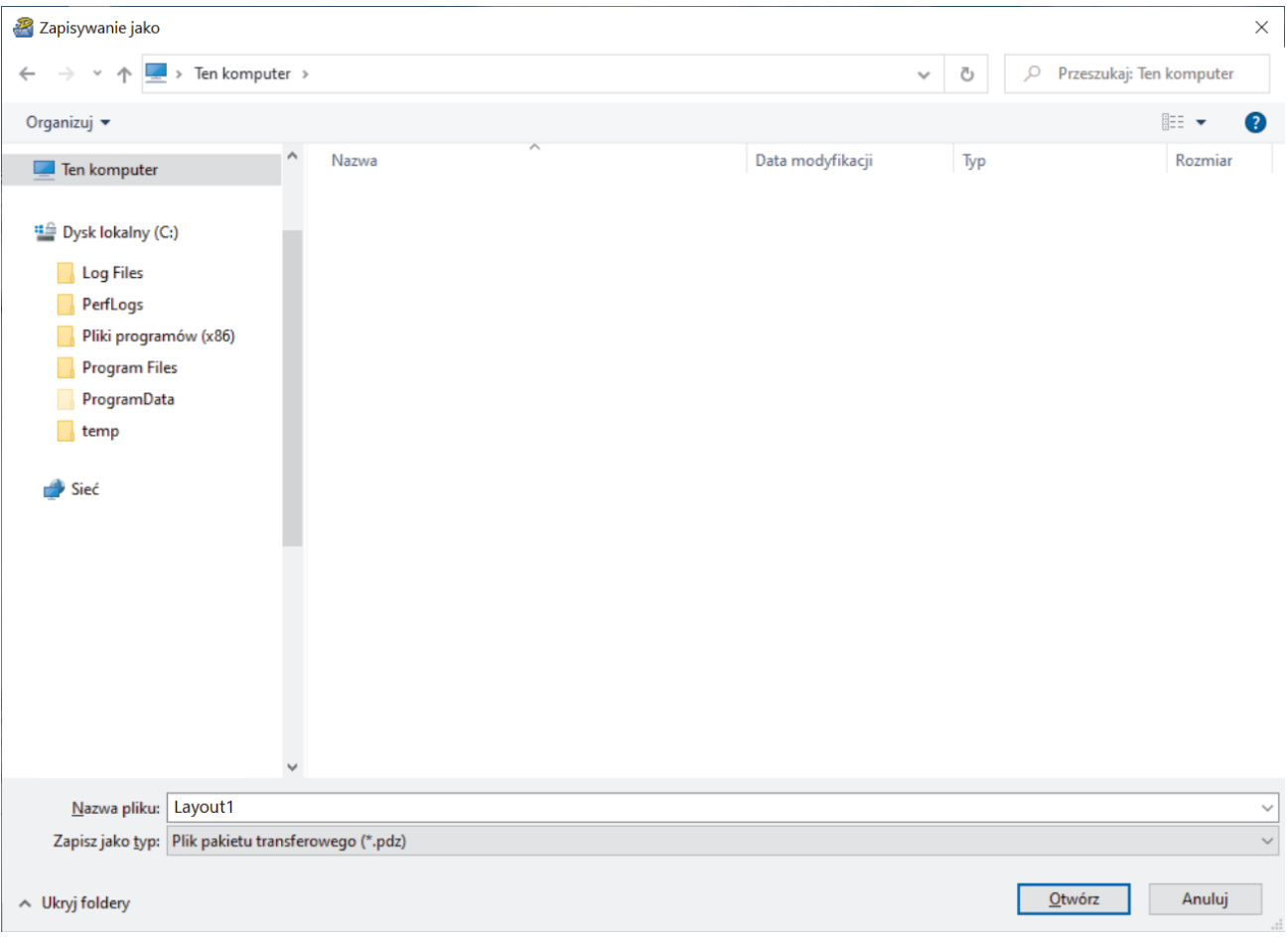

Szablon zostanie zapisany do pliku pakietu transferu (PDZ).

Ø

### **Udostępnianie pliku pakietu transferu (PDZ) oraz aplikacji P-touch Transfer Express innym osobom**

Jeśli pobrano już program P-touch Transfer Express, administrator nie musi przesyłać folderu Transfer Express. W takim przypadku możesz po prostu przenieść rozproszony plik pakietu transferu do pobranego folderu, a następnie dwukrotnie kliknąć plik **PtTrExp.exe**.

1. Przenieś plik pakietu transferu (PDZ) do folderu z pobranymi plikami.

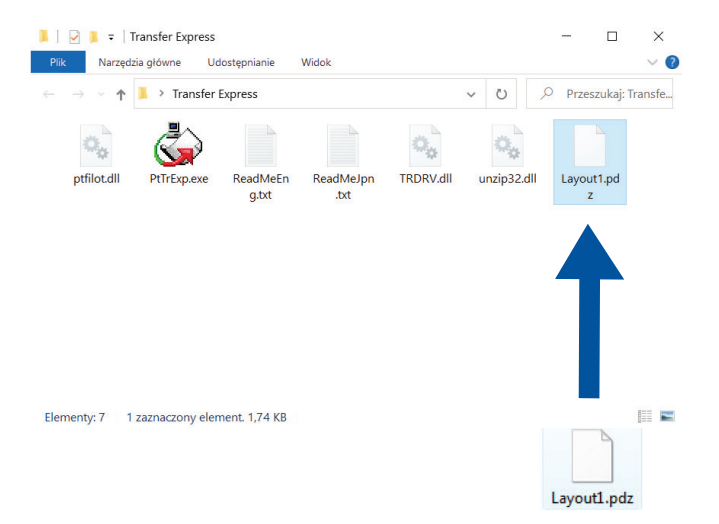

2. Udostępnij wszystkie pliki znajdujące się w folderze z pobranymi plikami innym osobom.

### <span id="page-133-0"></span>**Zadania użytkownika**

**Przesyłanie pliku pakietu transferu (PDZ) do drukarki**

Podczas przesyłania szablonów nie należy wyłączać zasilania.

1. Włącz drukarkę etykiet.

D

- 2. Podłącz drukarkę do komputera za pomocą przewodu USB.
- 3. Kliknij dwukrotnie plik **PtTrExp.exe** otrzymany od administratora.
- 4. Wykonaj jedną z następujących czynności:
	- Aby przesłać pojedynczy plik pakietu transferu (PDZ) w folderze zawierającym plik **PtTrExp.exe**, kliknij **Transfer**.
	- Aby przesłać więcej niż jeden plik pakietu transferu (PDZ) znajdujący się w folderze z plikiem **PtTrExp.exe**, wykonaj następujące czynności:
		- a. Kliknij **Browse**.

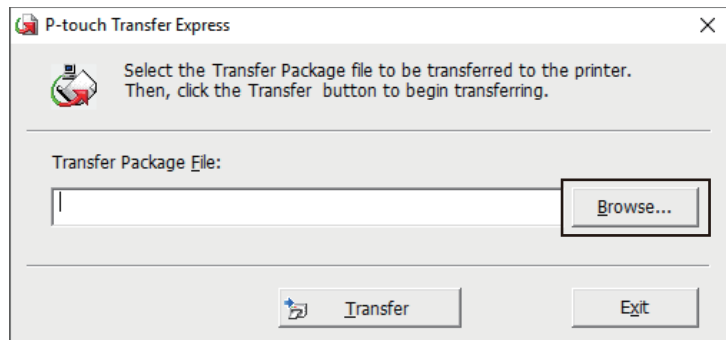

- b. Wybierz plik pakietu transferu, który chcesz przenieść, a następnie kliknij **Otwórz**.
- c. Kliknij **Transfer**.
- d. Kliknij **Yes**.
- 5. Po zakończeniu kliknij **OK**.

### **Powiązane informacje**

• [Przesyłanie szablonów do drukarki \(P-touch Transfer Manager\) \(Windows\)](#page-115-0)

<span id="page-134-0"></span> [Strona główna](#page-1-0) > Zapisywanie szablonów i zarządzanie nimi (P-touch Library)

# **Zapisywanie szablonów i zarządzanie nimi (P-touch Library)**

- [Edycja szablonów przy użyciu aplikacji P-touch Library \(Windows\)](#page-135-0)
- [Drukowanie szablonów przy użyciu aplikacji P-touch Library \(Windows\)](#page-136-0)
- [Wyszukiwanie szablonów przy użyciu aplikacji P-touch Library \(Windows\)](#page-137-0)

<span id="page-135-0"></span> [Strona główna](#page-1-0) > [Zapisywanie szablonów i zarządzanie nimi \(P-touch Library\)](#page-134-0) > Edycja szablonów przy użyciu aplikacji P-touch Library (Windows)

### **Edycja szablonów przy użyciu aplikacji P-touch Library (Windows)**

- 1. Uruchom aplikację P-touch Library.
	- **Windows 11:**

#### Kliknij **Start** > **Brother P-touch** > **P-touch Library**.

\*W zależności od systemu operacyjnego komputera folder Brother P-touch może, ale nie musi, zostać utworzony.

• **Windows 10:**

Kliknij **Start** > **Brother P-touch** > **P-touch Library**.

• **Windows 8.1:**

Kliknij ikonę **P-touch Library** na ekranie **Aplikacje**.

Wyświetlone zostanie okno główne.

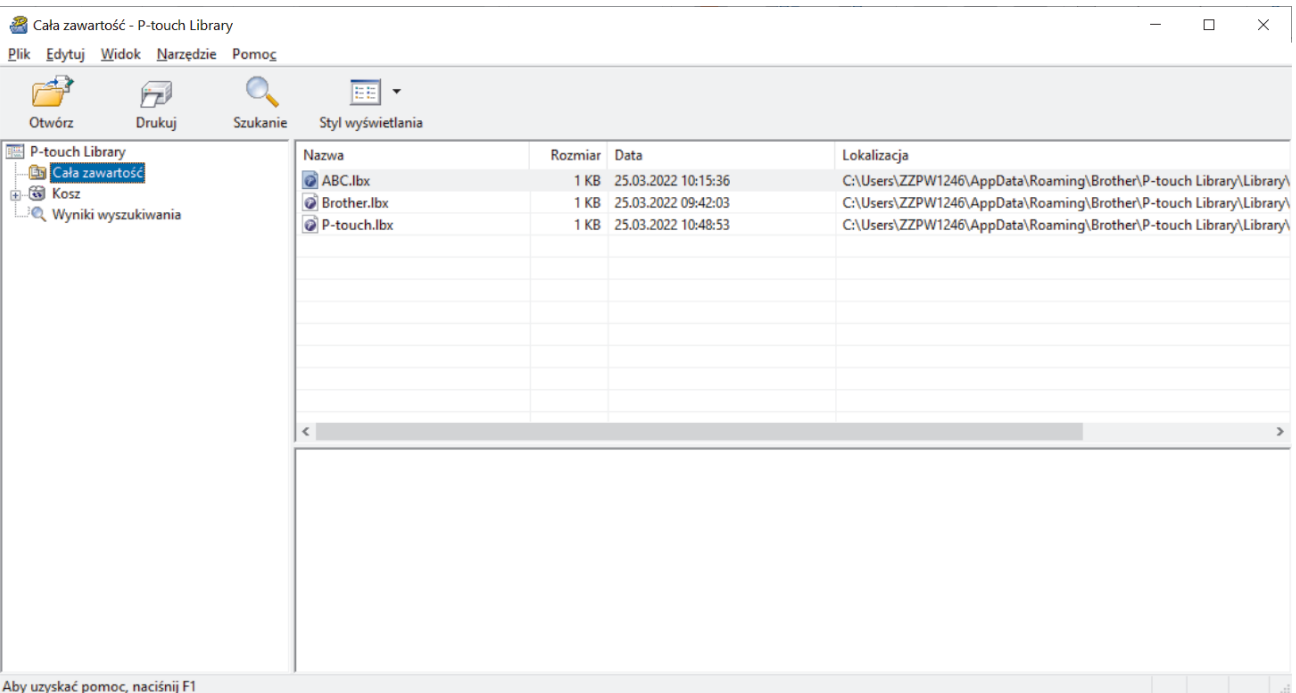

**Ikony paska narzędzi**

| Ikona | Nazwa przycisku   | <b>Funkcja</b>                                                                 |
|-------|-------------------|--------------------------------------------------------------------------------|
|       | Otwórz            | Kliknij, aby otworzyć wybrany szablon.                                         |
| 'n    | <b>Drukuj</b>     | Kliknij, aby wydrukować wybrany szablon.                                       |
|       | <b>Szukanie</b>   | Kliknij, aby wyszukać szablony zarejestrowane w aplikacji P-<br>touch Library. |
| EE    | Styl wyświetlania | Kliknij, aby zmienić sposób wyświetlania plików.                               |

2. Zaznacz szablon, który chcesz edytować, a następnie kliknij **Otwórz**.

Teraz możesz edytować szablon.

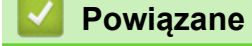

### **Powiązane informacje**

• [Zapisywanie szablonów i zarządzanie nimi \(P-touch Library\)](#page-134-0)

<span id="page-136-0"></span> [Strona główna](#page-1-0) > [Zapisywanie szablonów i zarządzanie nimi \(P-touch Library\)](#page-134-0) > Drukowanie szablonów przy użyciu aplikacji P-touch Library (Windows)

## **Drukowanie szablonów przy użyciu aplikacji P-touch Library (Windows)**

- 1. Uruchom aplikację P-touch Library.
	- **Windows 11:**

#### Kliknij **Start** > **Brother P-touch** > **P-touch Library**.

\*W zależności od systemu operacyjnego komputera folder Brother P-touch może, ale nie musi, zostać utworzony.

• **Windows 10:**

Kliknij **Start** > **Brother P-touch** > **P-touch Library**.

• **Windows 8.1:**

Kliknij ikonę **P-touch Library** na ekranie **Aplikacje**.

Wyświetlone zostanie okno główne.

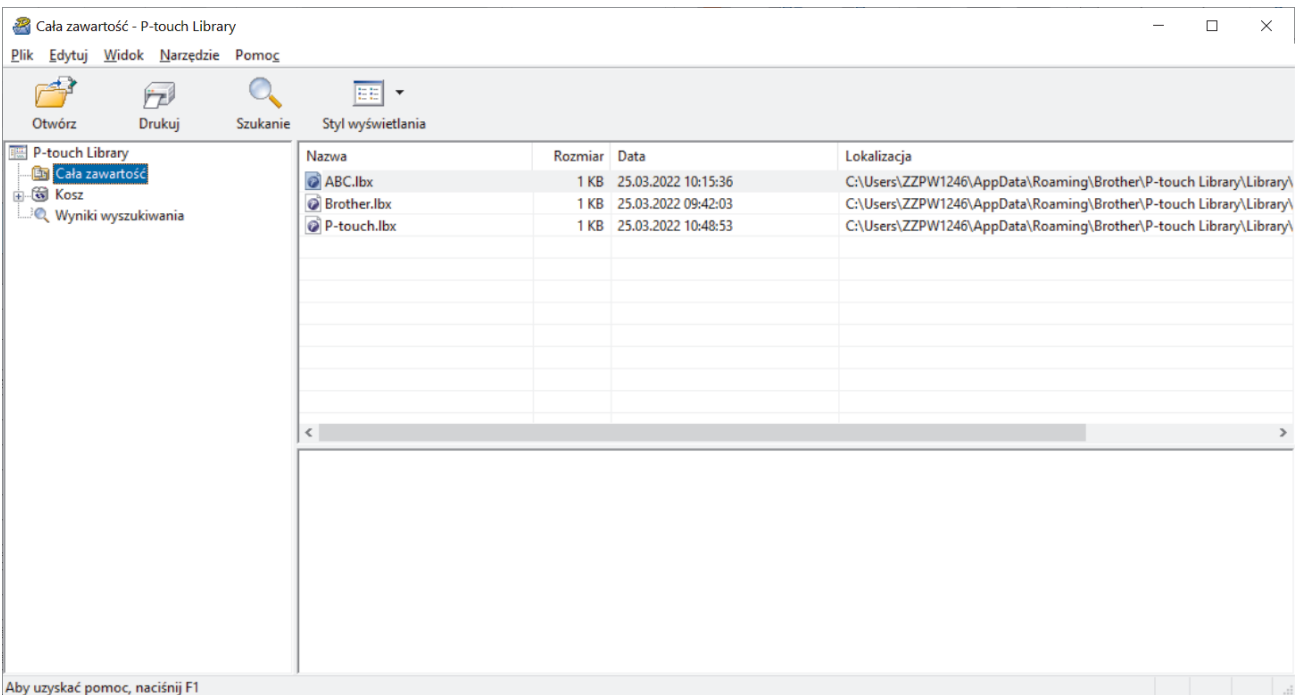

2. Zaznacz szablon, który chcesz wydrukować, a następnie kliknij **Drukuj**. Podłączona drukarka etykiet wydrukuje szablon.

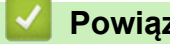

### **Powiązane informacje**

• [Zapisywanie szablonów i zarządzanie nimi \(P-touch Library\)](#page-134-0)

<span id="page-137-0"></span> [Strona główna](#page-1-0) > [Zapisywanie szablonów i zarządzanie nimi \(P-touch Library\)](#page-134-0) > Wyszukiwanie szablonów przy użyciu aplikacji P-touch Library (Windows)

# **Wyszukiwanie szablonów przy użyciu aplikacji P-touch Library (Windows)**

- 1. Uruchom aplikację P-touch Library.
	- **Windows 11:**

#### Kliknij **Start** > **Brother P-touch** > **P-touch Library**.

\*W zależności od systemu operacyjnego komputera folder Brother P-touch może, ale nie musi, zostać utworzony.

• **Windows 10:**

Kliknij **Start** > **Brother P-touch** > **P-touch Library**.

• **Windows 8.1:**

Kliknij ikonę **P-touch Library** na ekranie **Aplikacje**.

Wyświetlone zostanie okno główne.

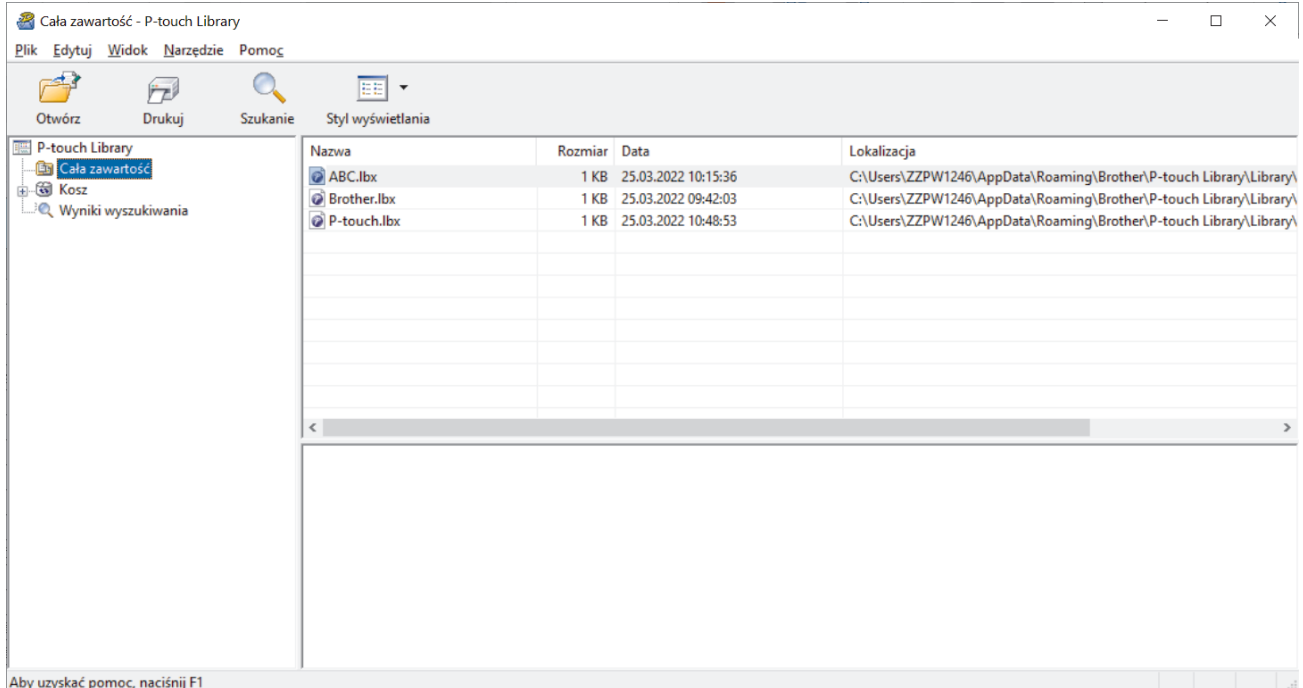

#### 2. Kliknij **Szukanie**.

Wyświetlone zostanie okno dialogowe **Szukanie**.

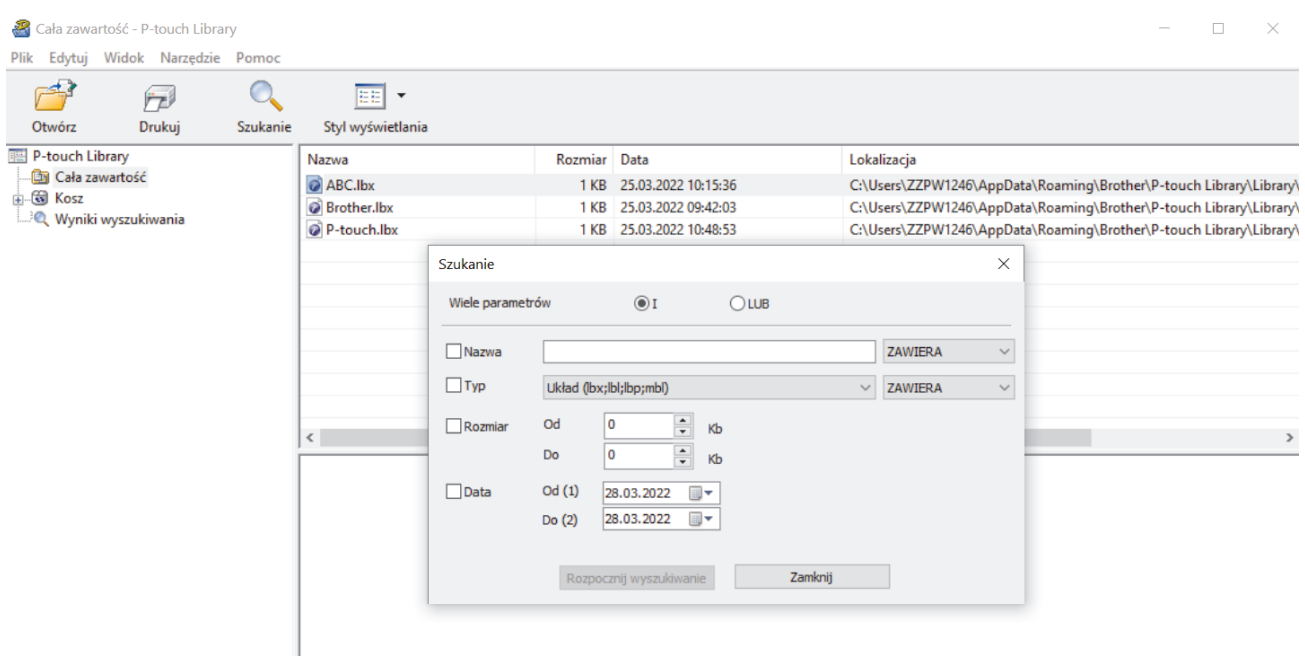

Aby uzyskać pomoc, naciśnij F1

3. Określ kryteria wyszukiwania.

Dostępne są następujące kryteria wyszukiwania:

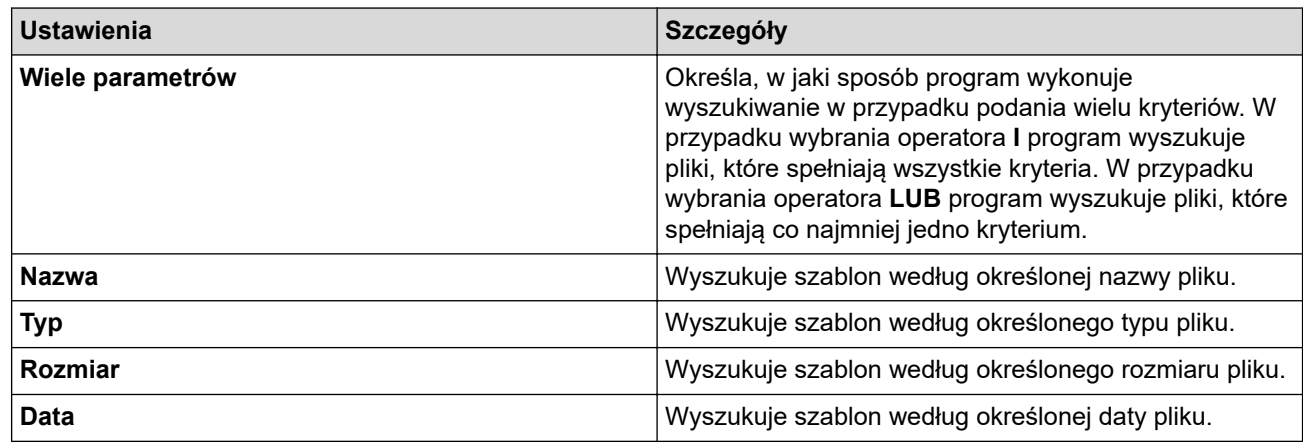

### 4. Kliknij **Rozpocznij wyszukiwanie**.

Wyszukiwanie rozpocznie się i wyświetlone zostaną wyniki wyszukiwania.

5. Zamknij okno dialogowe **Szukanie**.

Ø

Aby potwierdzić wyniki wyszukiwania, kliknij **Wyniki wyszukiwania** w widoku folderów.

Szablony można zarejestrować w aplikacji P-touch Library, przeciągając je i upuszczając w folderze **Cała zawartość** lub na liście folderów.

### **Powiązane informacje**

• [Zapisywanie szablonów i zarządzanie nimi \(P-touch Library\)](#page-134-0)

<span id="page-139-0"></span> [Strona główna](#page-1-0) > Rutynowa konserwacja

# **Rutynowa konserwacja**

• [Konserwacja](#page-140-0)

<span id="page-140-0"></span> [Strona główna](#page-1-0) > [Rutynowa konserwacja](#page-139-0) > Konserwacja

### **Konserwacja**

Zawsze wyjmuj baterie i odłączaj zasilacz sieciowy przed czyszczeniem drukarki etykiet.

>> Wyczyść urządzenie

k

>> Czyszczenie głowicy drukującej

>> Czyszczenie odcinarki taśmy

### **Wyczyść urządzenie**

- 1. Wytrzyj kurz i ślady z drukarki etykiet za pomocą miękkiej, suchej szmatki.
- 2. Do plam trudnych do usunięcia użyj wilgotnej szmatki.

Nie używaj rozcieńczalników do farb, benzenu, alkoholu ani innych rozpuszczalników organicznych. Mogą one zdeformować lub uszkodzić obudowę drukarki etykiet.

### **Czyszczenie głowicy drukującej**

Smugi lub niska jakość znaków na wydrukowanych etykietach zazwyczaj wskazują na zabrudzenie głowicy drukującej.

Wyczyść głowicę drukującą za pomocą bawełnianego wacika lub opcjonalnej kasety do czyszczenia głowicy drukującej (TZe-CL4).

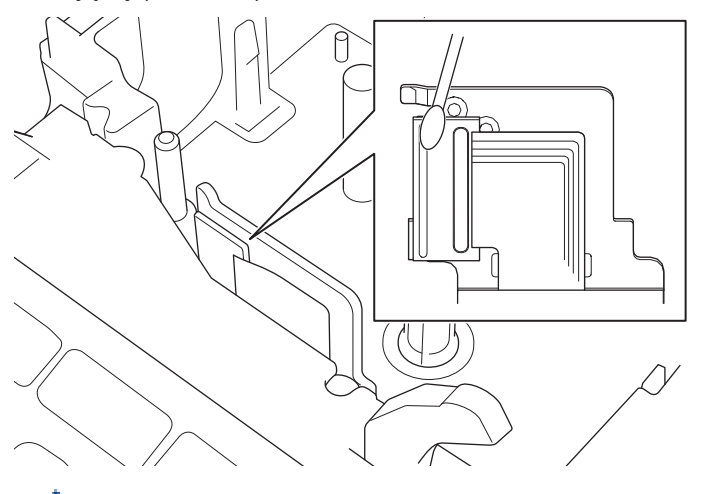

- Nie dotykaj głowicy drukującej gołymi dłońmi.

- Przeczytaj i postępuj zgodnie z instrukcjami dołączonymi do kasety czyszczącej głowicę drukującą.

### **Czyszczenie odcinarki taśmy**

Na skutek częstego używania na ostrzu odcinarki może zgromadzić się klej z taśmy samoprzylepnej, powodując stępienie krawędzi ostrza, co może prowadzić do zakleszczenia taśmy w odcinarce.

Raz do roku wyczyść ostrze odcinarki, używając do tego wacika bawełnianego zwilżonego alkoholem izopropylowym (wcierając alkohol).

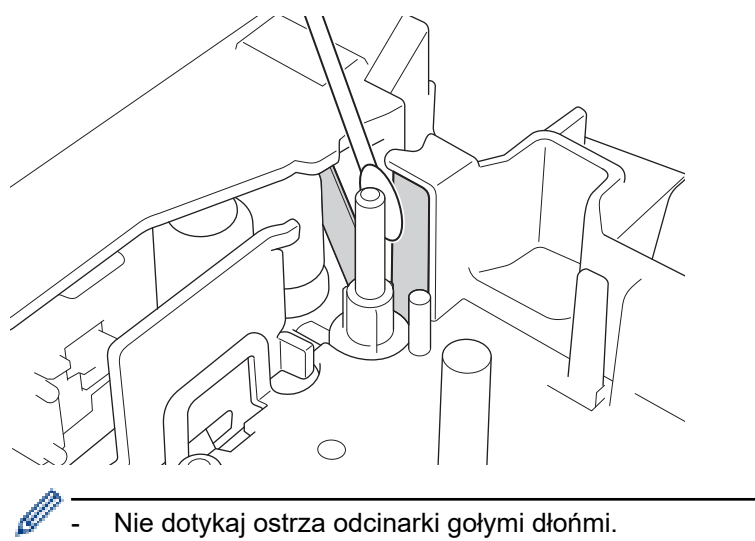

- Używaj alkoholu izopropylowego zgodnie z zaleceniami producenta.

### **Powiązane informacje**

• [Rutynowa konserwacja](#page-139-0)

<span id="page-142-0"></span> [Strona główna](#page-1-0) > Rozwiązywanie problemów

### **Rozwiązywanie problemów**

- [Jeśli masz problemy z drukarką etykiet](#page-143-0)
- [Komunikaty o błędzie i konserwacyjne](#page-146-0)
- [Sprawdź informacje o wersji](#page-147-0)
- [Zresetuj drukarkę etykiet](#page-148-0)

<span id="page-143-0"></span> [Strona główna](#page-1-0) > [Rozwiązywanie problemów](#page-142-0) > Jeśli masz problemy z drukarką etykiet

# **Jeśli masz problemy z drukarką etykiet**

W tym rozdziale omówiono sposoby rozwiązywania typowych problemów, które mogą wystąpić podczas korzystania z drukarki etykiet.

Jeśli nadal masz problemy >> Powiązane informacje Jeśli po przeczytaniu tematów nie możesz rozwiązać problemu, odwiedź stronę Brother support pod adresem [support.brother.com.](https://support.brother.com/g/b/midlink.aspx)

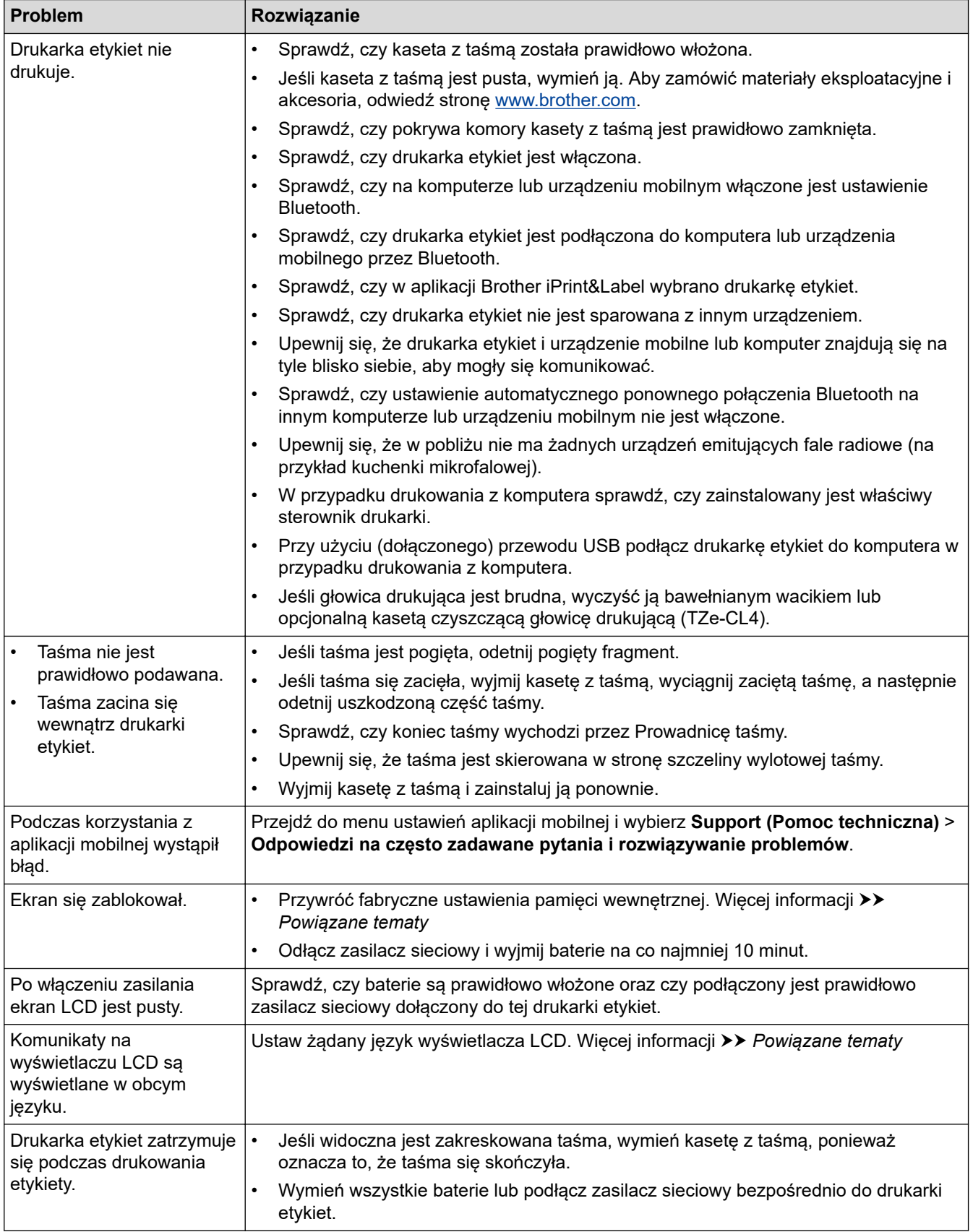
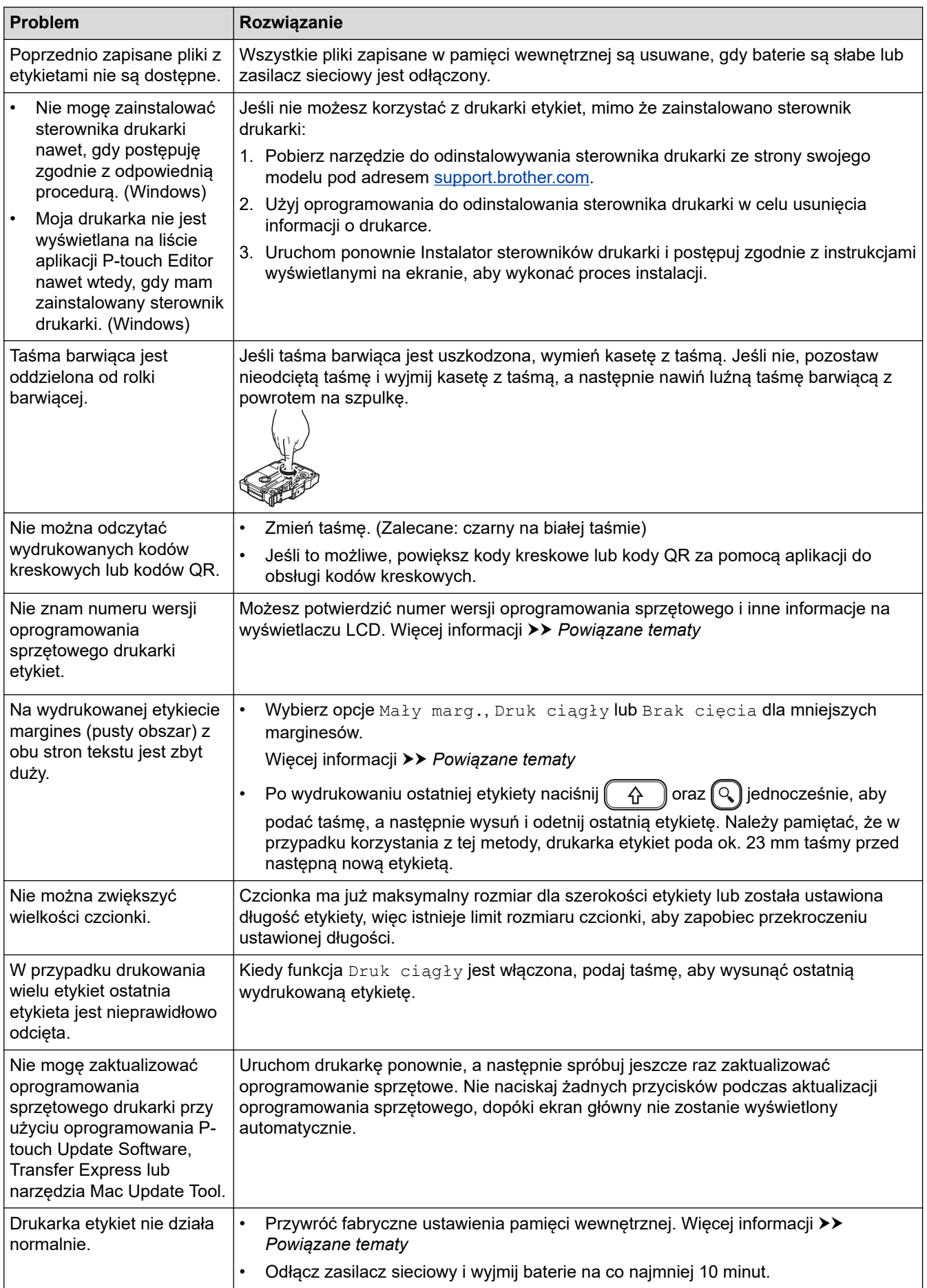

# **Powiązane informacje**

• [Rozwiązywanie problemów](#page-142-0)

✔

#### **Powiązane tematy:**

- [Zresetuj drukarkę etykiet](#page-148-0)
- [Ustaw język](#page-20-0)
- [Sprawdź informacje o wersji](#page-147-0)
- [Opcje odcinania taśmy](#page-95-0)

 [Strona główna](#page-1-0) > [Rozwiązywanie problemów](#page-142-0) > Komunikaty o błędzie i konserwacyjne

# **Komunikaty o błędzie i konserwacyjne**

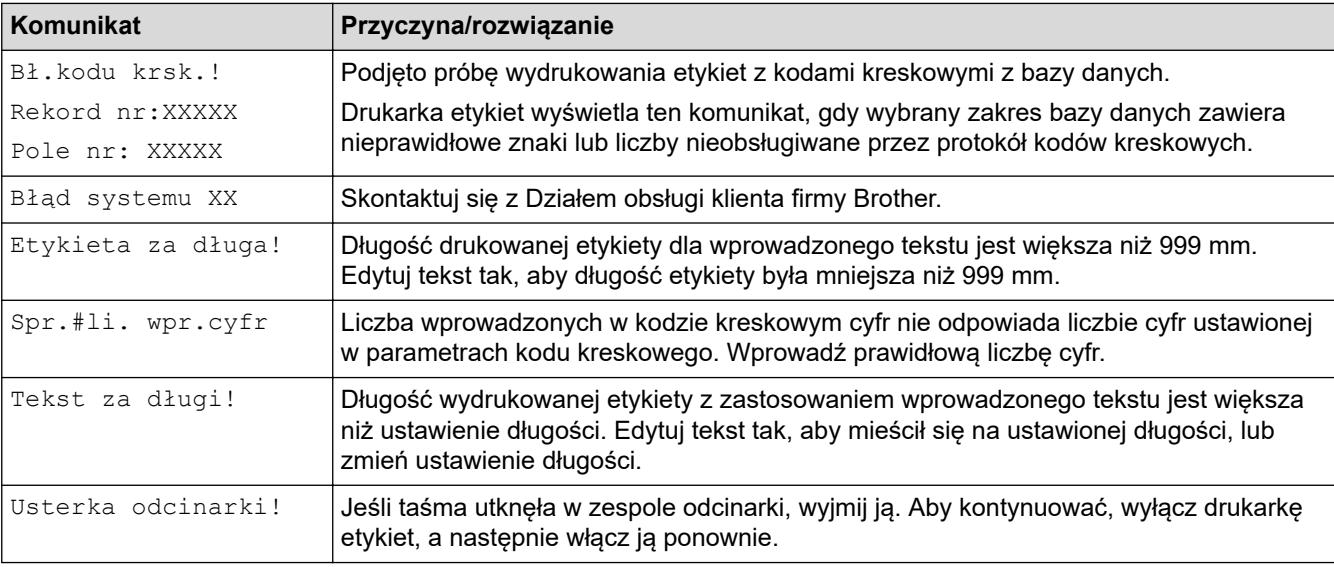

# **Powiązane informacje**

• [Rozwiązywanie problemów](#page-142-0)

<span id="page-147-0"></span> [Strona główna](#page-1-0) > [Rozwiązywanie problemów](#page-142-0) > Sprawdź informacje o wersji

# **Sprawdź informacje o wersji**

Możesz potwierdzić numer wersji oprogramowania sprzętowego i inne informacje na wyświetlaczu LCD. Te informacje mogą być potrzebne, jeśli zadzwonisz do firmy Brother w sprawie pytania lub gwarancji.

- 1. Naciśnij $(A)$
- 2. Naciśnij < lub >, aby wyświetlić [Ustawienia], a następnie naciśnij OK.
- 3. Naciśnij a lub b, aby wyświetlić [Informacje o wersji], a następnie naciśnij **OK**.

#### **Powiązane informacje**

• [Rozwiązywanie problemów](#page-142-0)

<span id="page-148-0"></span> [Strona główna](#page-1-0) > [Rozwiązywanie problemów](#page-142-0) > Zresetuj drukarkę etykiet

### **Zresetuj drukarkę etykiet**

Zresetuj pamięć wewnętrzną drukarki etykiet, aby wyczyścić wszystkie zapisane pliki etykiet lub jeśli drukarka etykiet nie działa prawidłowo.

• [Resetuj za pomocą wyświetlacza LCD](#page-149-0)

<span id="page-149-0"></span> [Strona główna](#page-1-0) > [Rozwiązywanie problemów](#page-142-0) > [Zresetuj drukarkę etykiet](#page-148-0) > Resetuj za pomocą wyświetlacza LCD

# **Resetuj za pomocą wyświetlacza LCD**

- 1. Naciśnij $(\blacktriangle)$
- 2. Naciśnij ◀ lub ▶, aby wyświetlić [Ustawienia], a następnie naciśnij OK.
- 3. Naciśnij a lub b, aby wyświetlić [Resetuj], a następnie naciśnij **OK**.
- 4. Naciśnij a lub b, aby wyświetlić metodę resetowania, a następnie naciśnij **OK**. Pojawi się komunikat z prośbą o potwierdzenie opcji resetowania.
- 5. Naciśnij **OK**.

Ø

W przypadku użycia opcji resetowania [Resetu wsz. ustawienia] lub [Ustawienia fabryczne] po zresetowaniu konieczne będzie ponowne ustawienie preferowanego języka domyślnego.

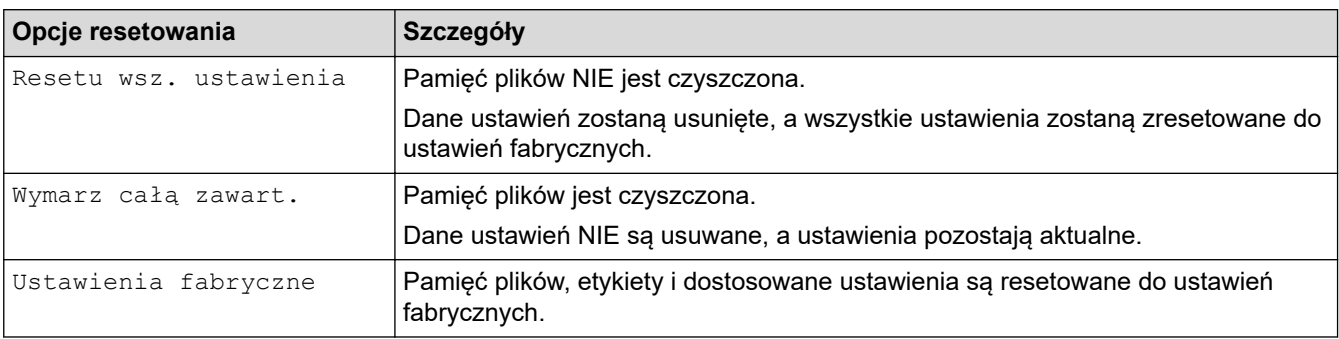

#### **Powiązane informacje**

• [Zresetuj drukarkę etykiet](#page-148-0)

<span id="page-150-0"></span> [Strona główna](#page-1-0) > Dodatek

# **Dodatek**

- [Specyfikacja](#page-151-0)
- [Pomoc i obsługa klienta firmy Brother](#page-153-0)

# <span id="page-151-0"></span>**Specyfikacja**

- >> Drukowanie
- >> Rozmiar
- >> Interfejs
- >> Środowisko
- >> Zasilanie
- >> Nośnik
- [>> Pamięć](#page-152-0)
- [>> Kompatybilne systemy operacyjne](#page-152-0)

#### **Drukowanie**

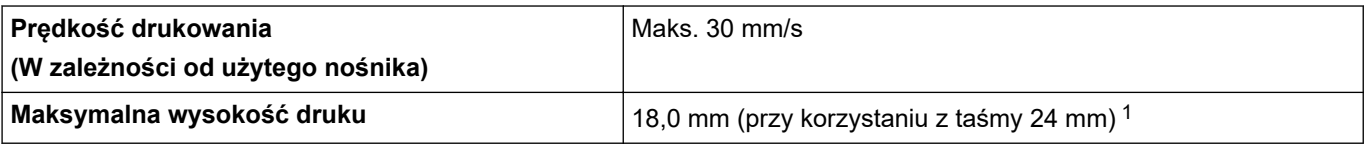

1 Rzeczywisty rozmiar znaków może być mniejszy niż maksymalna wysokość druku.

#### **Rozmiar**

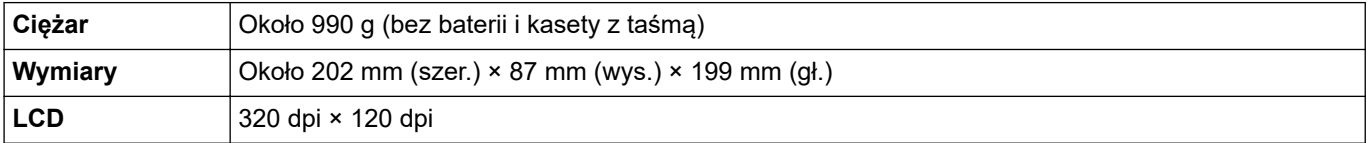

#### **Interfejs**

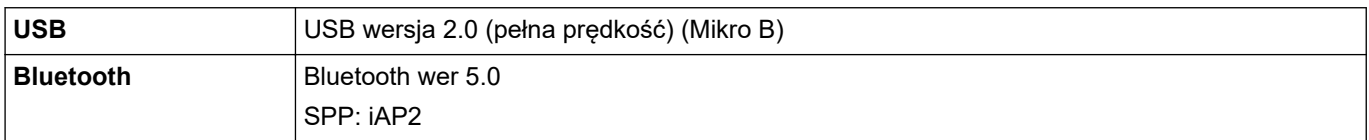

#### **Środowisko**

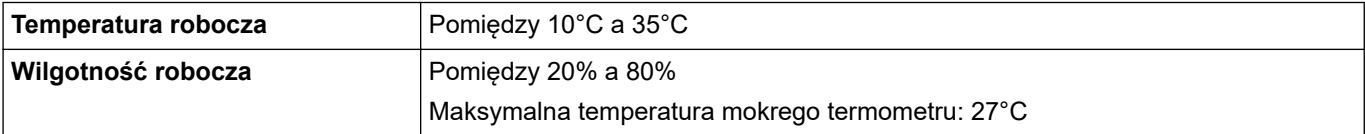

#### **Zasilanie**

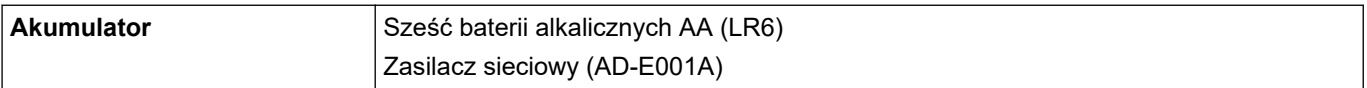

#### **Nośnik**

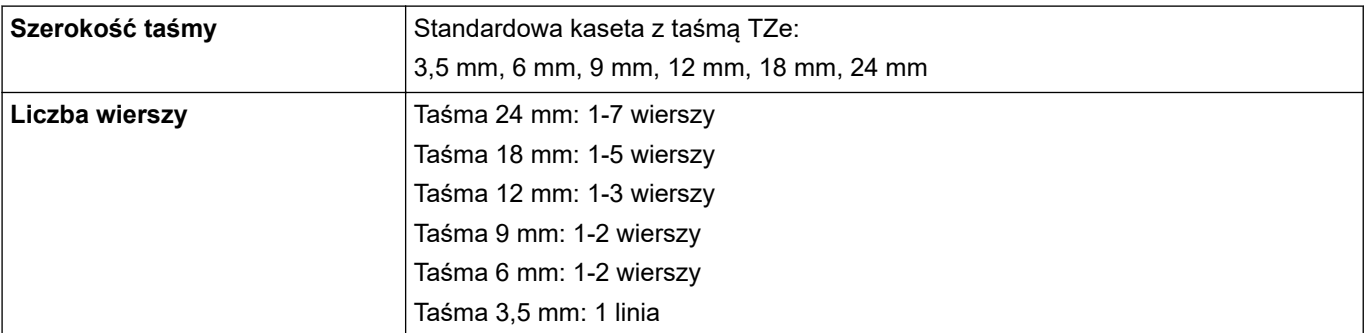

<span id="page-152-0"></span>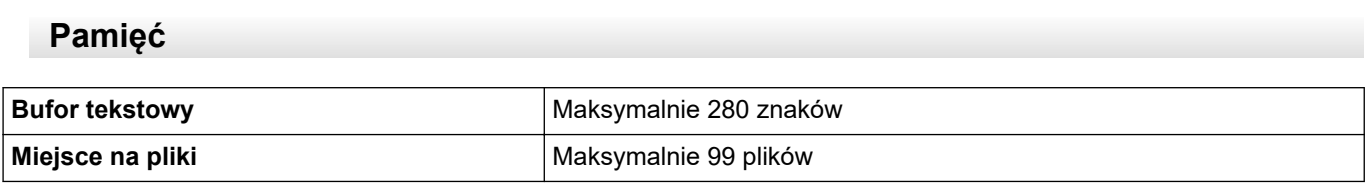

# **Kompatybilne systemy operacyjne**

Aktualna lista kompatybilnego oprogramowania znajduje się na stronie [support.brother.com](https://support.brother.com/g/b/midlink.aspx).

#### **Powiązane informacje** ∣√

• [Dodatek](#page-150-0)

<span id="page-153-0"></span> [Strona główna](#page-1-0) > [Dodatek](#page-150-0) > Pomoc i obsługa klienta firmy Brother

# **Pomoc i obsługa klienta firmy Brother**

Jeśli potrzebujesz pomocy w zakresie użytkowania produktu Brother, odwiedź stronę [support.brother.com,](https://support.brother.com/g/b/midlink.aspx) zawierającą często zadawane pytania oraz wskazówki dotyczące rozwiązywania problemów. Możesz również poprawić wydajność swojego urządzenia, pobierając najnowsze aplikacje, sterowniki oraz oprogramowanie sprzętowe. Warto pobrać też dokumentację użytkownika, aby się dowiedzieć, jak maksymalnie wykorzystać możliwości posiadanego produktu Brother.

Więcej informacji dotyczących produktów i wsparcia można znaleźć na stronie internetowej lokalnego przedstawiciela firmy Brother. Aby uzyskać dane kontaktowe lokalnego przedstawiciela firmy Brother i zarejestrować nowy produkt, odwiedź stronę [www.brother.com.](https://global.brother/en/gateway)

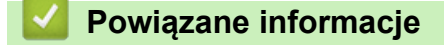

• [Dodatek](#page-150-0)

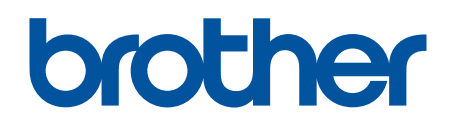

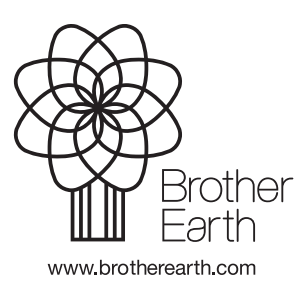

POL Wersja A